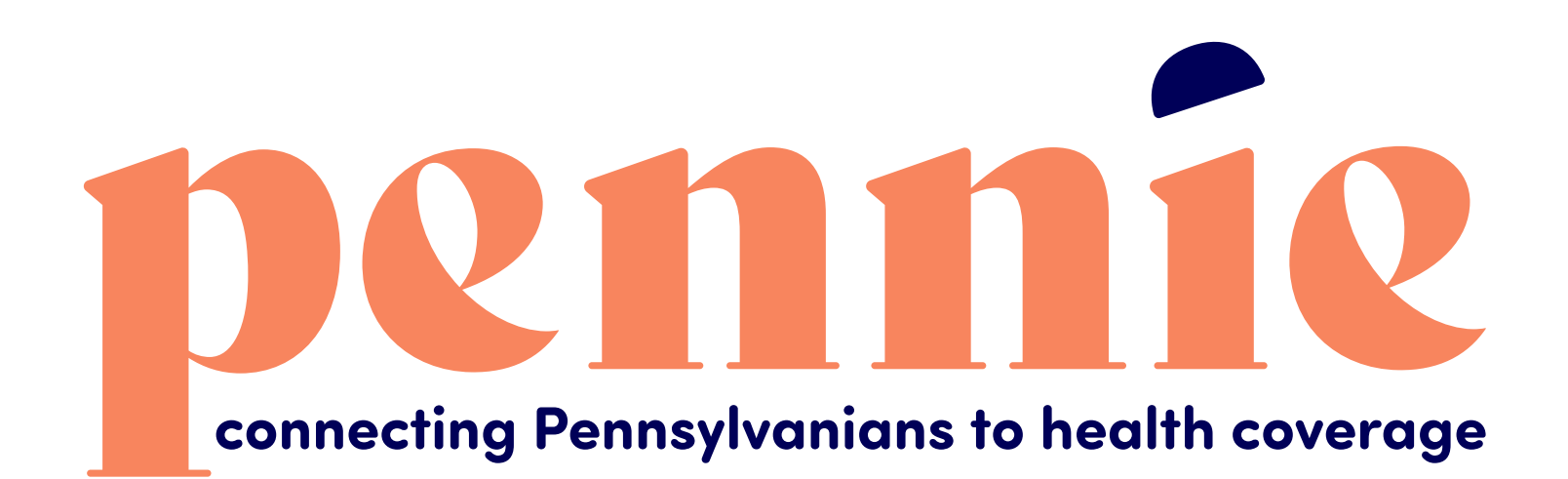

# **Claiming your Pennie Profile**

A stroll through Pennie's platform

**PROPRIETARY & CONFIDE** 

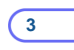

## **Step-by-Step Guide for Multi-Factor Authentication**

## **A Supplement To The Account Claiming Process**

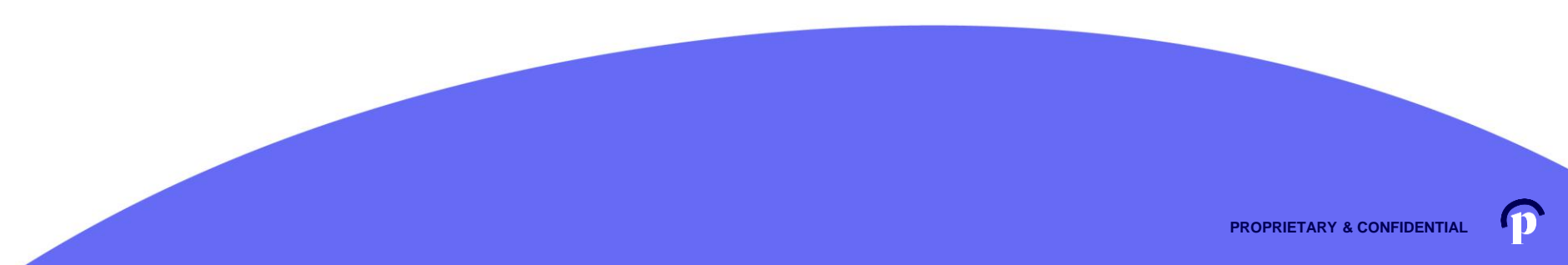

**OCONOMIC CONNECTION** CONNECTION CONNECTION CONNECTION CONNECTION

Dear Sam Elliot,

An account has been created for you on Pennie.

In order to access your account, eit ner click here or oppy the following link into your web browser window:

https://enroll.pennie.com/hix/account/user/activation/d67e8866fbc842d28033712adc13f357

This is a one-time login and will expire after 60 days.

If you need further assistance, please contact Pennie at the toll-free number below.

Click on the link that you received in your notification from Pennie to claim your account.

**4**

It will take you to a secure portal to begin the account claiming process.

Thank you,

Pennie

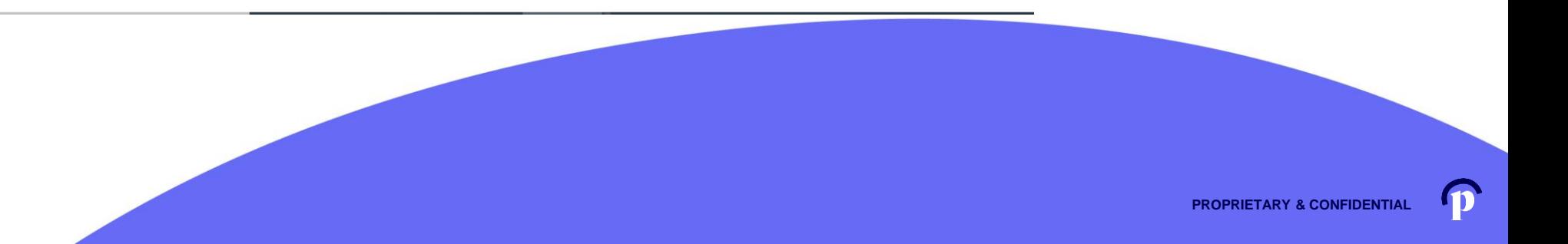

#### **New Account Set-Up**

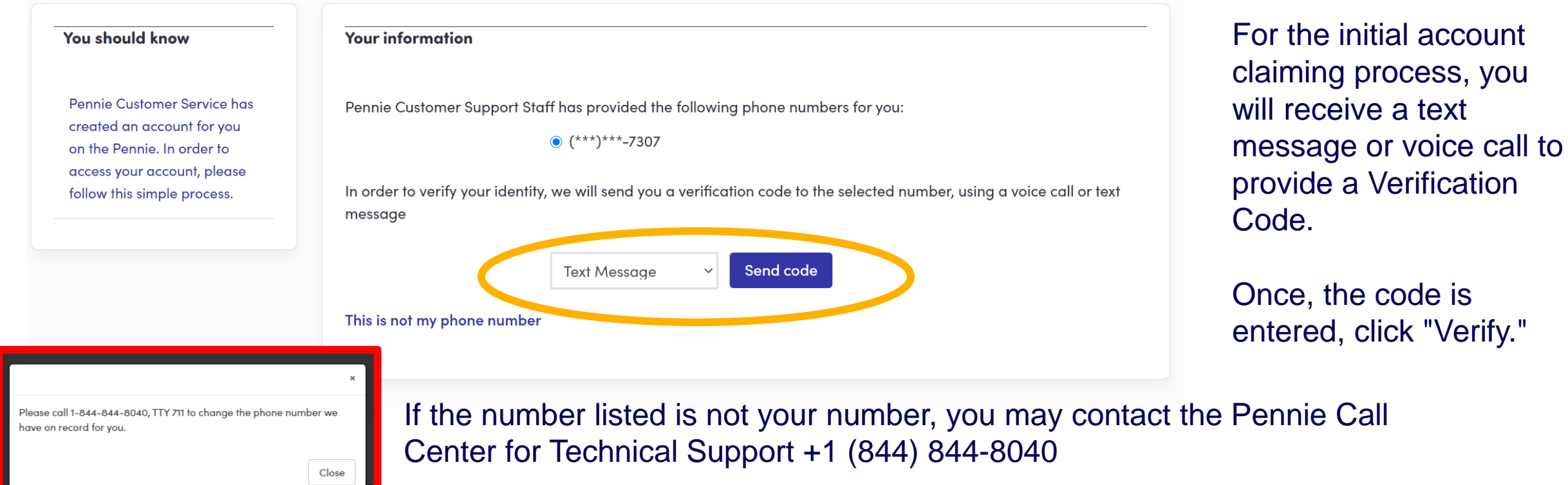

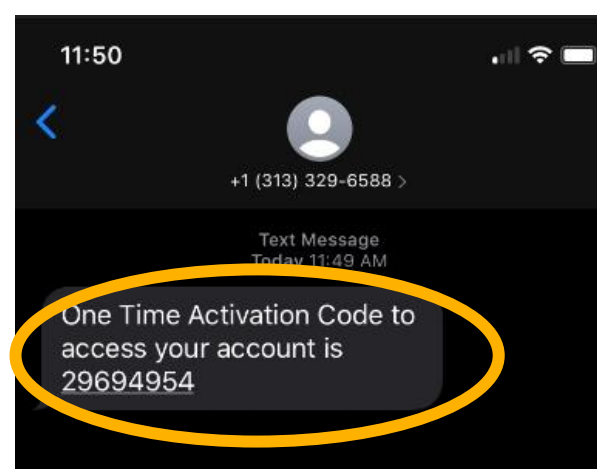

For the initial account claiming process, you will receive a text message or voice call to provide a Verification Code.

Once, the code is entered, click "Verify."

Remember: you may contact the Pennie Call Center for Technical Support +1 (844) 844-8040

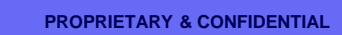

**6**

**Text Message** 

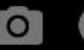

**Denneting Pennsylvanians to health coverage** 

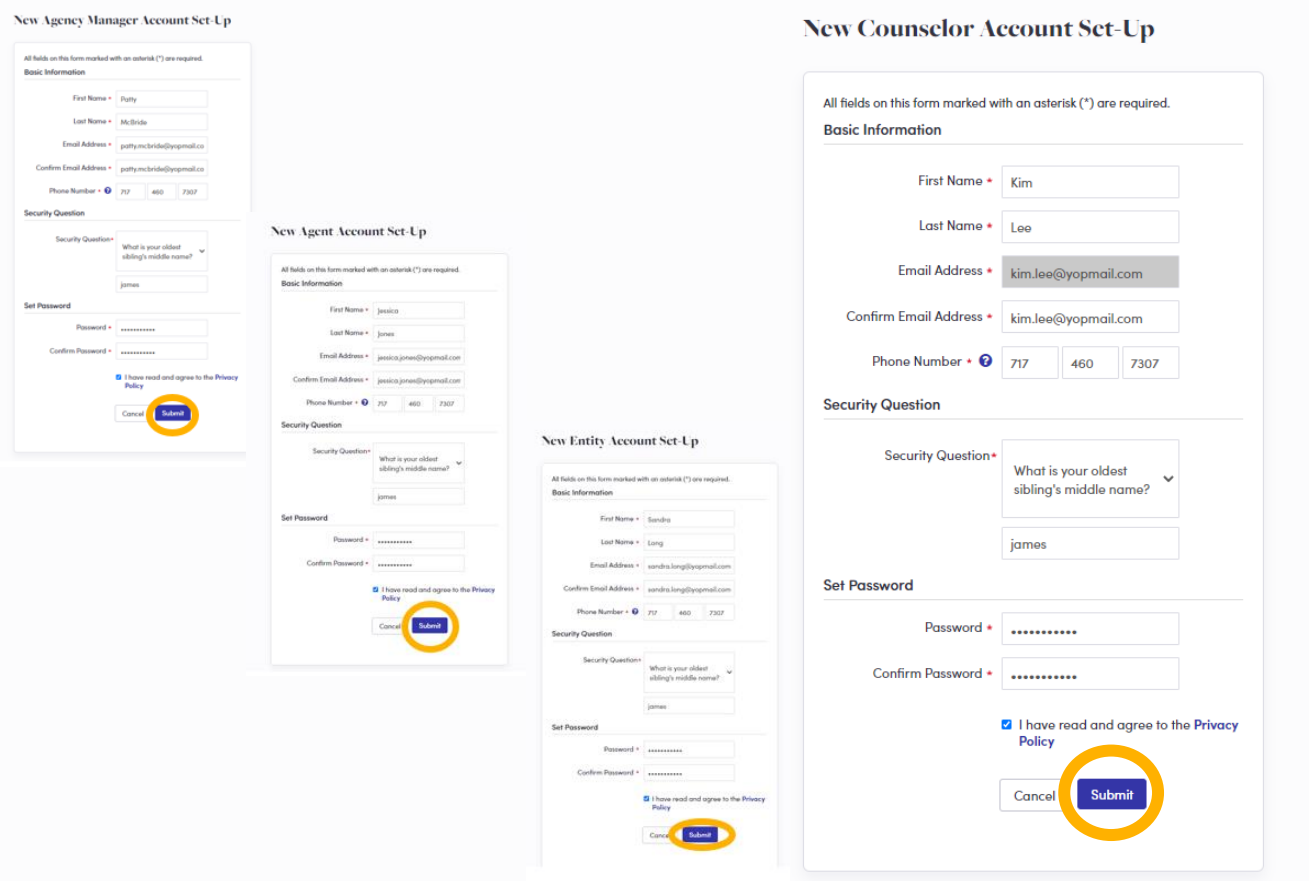

Depending upon your user role, you will verify your name, contact information, sets a security question, and an account password.

Click "Submit" when ready to claim your Pennie Account.

**PROPRIETARY & CONFIDENT** 

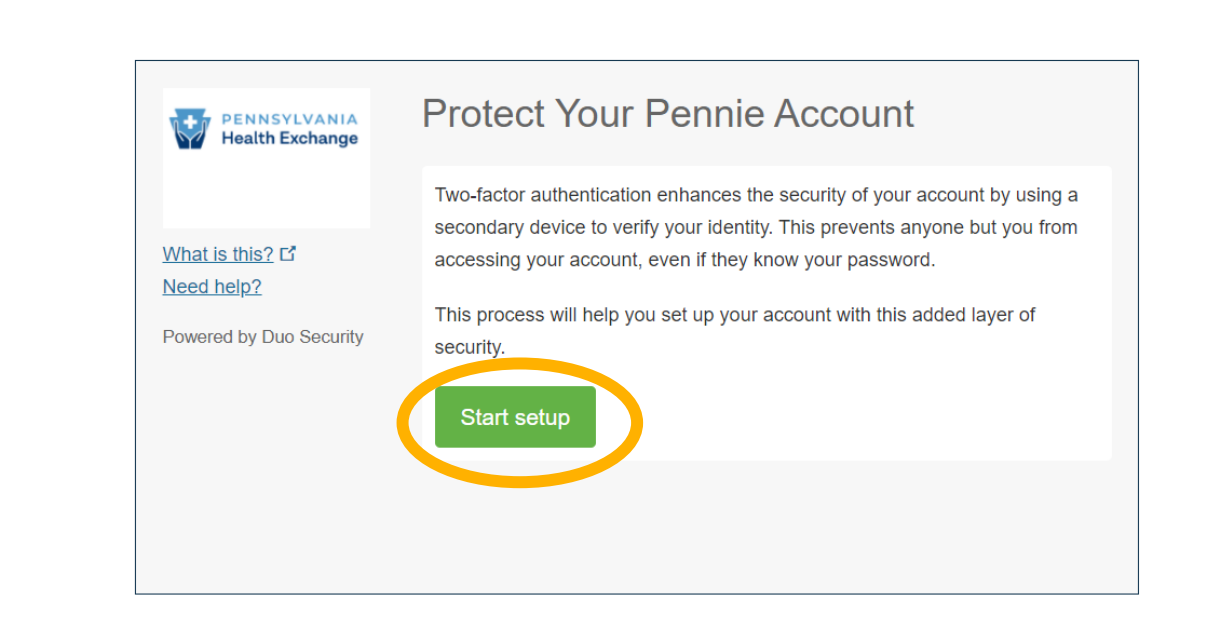

connecting Pennsylvanians to health coverage

Click "Start Setup" to begin your Pennie Multi-Factor Authentication process.

Help & Support  $\star$ 

Log In

For security, you will be asked for your Multi-Factor Authentication code each time you log into your Pennie Account.

**PROPRIETARY & CONFIDENT** 

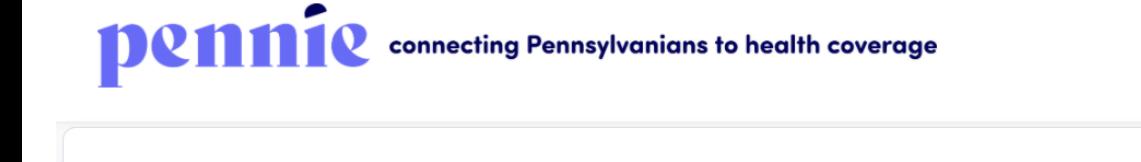

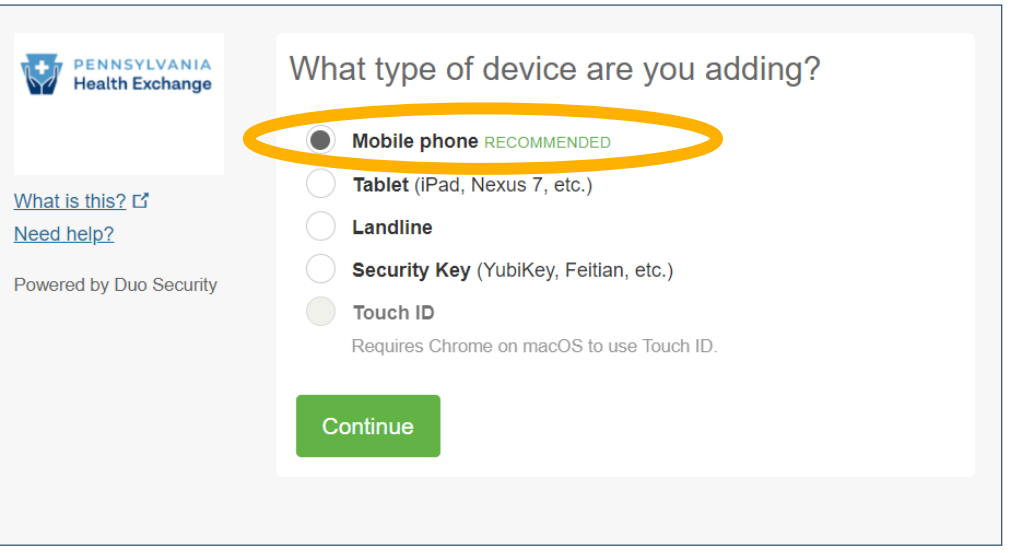

You will need to add a device to perform the Multi-Factor Authentication each time you log into your Pennie account.

Help & Support -

Log In

**9**

**Mobile phone is the recommended option.**

Important Note

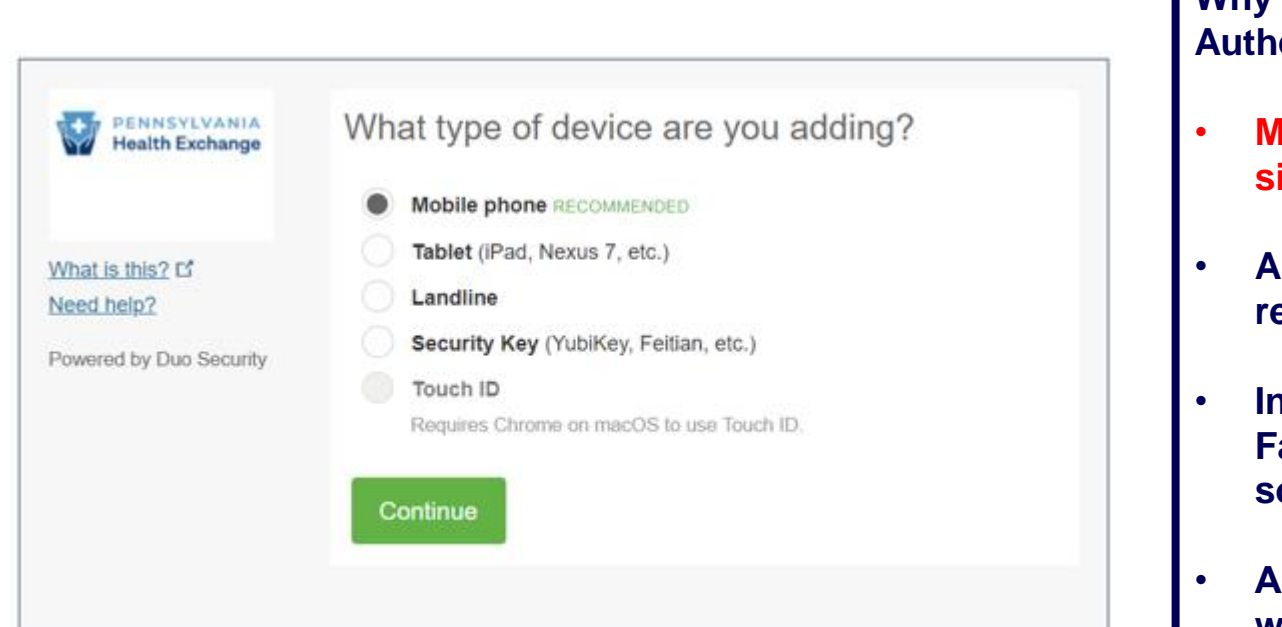

**Why do we recommend a Mobile Phone or Tablet for Multi-Factor Authentication?**

- **Mobile phone is the recommended option because you have two signals – the primary signal is 4G/5G and the secondary is Wi-Fi.**
- **A mobile ready tablet is preferred over a landline for the same reason.**
- **In the event that you do not wish to use a mobile phone for Multi-Factor Authentication, a tablet connected to Wi-Fi is a great solution for Duo Mobile.**
- **A landline that is directly connected to an individual's workstation or desk that DOES NOT REQUIRE AN EXTENSION can also be a strong source for Multi-Factor Authentication.**

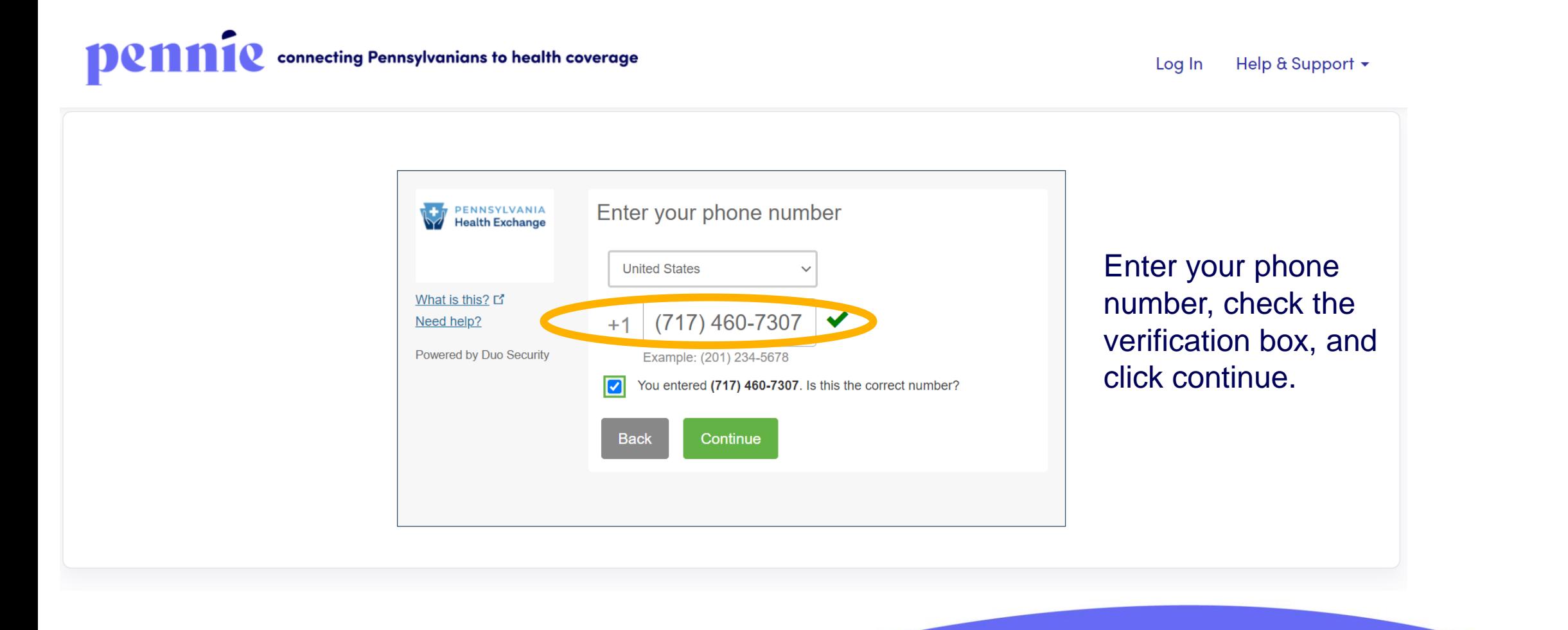

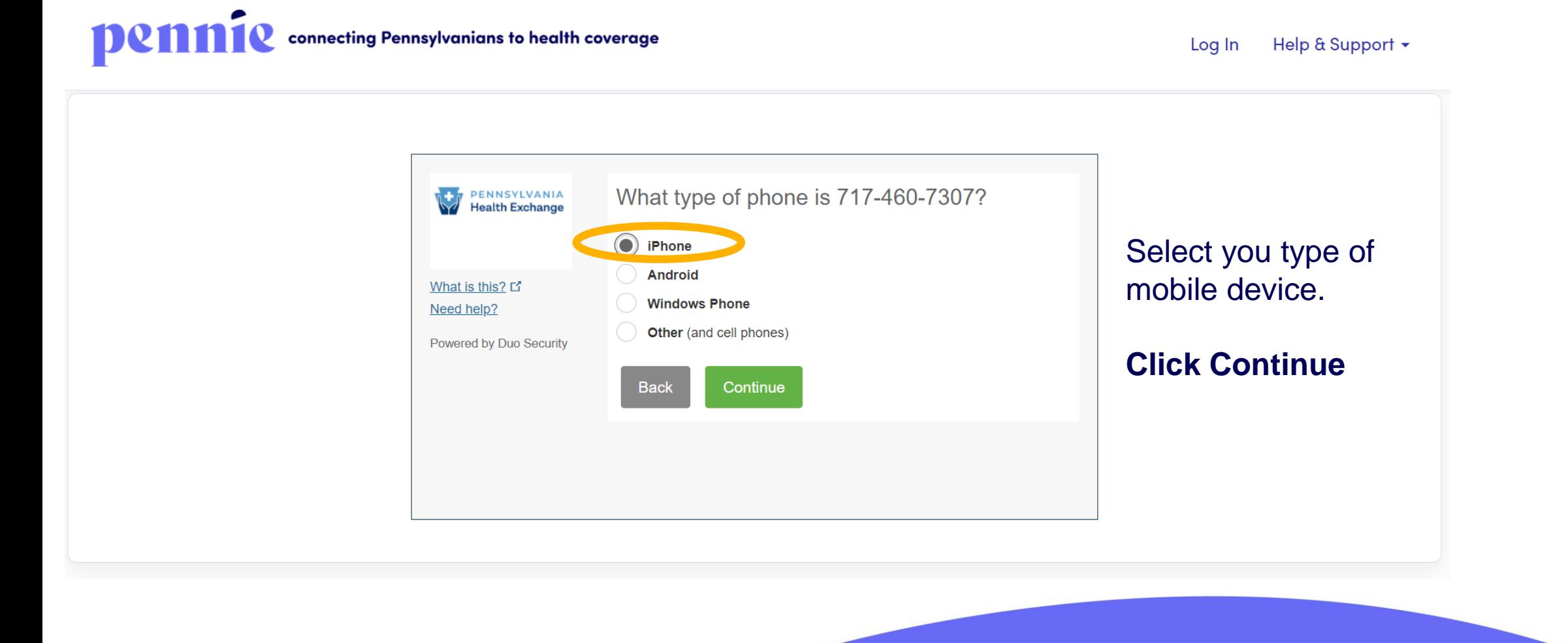

**PROPRIETARY & CONFIDENTIA** 

connecting Pennsylvanians to health coverage

Help & Support -Log In

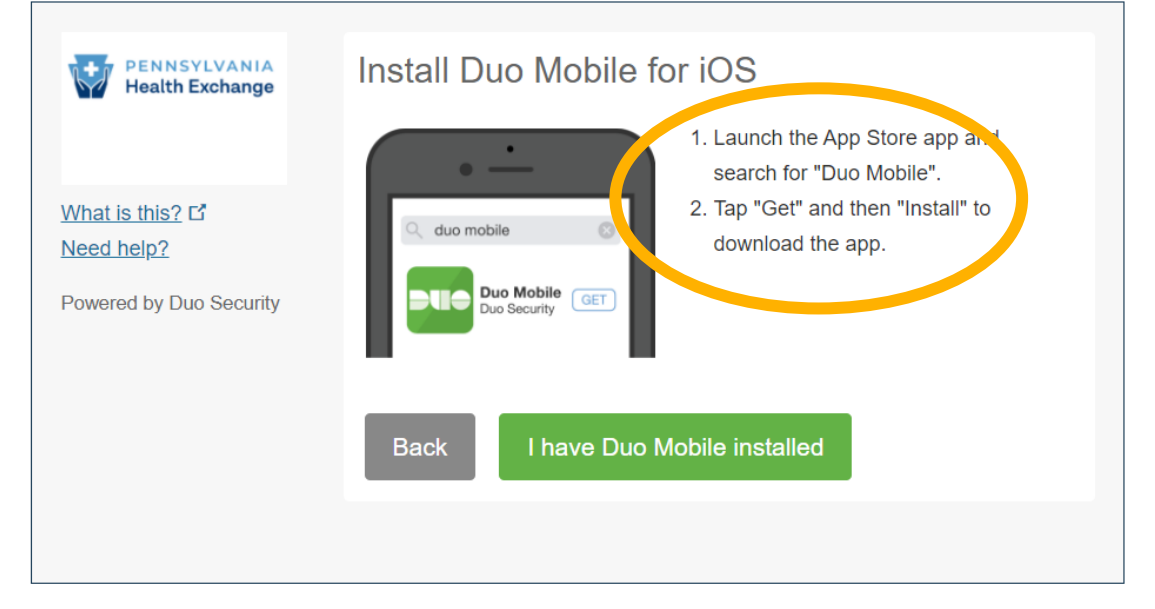

Download Duo Mobile app onto your mobile device.

**The next page shows an example of what the download looks like from the App Store.**

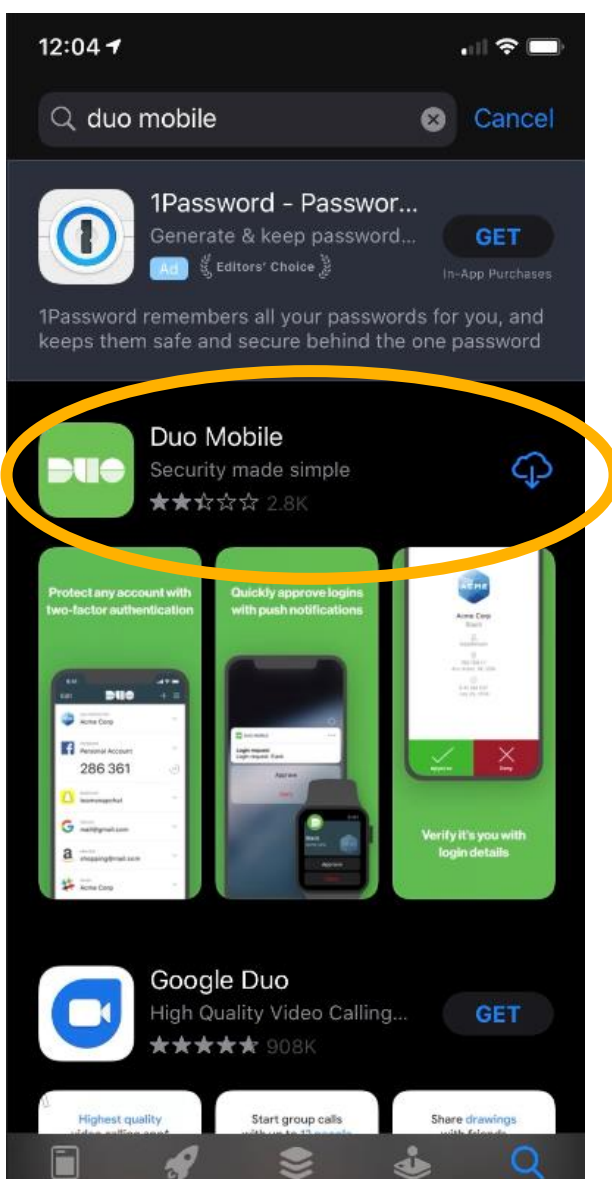

#### Visit the App Store

Download Duo Mobile app onto your mobile device.

**When you have the app downloaded, click "I have Duo Mobile installed" to proceed.**

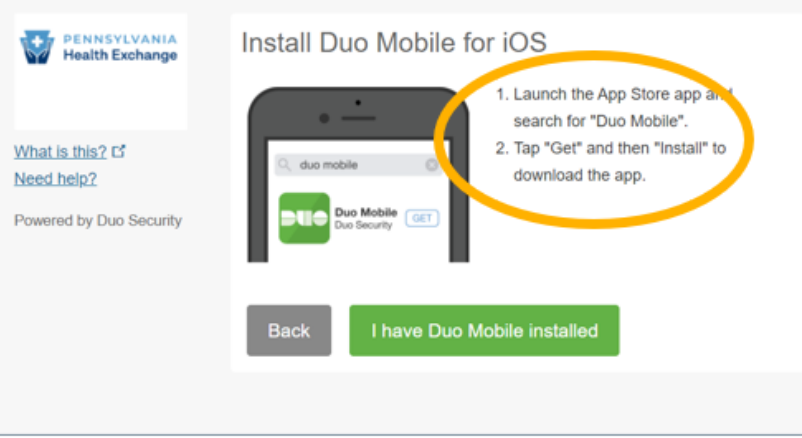

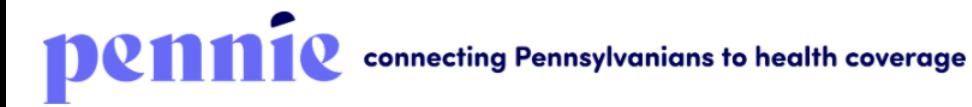

Help & Support  $\star$ Log In

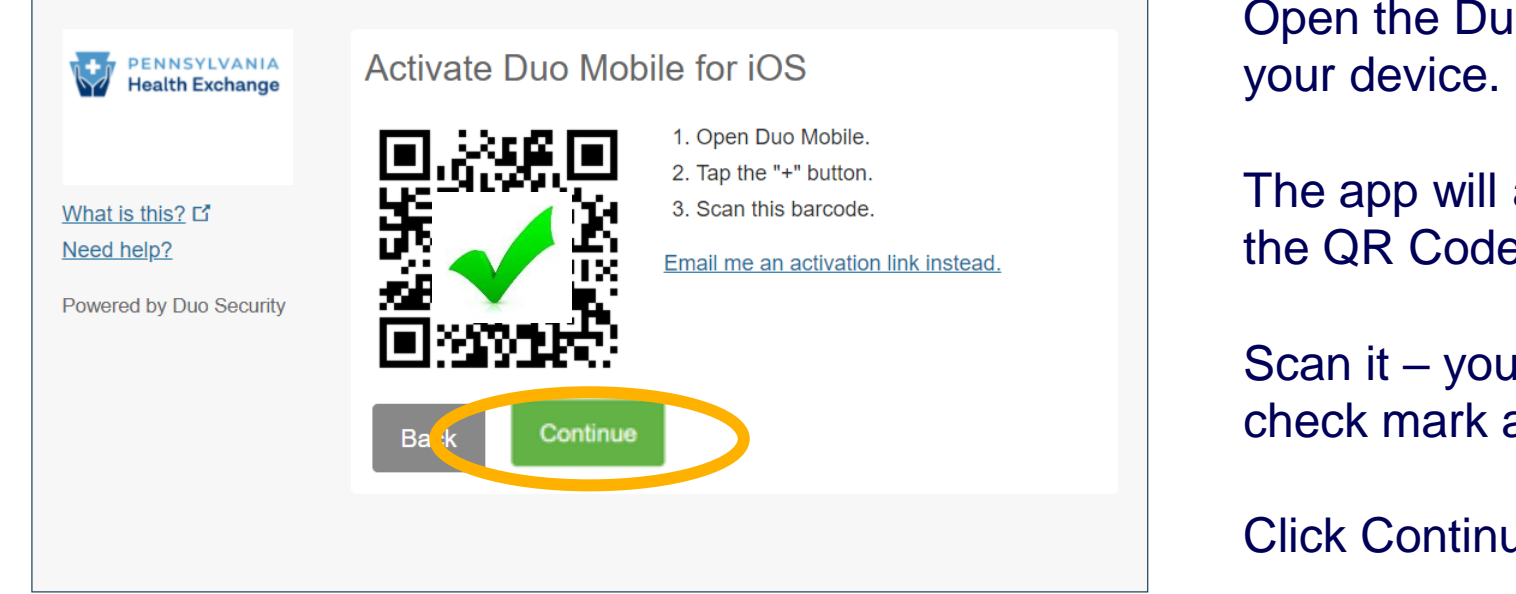

Open the Duo Mobile app on

The app will ask you to scan the QR Code on your screen.

Scan it – you will see a green check mark appear.

Click Continue to proceed.

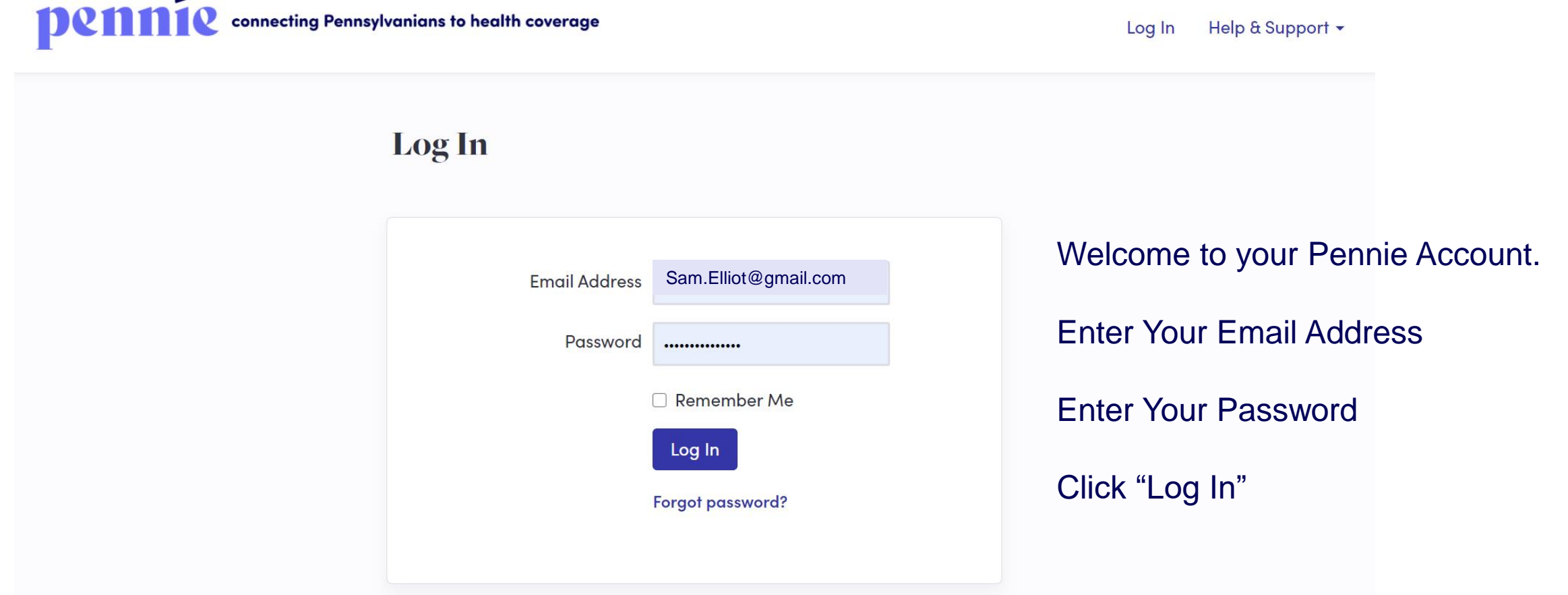

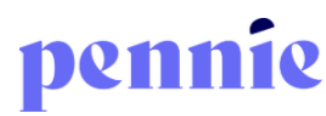

connecting Pennsylvanians to health coverage

Help & Support -Log In

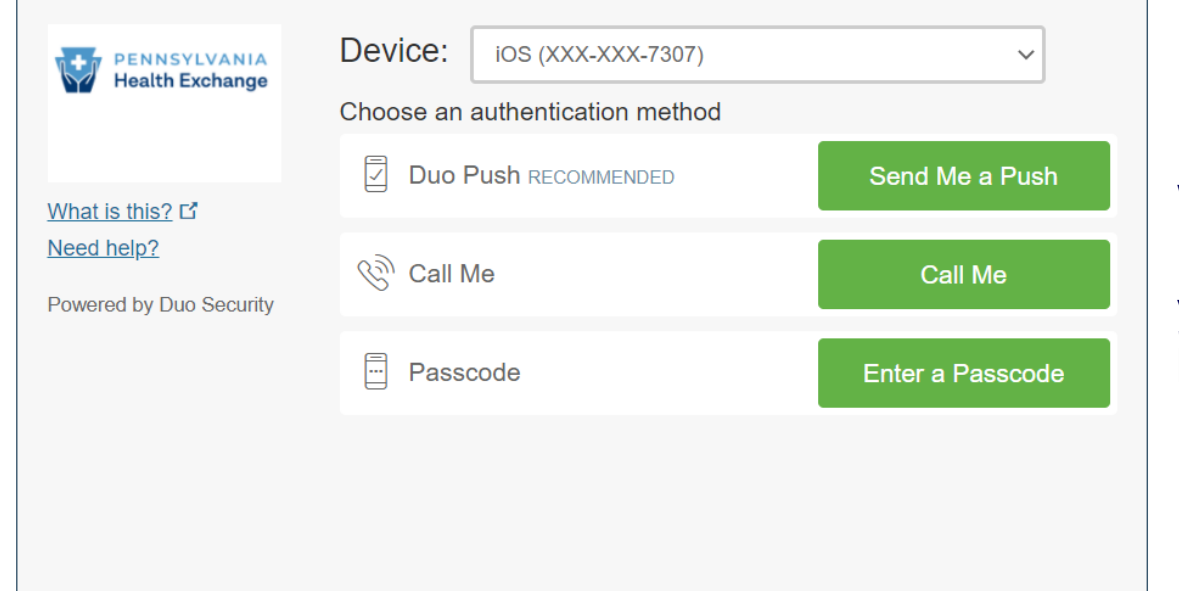

For Multi-Factor Authentication, you will have the option to select a push notification to Duo Mobile, a call, or you can enter a pass code that has been sent to you via text message.

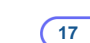

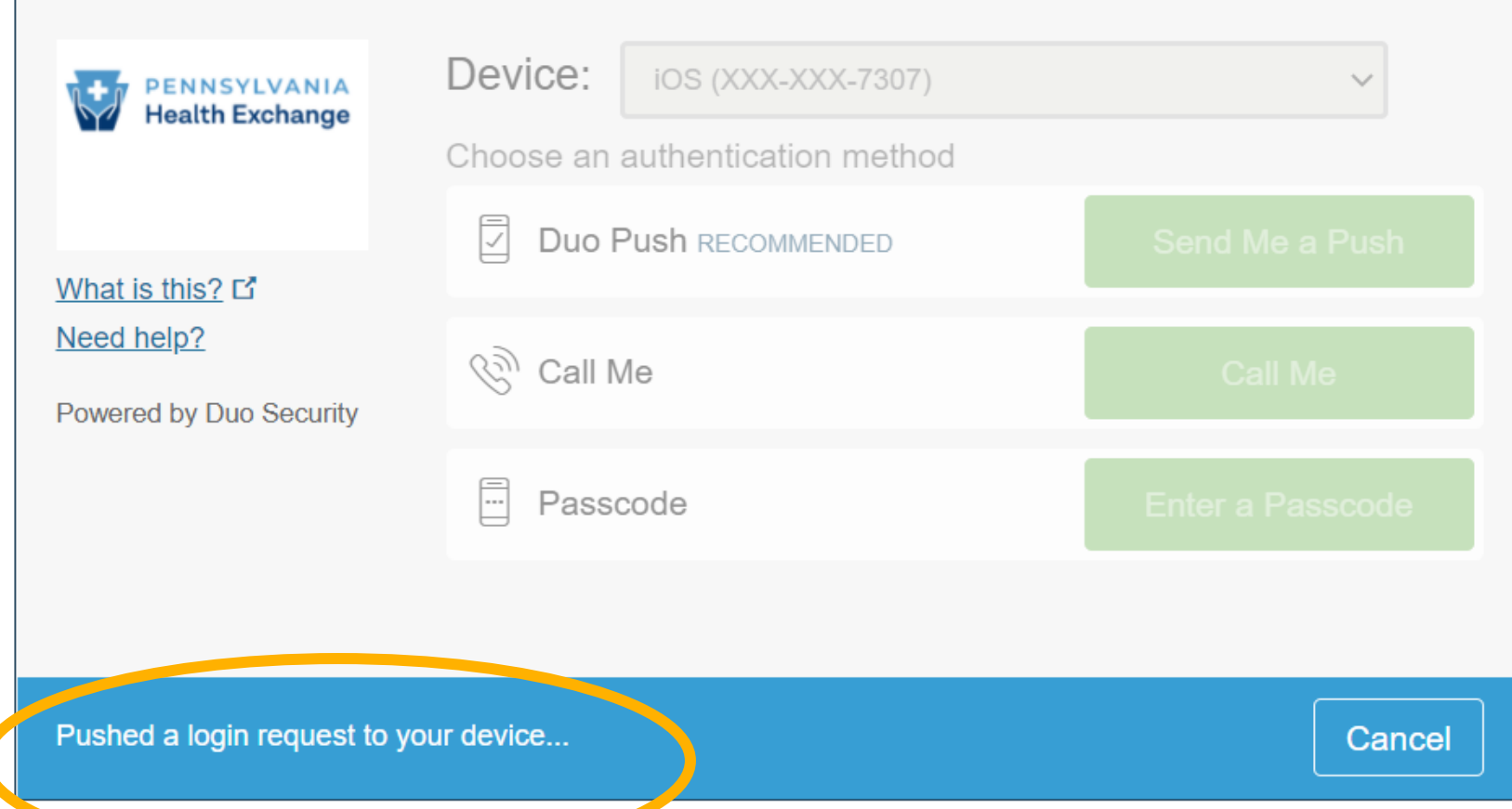

You will see a blue notification at the bottom of the page when your Duo Push Notification has been sent to your mobile device.

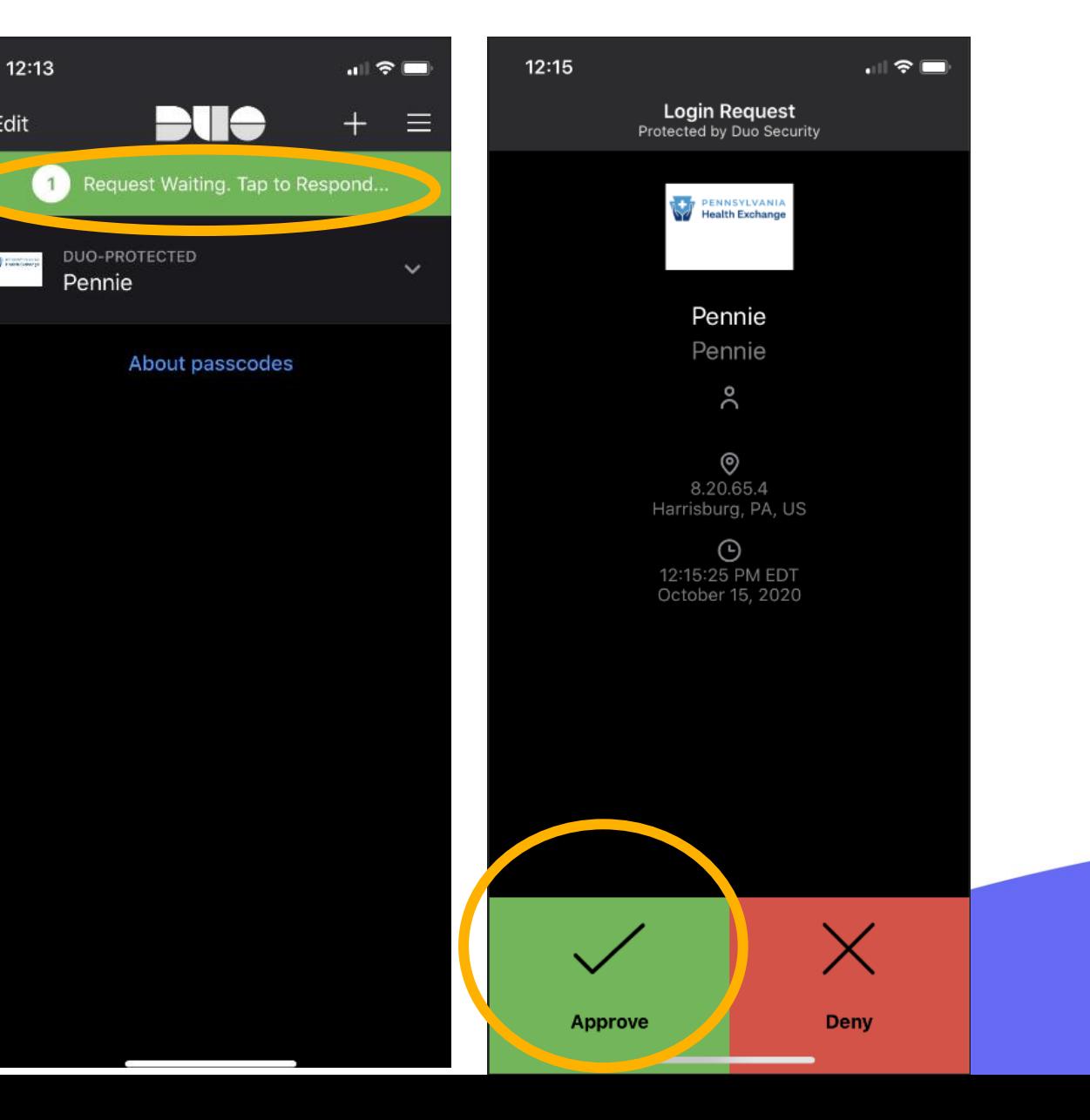

Edit

In the Duo Mobile App, you will see one push notification awaiting your verification.

Click the "Approve" box to verify that it is you who are logging into your Pennie account.

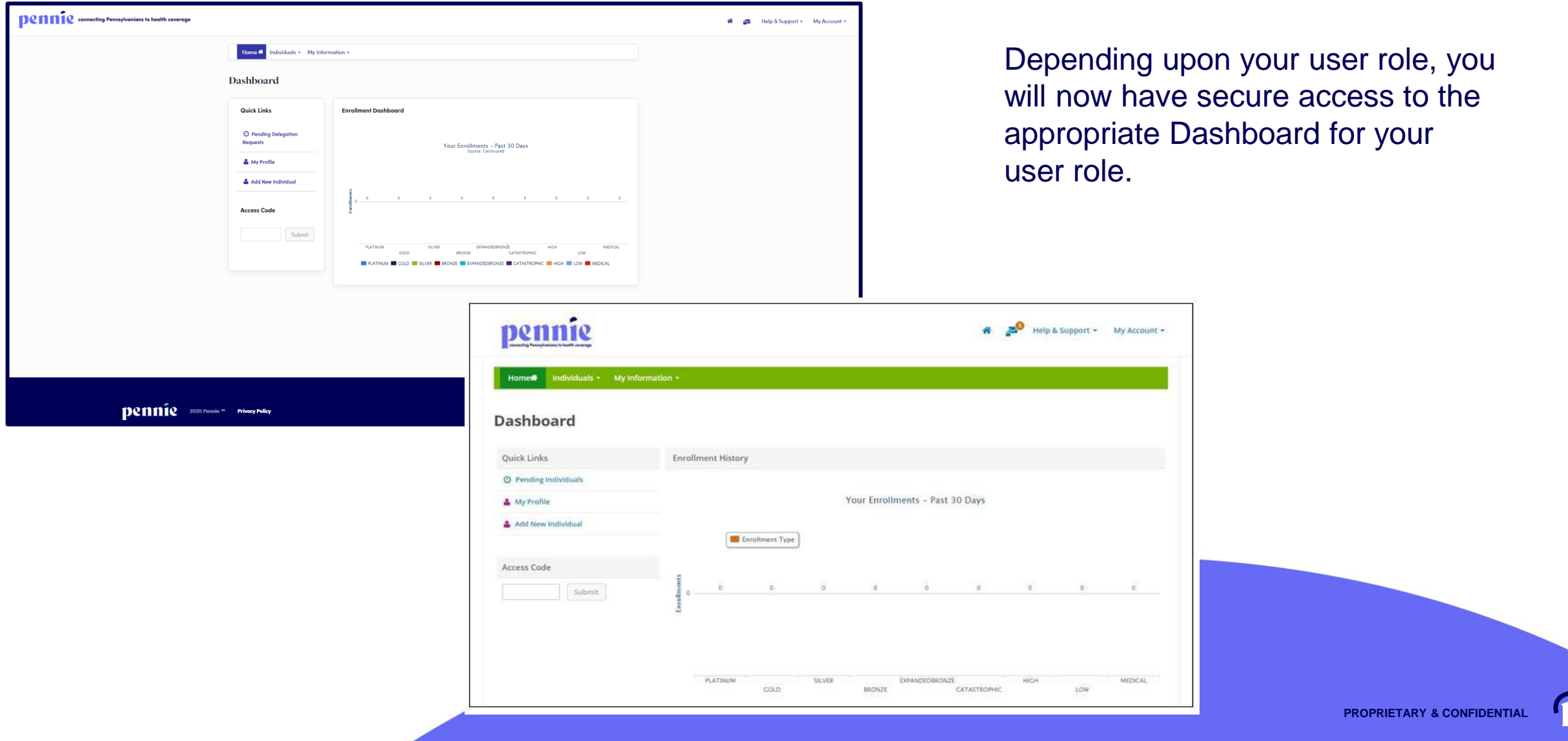

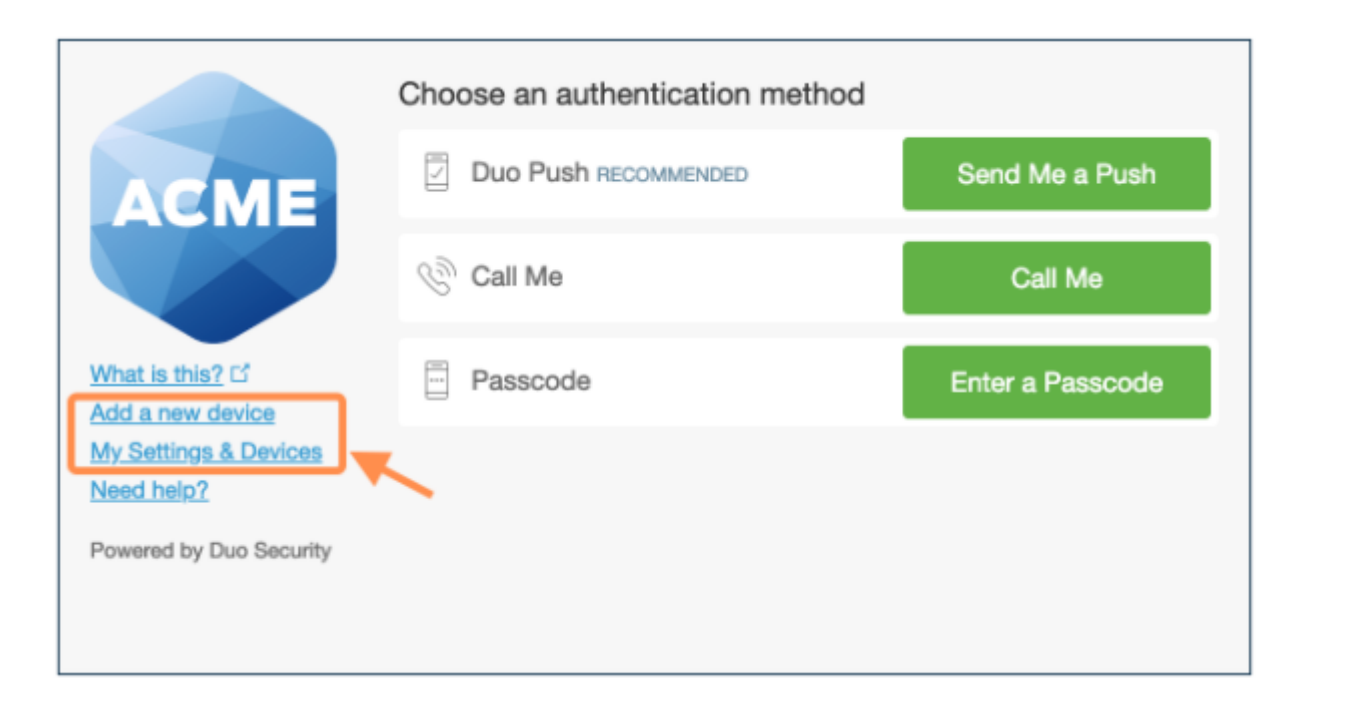

After passing primary authentication, users see Add a New Device and My Settings & Devices links on the Duo two-factor authentication page.

Duo authentication is required for access to the self-service pages.

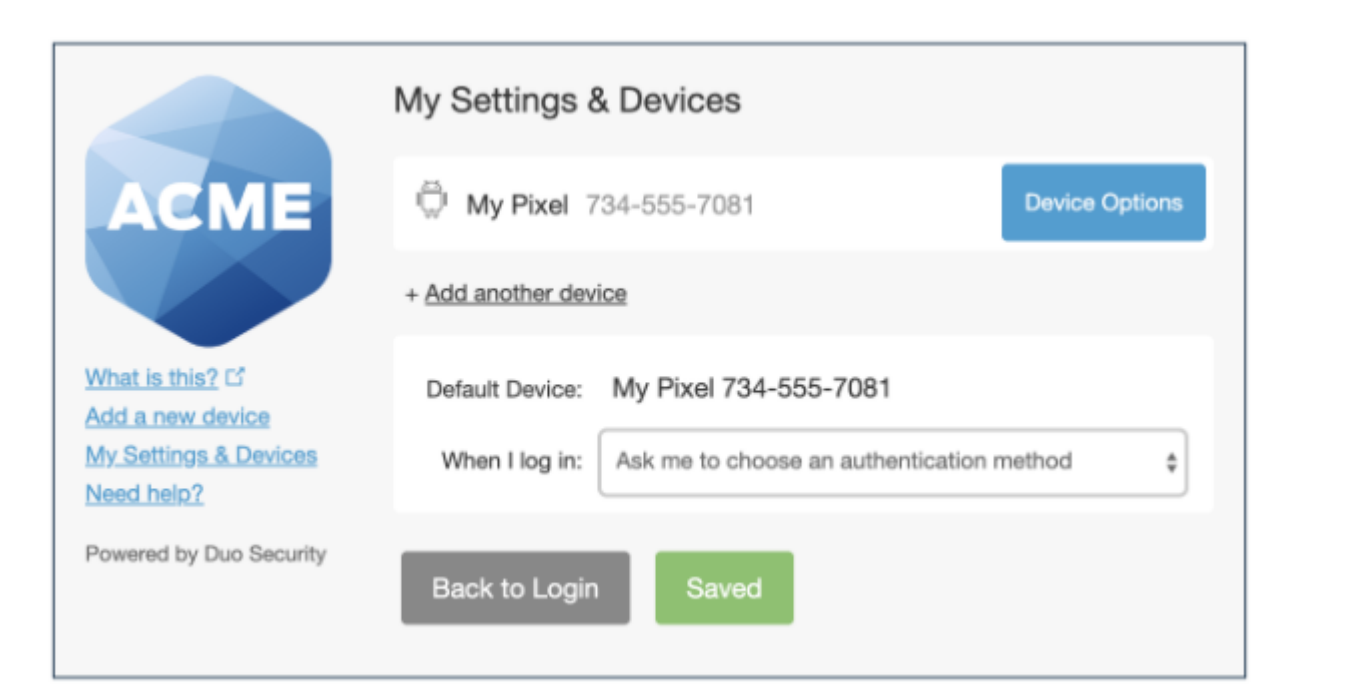

Users can quickly add another authentication device with the **Add a New Device** utility, while clicking **My Settings & Devices** prompts the user to complete two-factor authentication, then shows the device management portal.

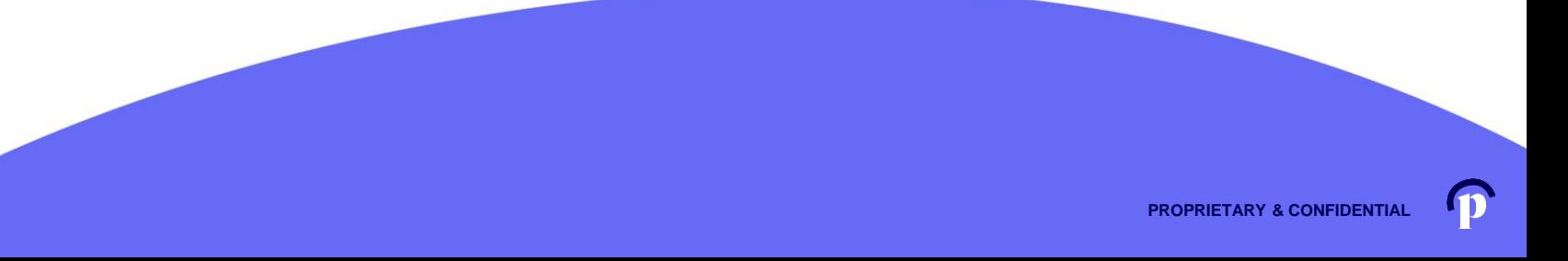

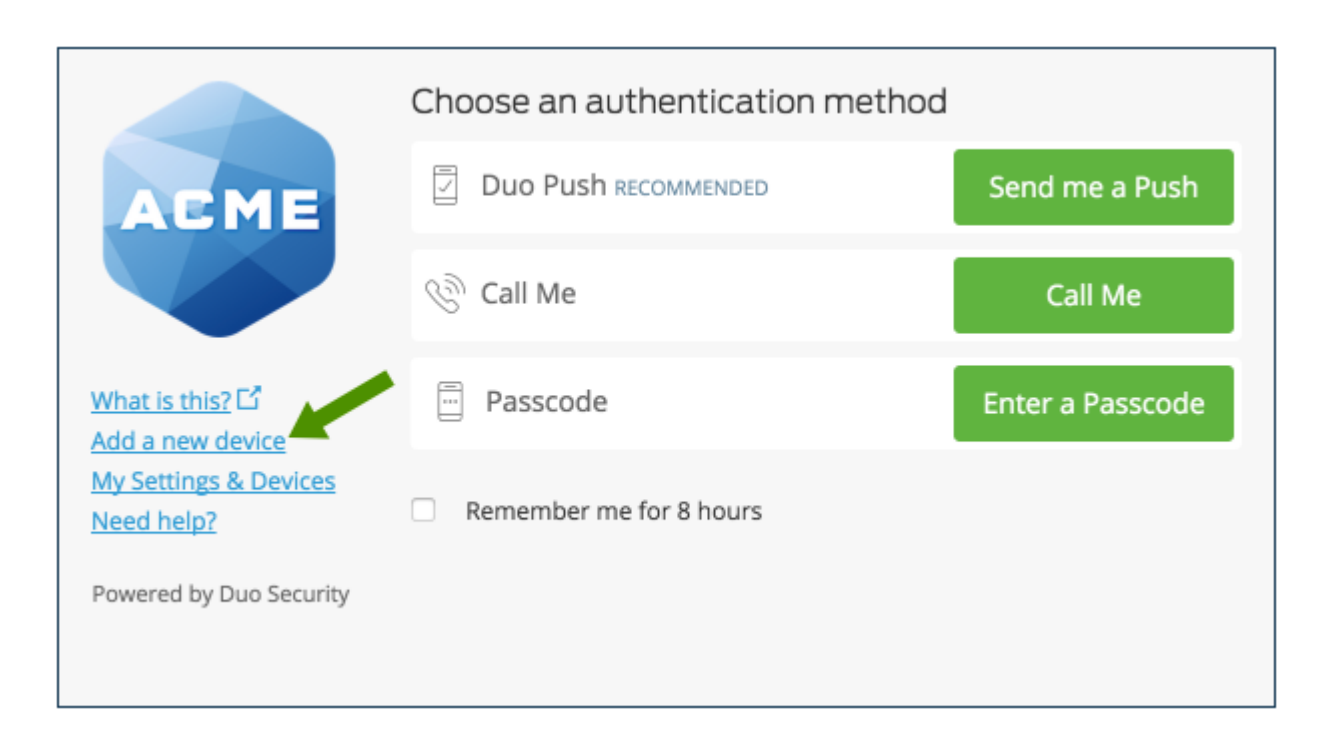

#### To start enrolling a new device, click **Add a new device**.

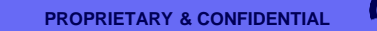

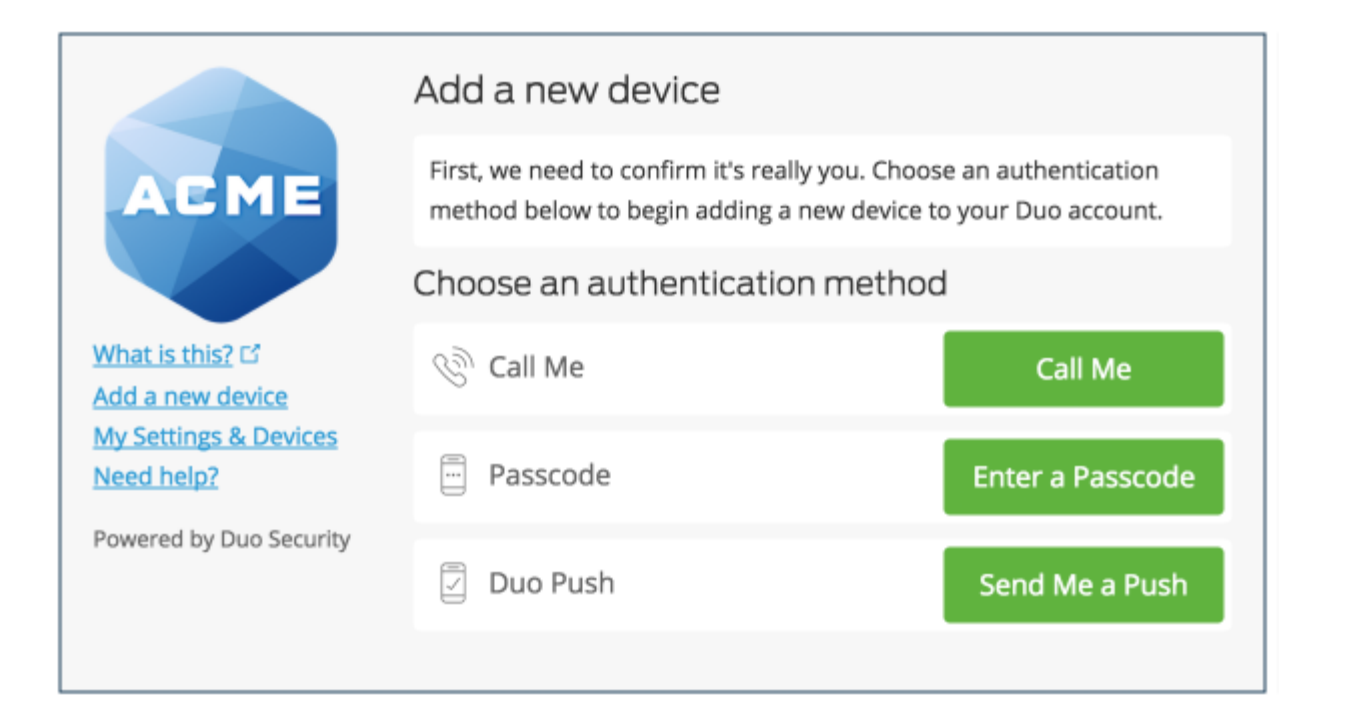

Choose an authentication method and complete two-factor authentication to begin adding your new device.

If you're adding a new device to replace one that you previously activated for Duo Push, don't select the Duo Push authentication method on this page unless you still have the original device.

**If you don't have the original device, but you have a new device with the same phone number, then you can authenticate with a phone call or SMS passcode.**

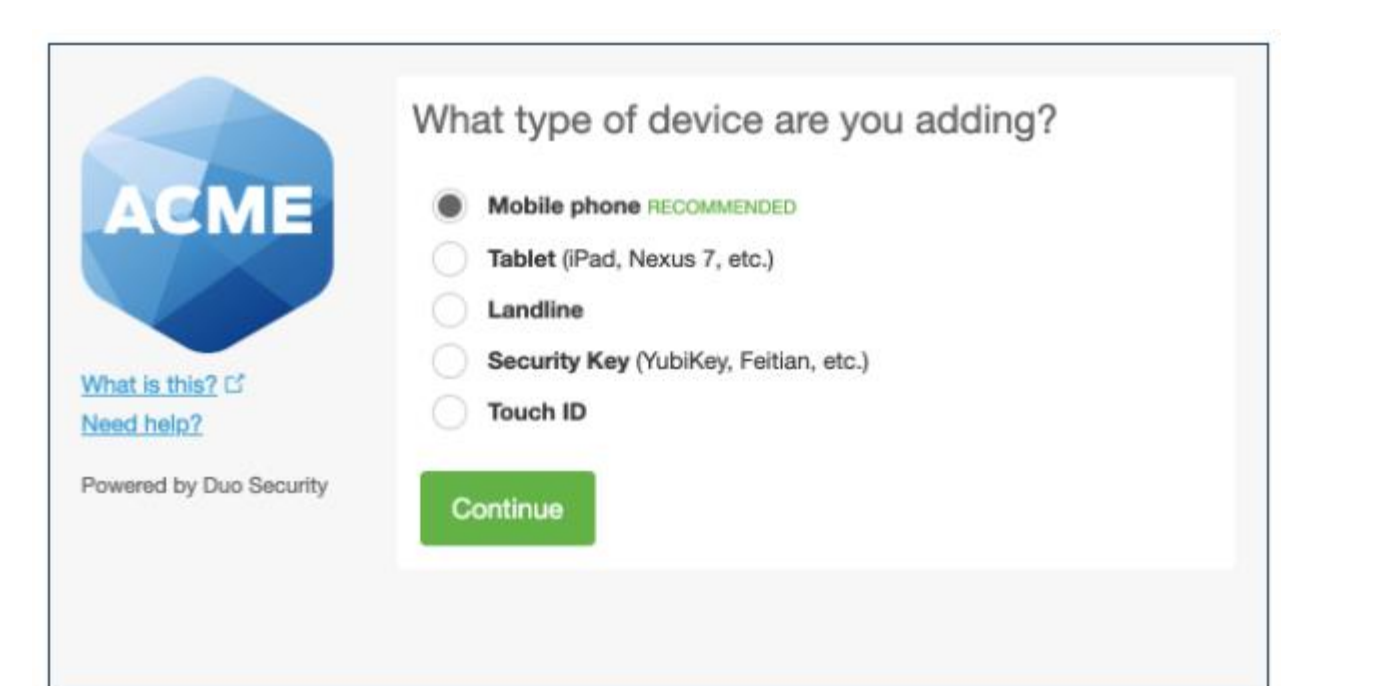

Proceed with the device enrollment process.

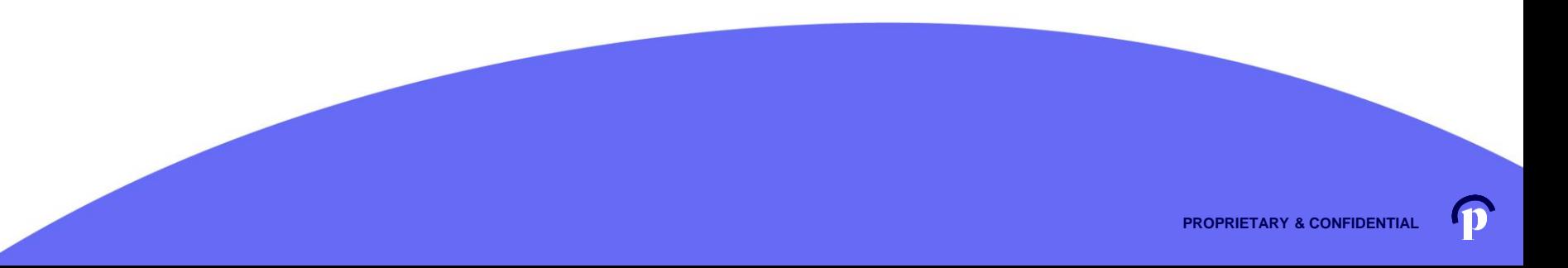

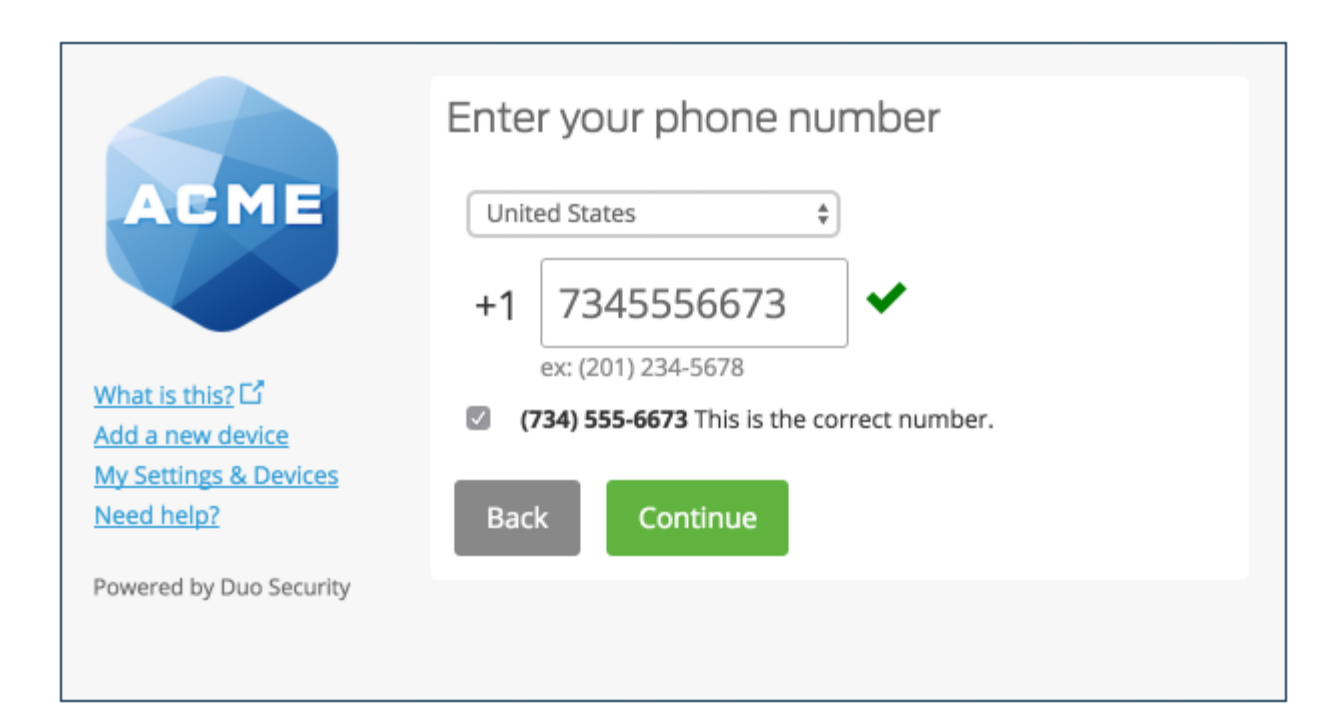

Enter and confirm the second phone's number.

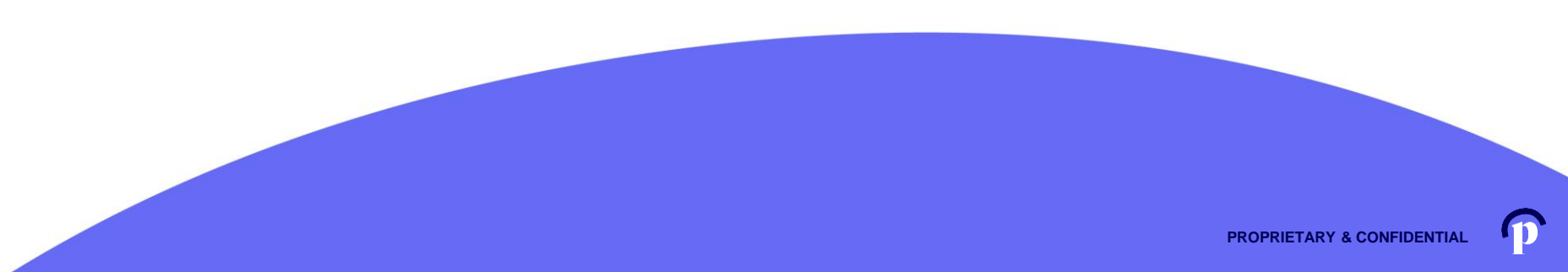

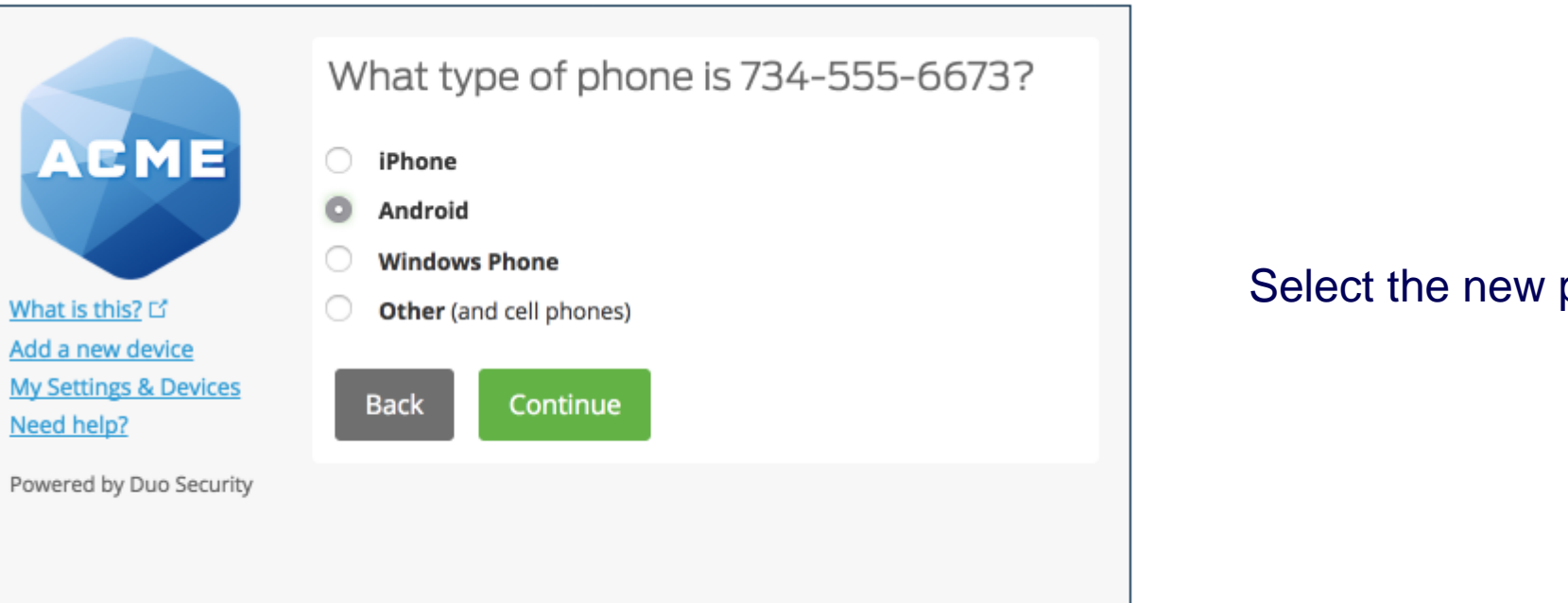

#### Select the new phone's operating system.

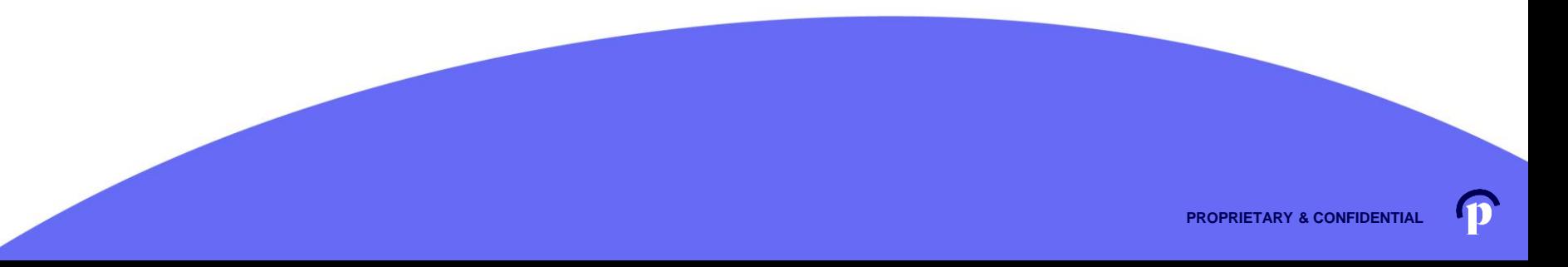

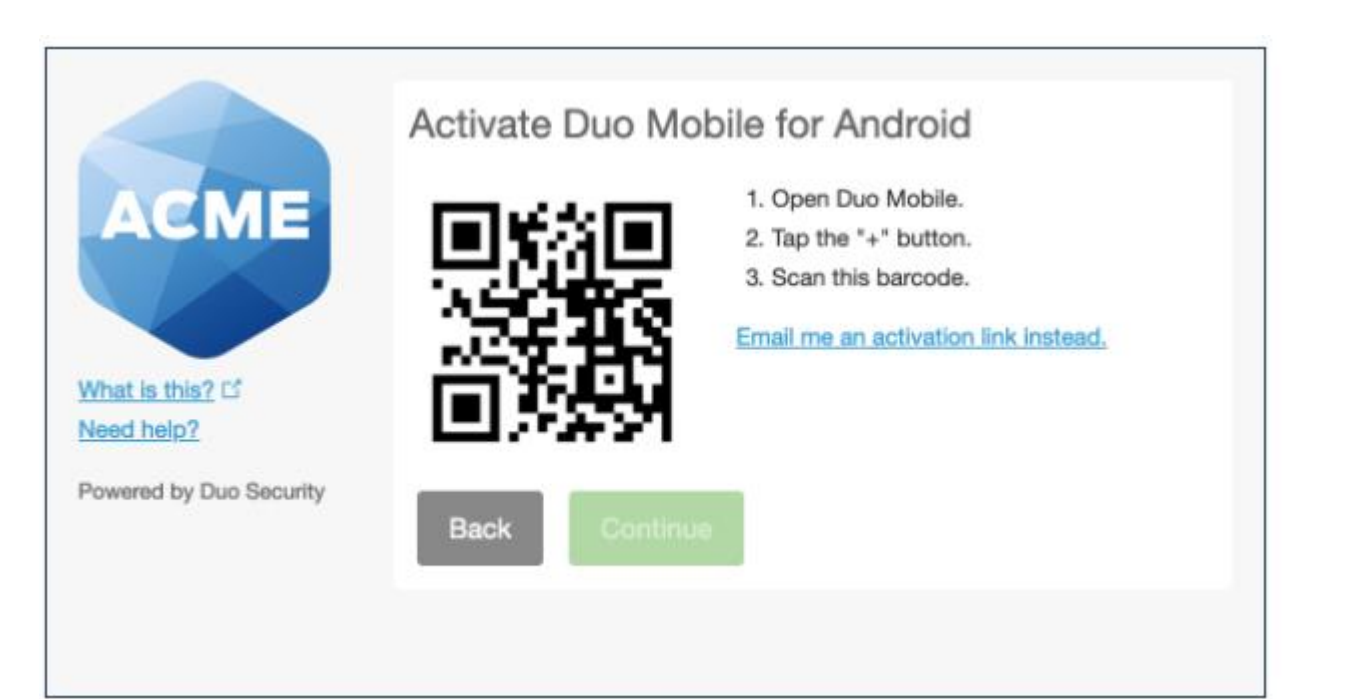

Install Duo Mobile on the new phone and scan the barcode to activate.

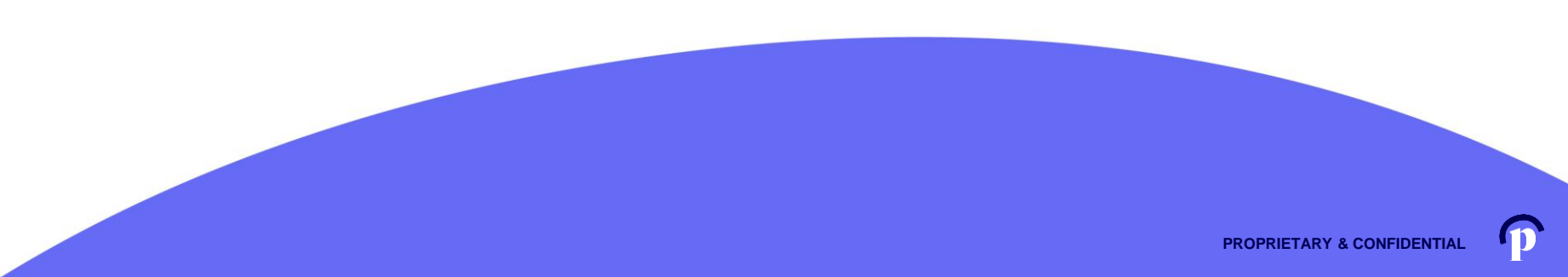

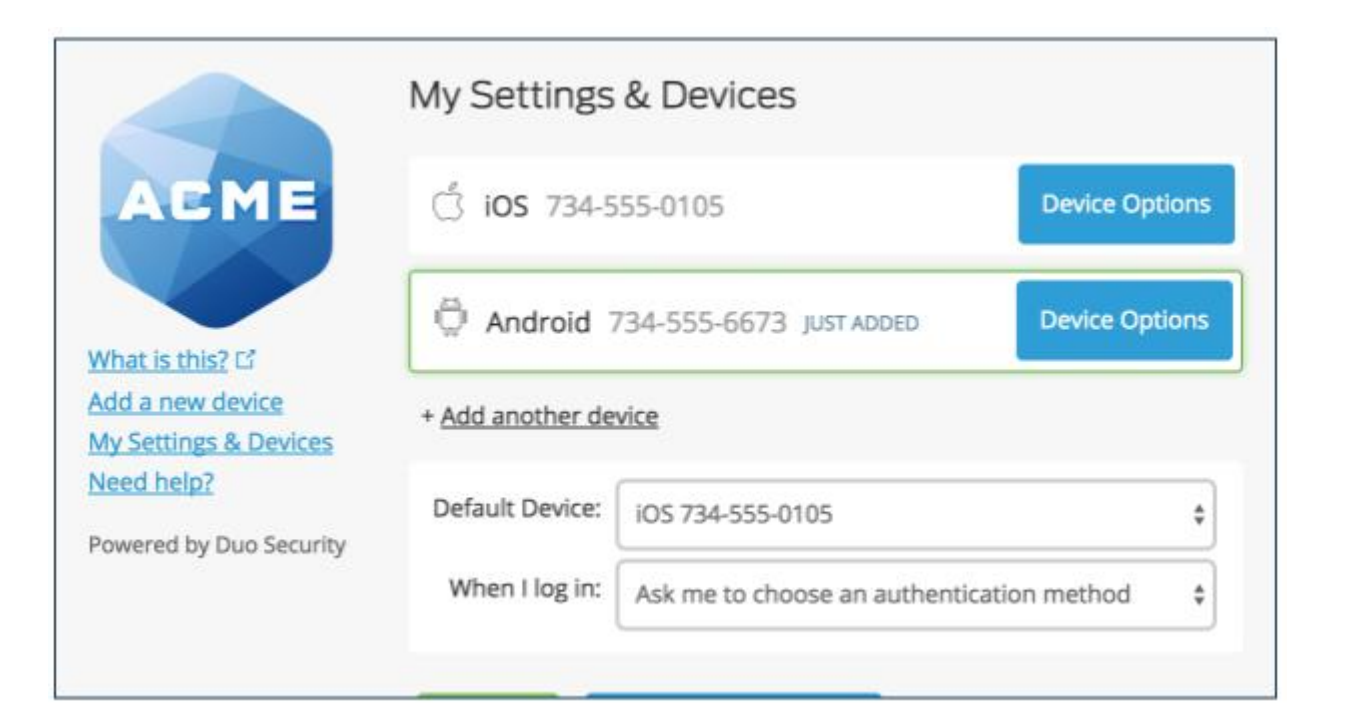

The new phone is added and listed with your other enrolled devices. You can click **Add another device** to start the enrollment process again and add another authenticator.

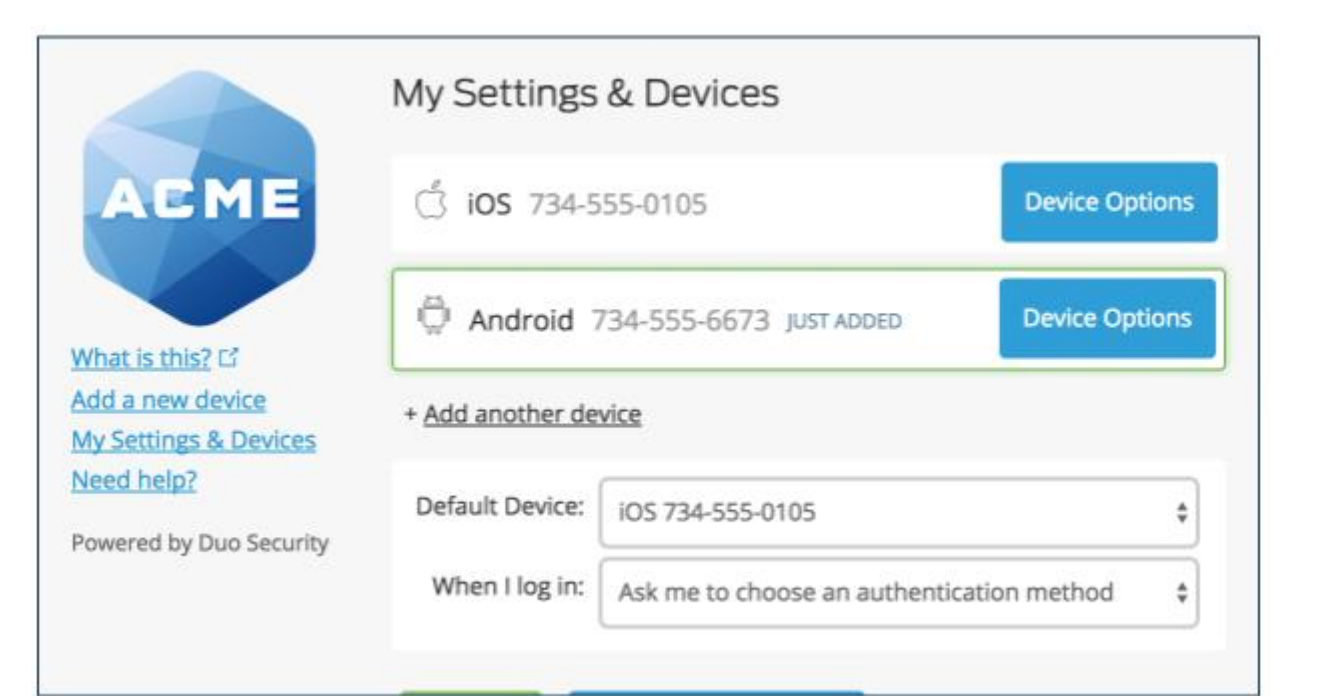

The new phone is added and listed with your other enrolled devices.

You can click **Add another device** to start the enrollment process again and add another authenticator.

**Additional information regarding Duo Mobile Settings can be found here:**

**<https://duo.com/docs/self-service-portal>**

#### **Visit pennie.com, click Support and Assisters**

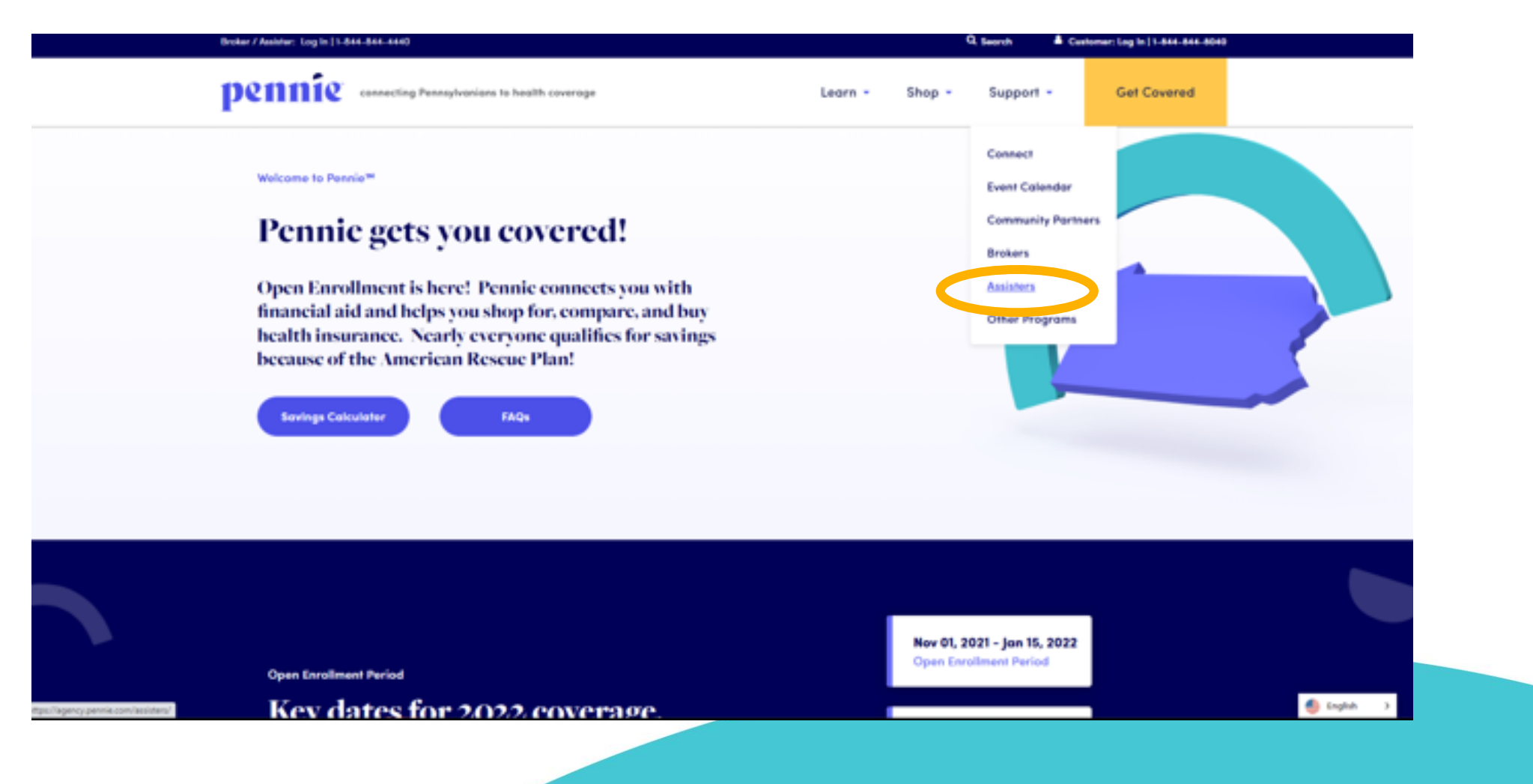

#### Visit the Pennie Assister Resource page and click Create An Account: https://agency.pennie.com/assisters/

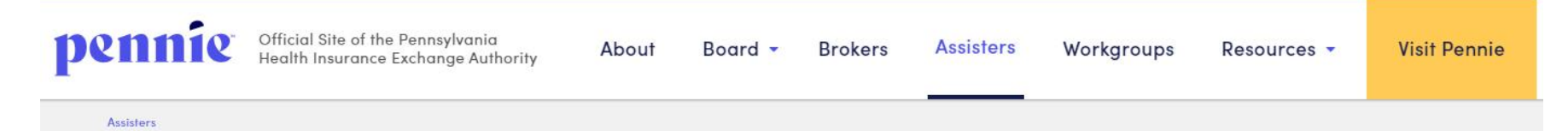

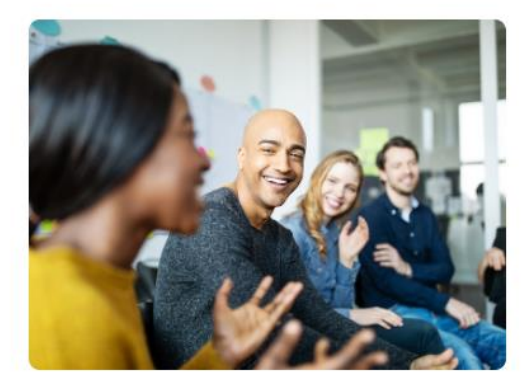

#### **Get Certified**

Assisters are vital to the entire Pennie ecosystem, designed to provide a space for health insurance accessibility.

The Pennie-Certified Assister Training for OEF 2022 is now available! To access both the nev Pennie-Certified Assister Training and the Recertification Training for current Pennie Assiste 's, click here

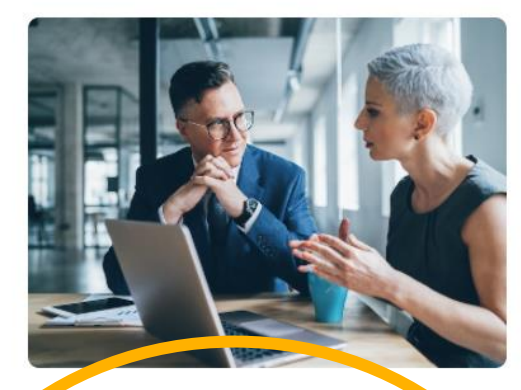

#### **Create An Account**

If you are a Certified Pennie Assister looking to create your account, please contact your **Enrollment Entity Manager. Your Enrollment** Entity Manager will have the system privileges to "add new assister". If you do not have an Enrollment Entity Manager, please visit this link to establish your organization's Enrollment Entity Account and your assister account. Please note: it is important to have separate email addresses/usernames for your Enrollment Entity Account and your assister account within the Pennie platform.

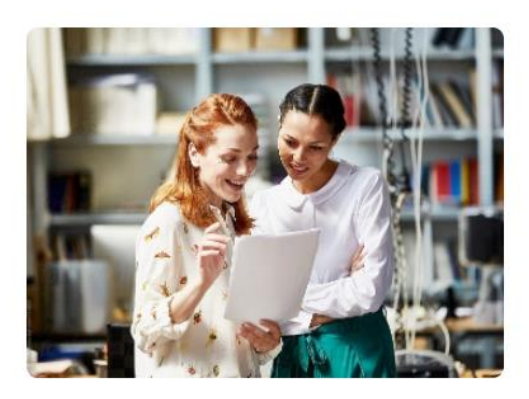

#### **Get Help**

**Assister FAQs** 

Assister Lunch & Learns

Meets the 3rd Wednesday of every month from 12:30 pm to 1:00 pm.

**Assister Resources** Call 1-844-844-4440 Watch: Assister Lunch & Learn Series

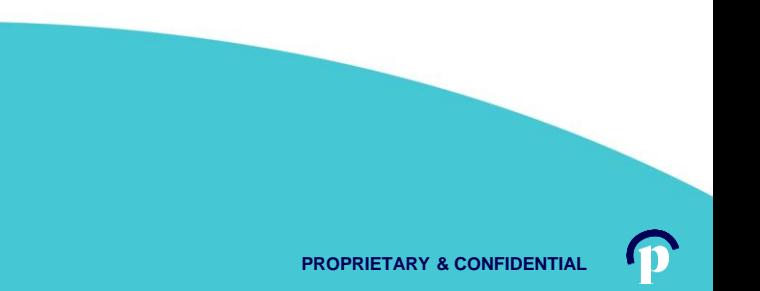

If you are an Enrollment Entity Manager, you can create your organization's account here: https://enroll.pennie.com/hix/account/signup

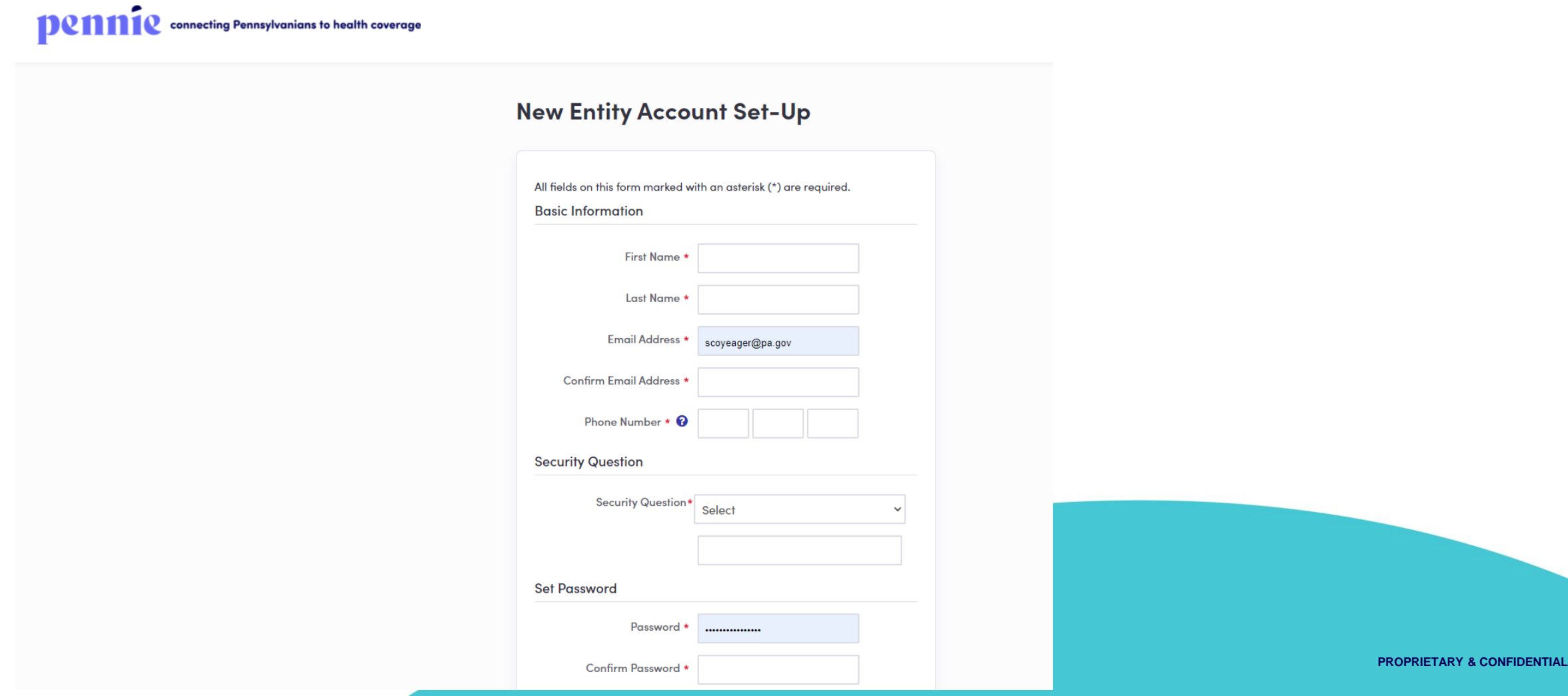

**Dennecting Pennsylvanians to health coverage** 

Log In Help & Support +

#### **New Entity Account Set-Up**

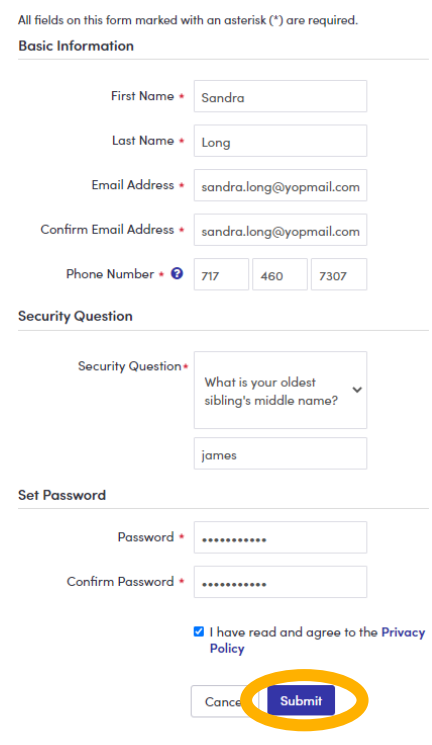

Enter the Name and Contact Information for the Organization's Account Manager.

This is the person responsible for management of the organization's Pennie Account.

Later CEO, CFO, and Executive/Owner information will be collected.

#### **Steps**

1. Entity Information

#### 2. Populations Served

3. Locations and Hours

#### **4. Contact Information**

#### 5. Assisters

#### **6. Document Upload**

#### 7. Payment Information

These are the seven steps that Entities need to follow to set up to claim their Pennie Entity Account.

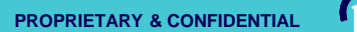

**Step 1: Entity Information** 

# Very Important

**36**

O In-Person Assistance **Entity Type** \*

- **Certified Navigator Entities**
- O Certified Application Counselor
- In-Person Assistance Independent CACs (Non-Cognosante Assister Network) •
- Navigation Organization Only for Members of Cognosante Assister Network •
- Certified Application Counselor (CAC) CACs or CAC Designated Organizations (CDOs) (Non-Cognosante Assister Network) •

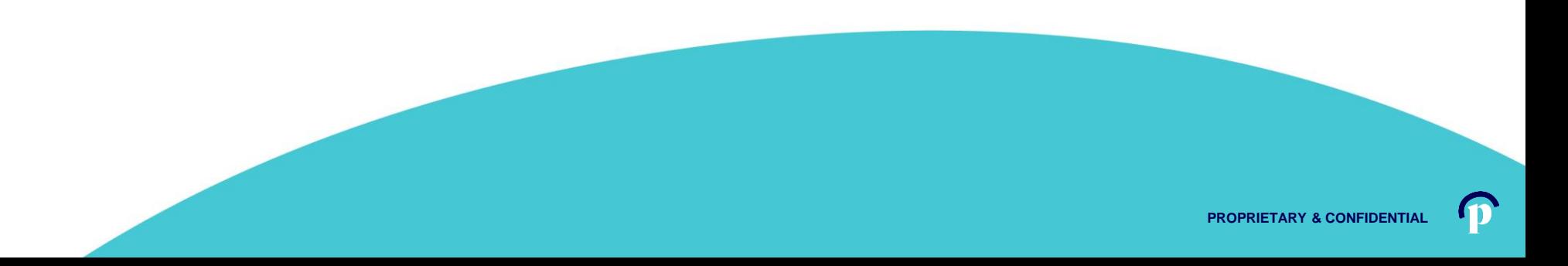
#### **Denneting Pennsylvanians to health coverage**

**Step 1: Entity Information Steps** 1. Entity Information Entity Type \* 0 In-Person Assistance **Certified Navigator Entities** 2. Populations Served O Certified Application Counselor 3. Locations and Hours Entity Name \* Community Assisters 4. Contact Information Business Name (Legal) \* Community Assisters 5. Assisters Primary Email Address \* sandra.long@yopmail.com 6. Document Upload Primary Phone Number \* 717 460 7307 Enter Primary 7. Payment Information Secondary Phone Number xxx xxx xxxx Entity/Organizational How would you like for us to @ Email contact you? O Phone  $\circ$  Fax Information $\circ$  Mail  $Fax$   $xxxx$   $xxxx$   $xxxx$ Federal Tax ID \* 912834756 State Tax ID \* 98765432101 Organization Type \* Community Clinic  $\ddot{\phantom{1}}$ Counties Served \* Jefferson \* Clearfield \* Elk \* Did your organization O Yes receive an Outreach and<br>Education Grant? • No Next

m

**37**

<del>n</del> Az My Account -

#### **Denneting Pennsylvanians to health coverage**

\* PZ My Account -

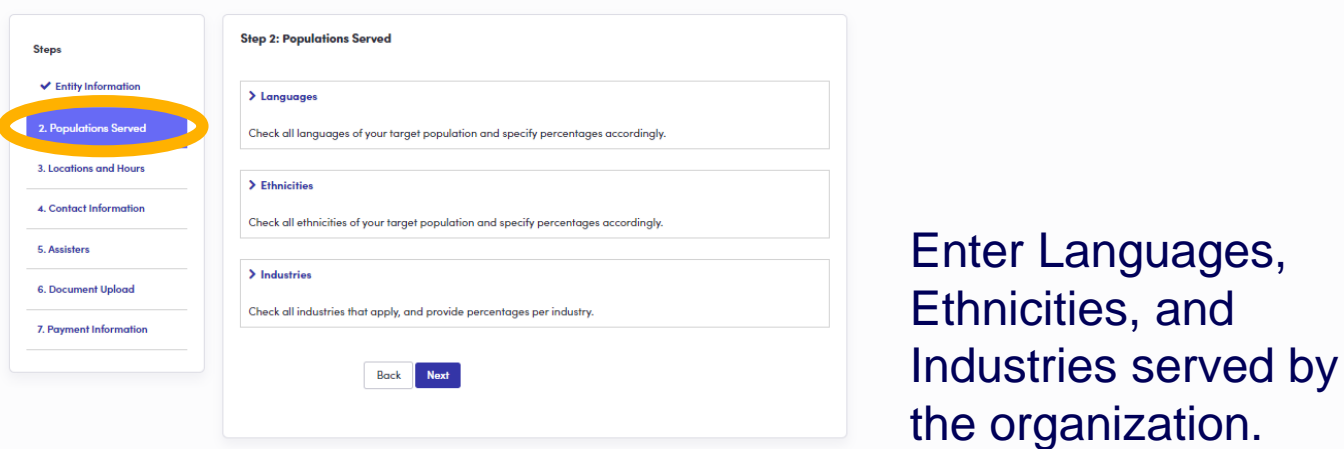

pennie = Privacy Policy

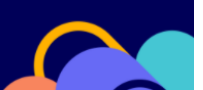

**DEMMIE** connecting Pennsylvanians to health coverage

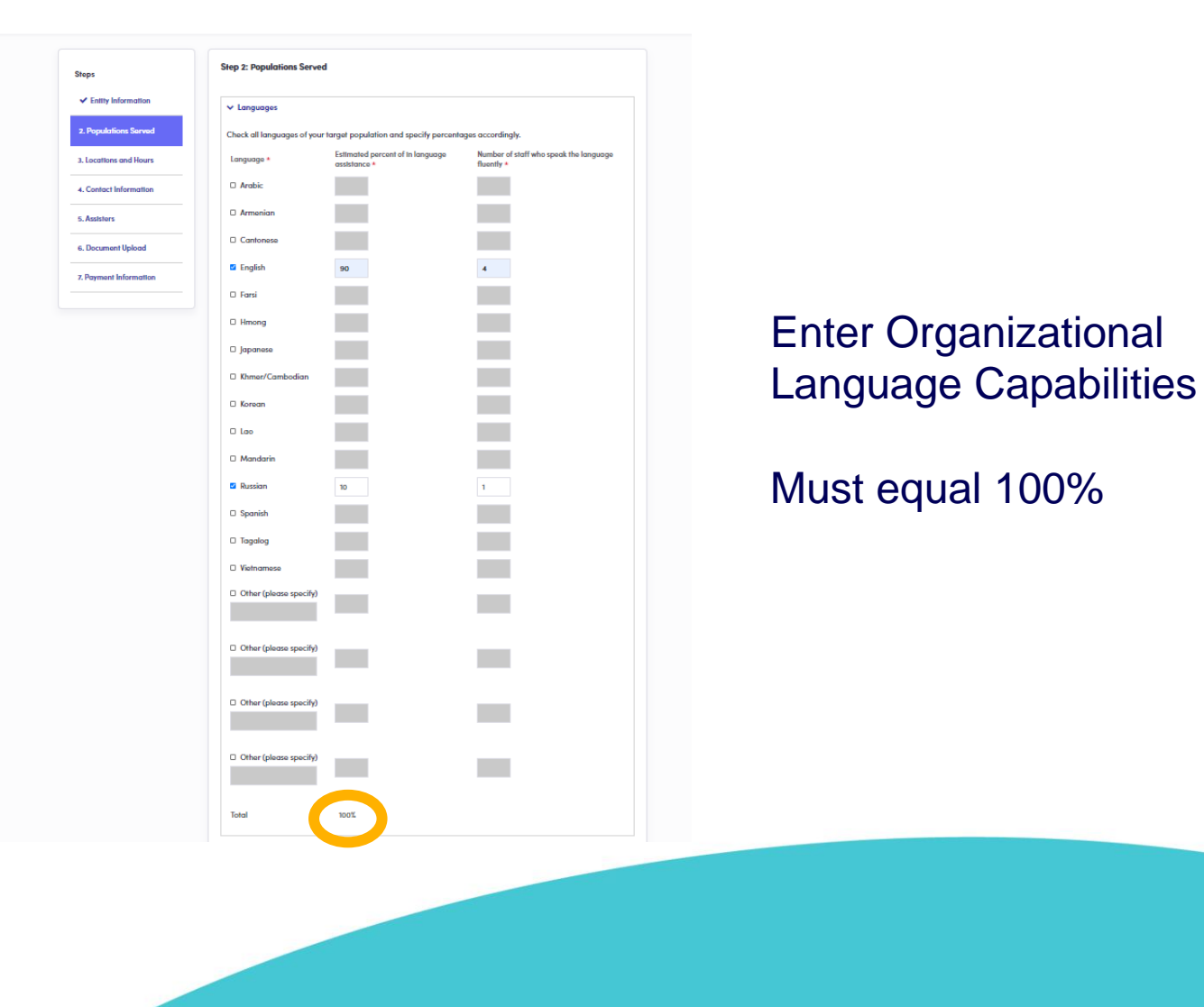

**39**

**PROPRIETARY & CONFIDENTIAL**

n

DC1111C connecting Pennsylvanians to health coverage

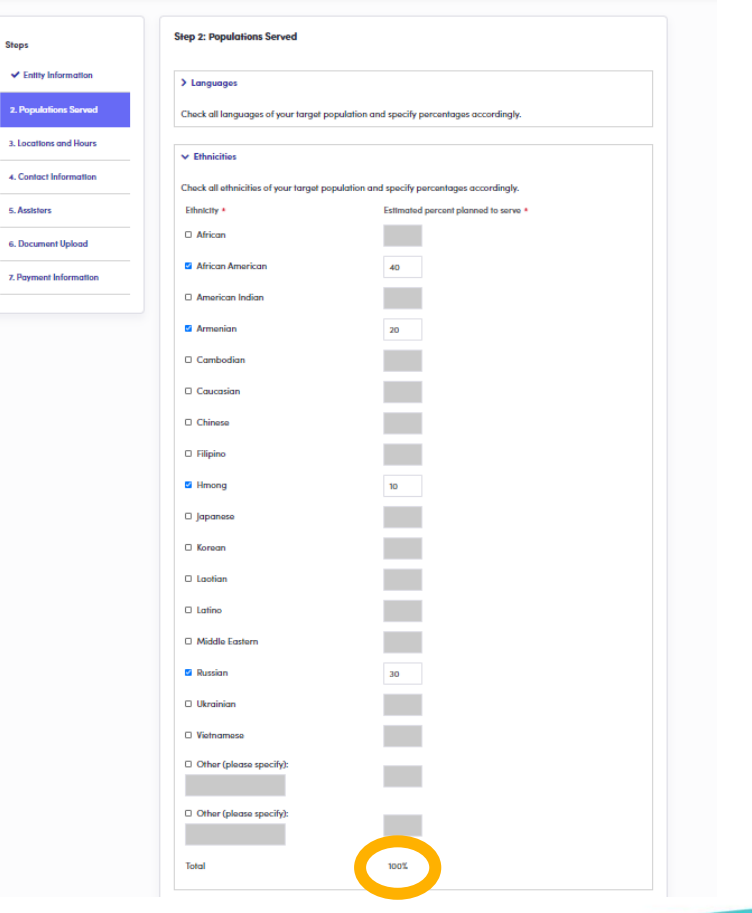

Enter the predominant ethnicities served by the organization

Must equal 100%

DCMMIC connecting Pennsylvanians to health coverage

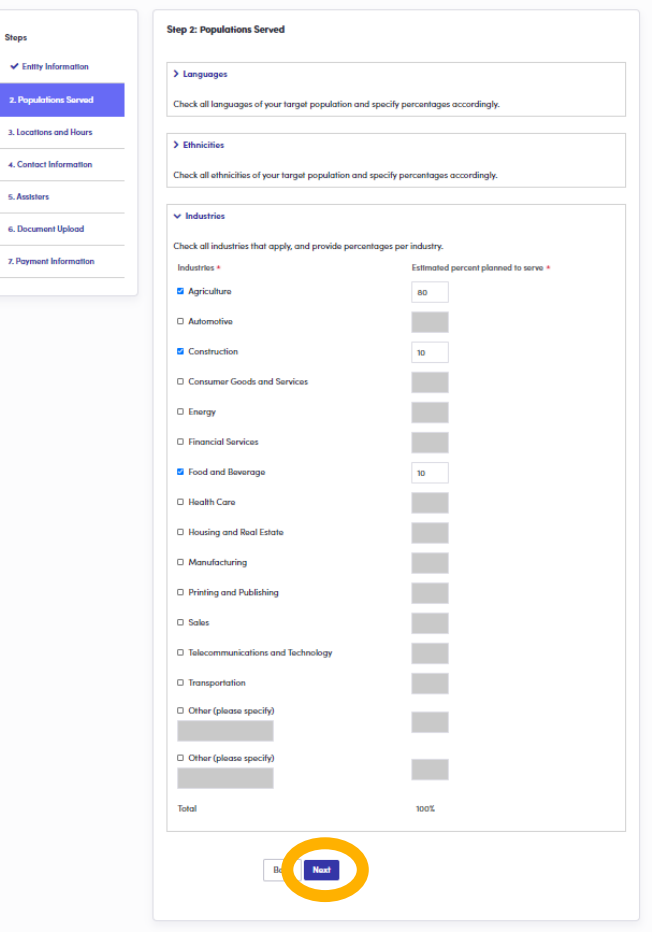

Enter predominant industries served by your organization

Must equal 100%

**DENNIE** consecting Pennsylvanians to health coverage

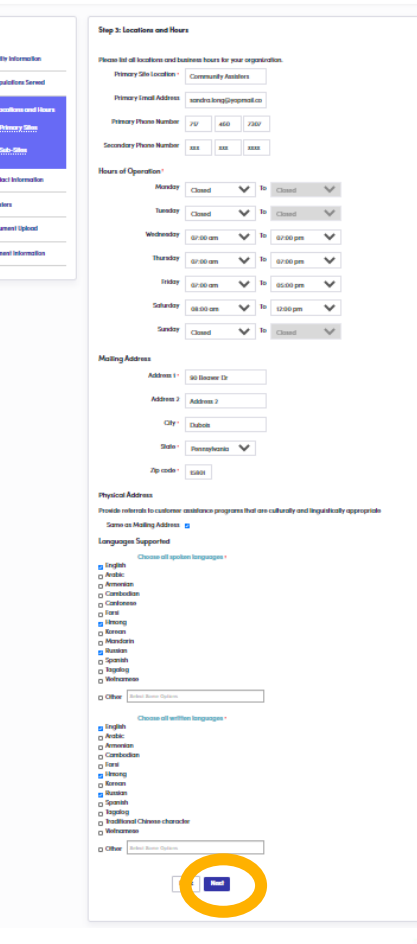

For your primary business location, plese enter contact information, hours of operation, and languages spoken and written.

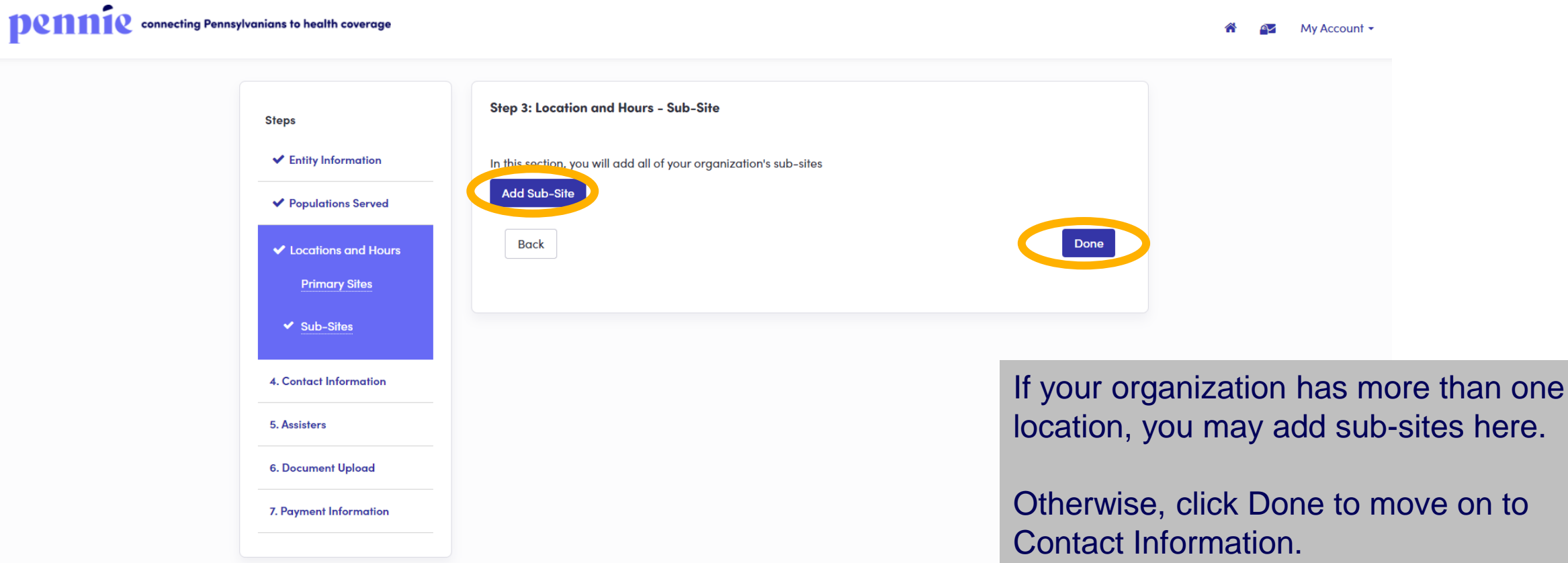

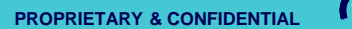

pennie

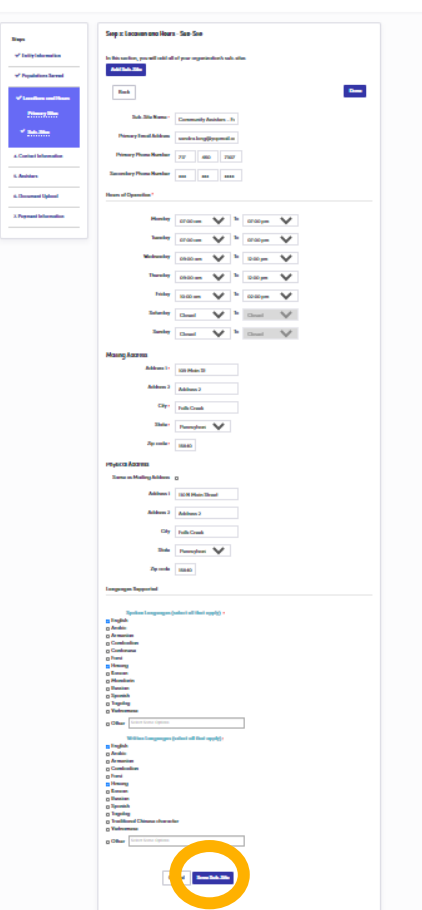

To Add a sub-site, simply enter the sub-site name, contact information, hours of operation, and languages spoken/written at that sub-site.

When complete, click "Save Sub-Site."

### DRM112 connecting Pennsylvanians to health coverage

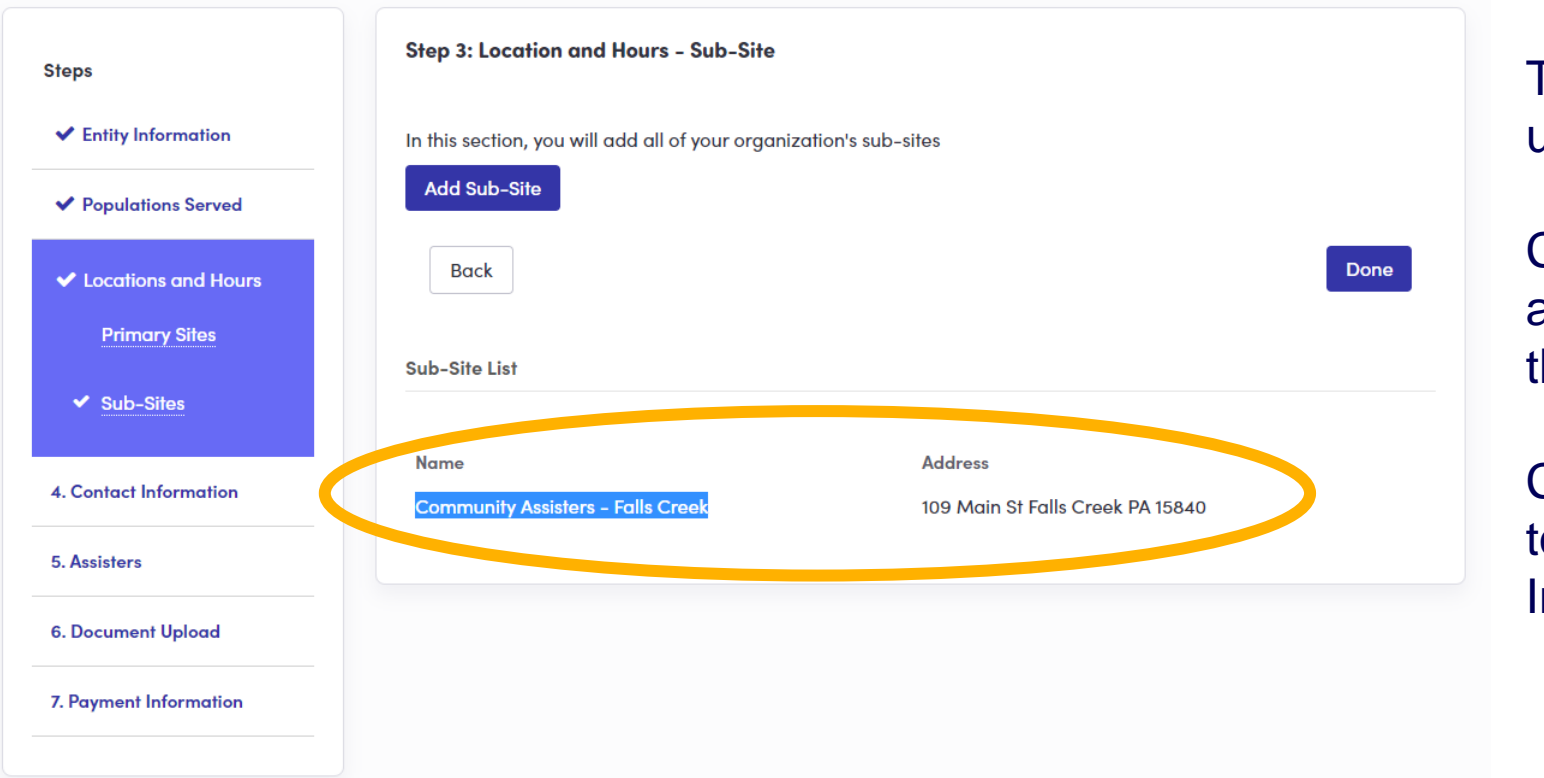

The sub-site now shows up in your Sub-Site List.

Click "Add Sub-Site" to add another location to the list.

Click "Done" to advance to organizational Contact Information.

#### Dennecting Pennsylvanians to health coverage

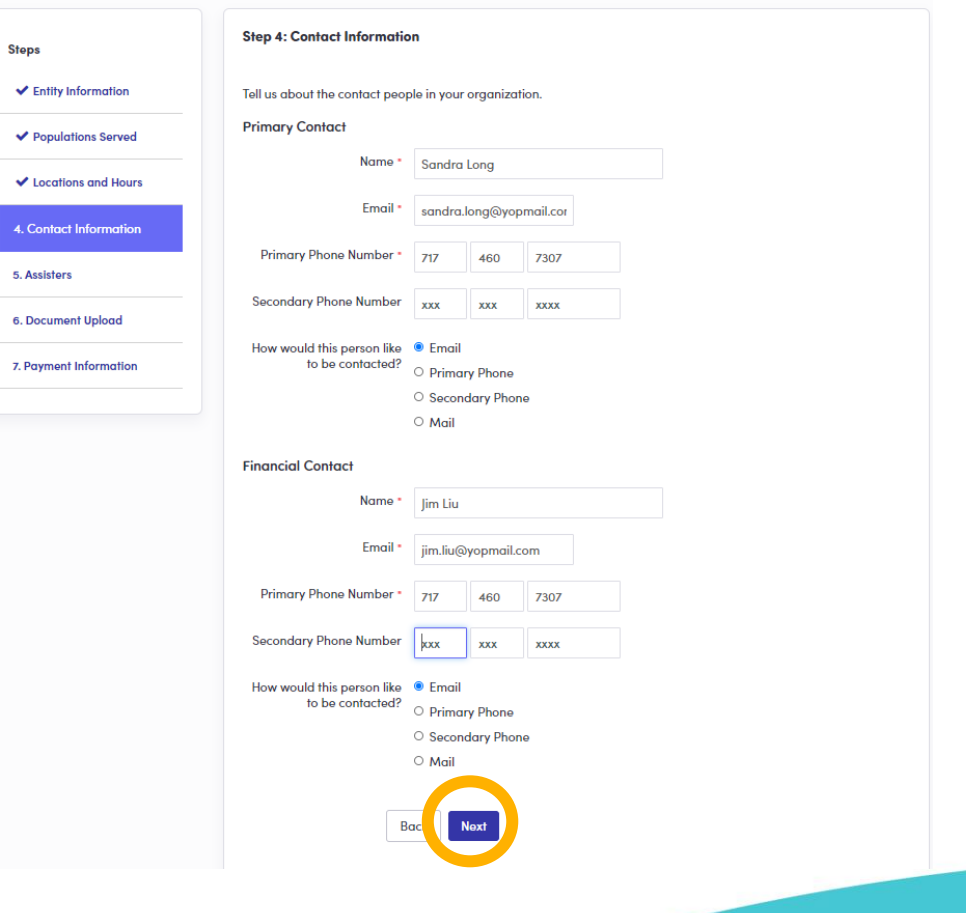

Add the Primary Contact/Executive Officer for your organization.

Add the Financial Officer for your organization.

**Denneting Pennsylvanians to health coverage** 

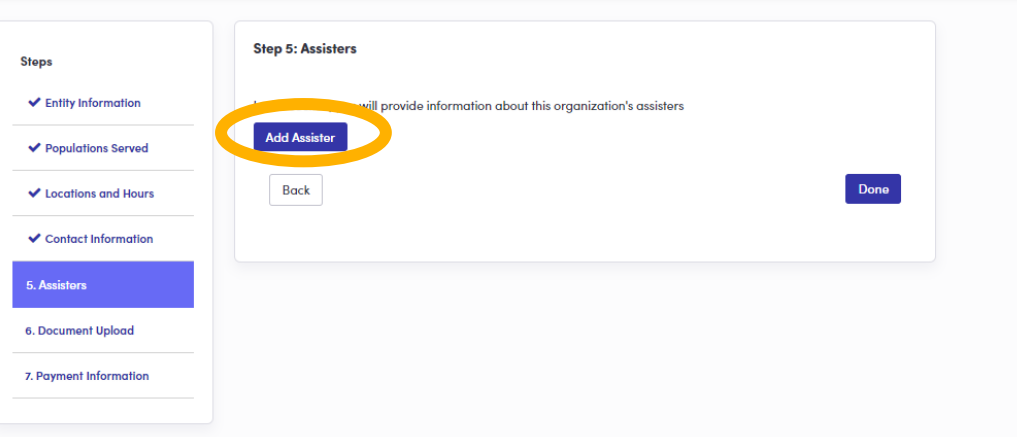

Just click "Add Assister" to add those in your organization who serve as assisters.

Click "Done" if you have none to enter.

**Dennie** 2020 Pennie ™ Privacy Policy

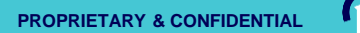

pennie-

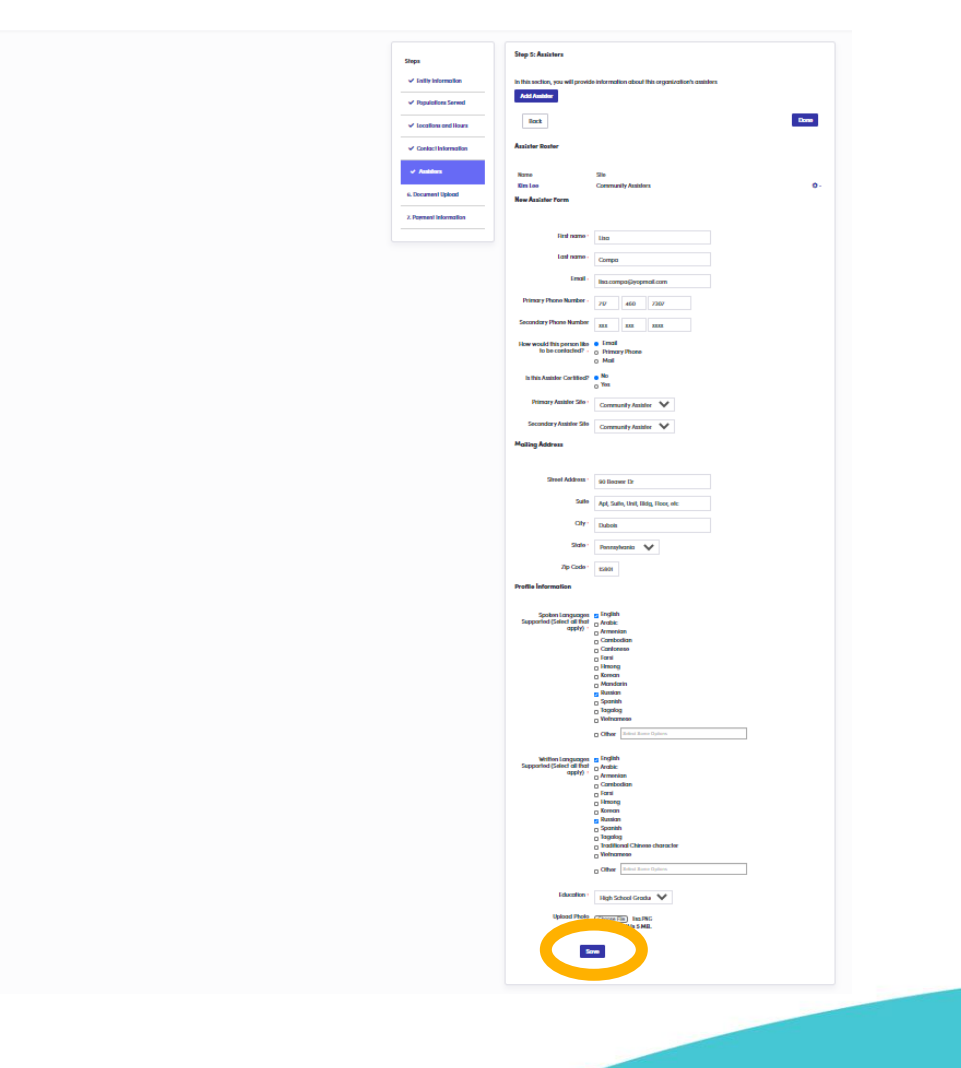

Enter the Assister's name, contact information, location information, and language profile.

Click "Save" to add the Assister.

**48**

**PROPRIETARY & CONFIDENTIAL**

If you are encountering a format error while adding Pennie Assisters to your Enrollment Entity Account, please note that you will need to enter 0000 (four zeros) before the Assisters PA Registration Number.

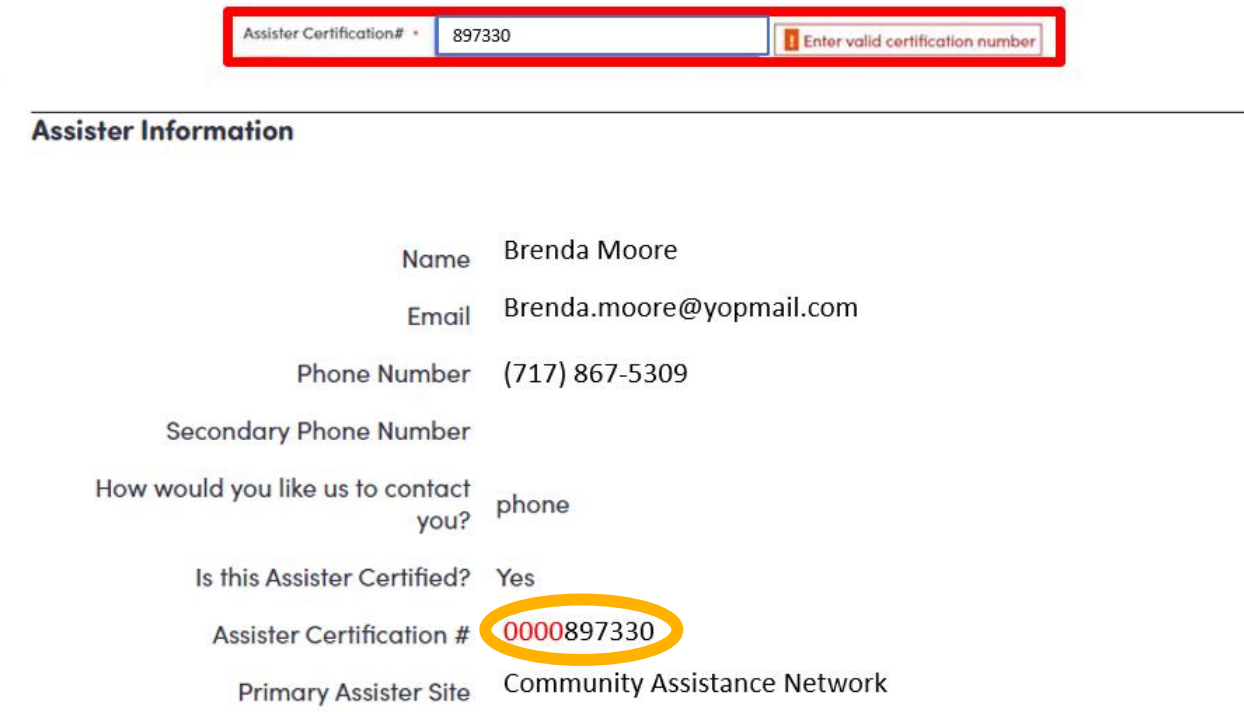

### Quick Tip:

Always use four zeros before the six-digit Assister registration number.

### Dennecting Pennsylvanians to health coverage

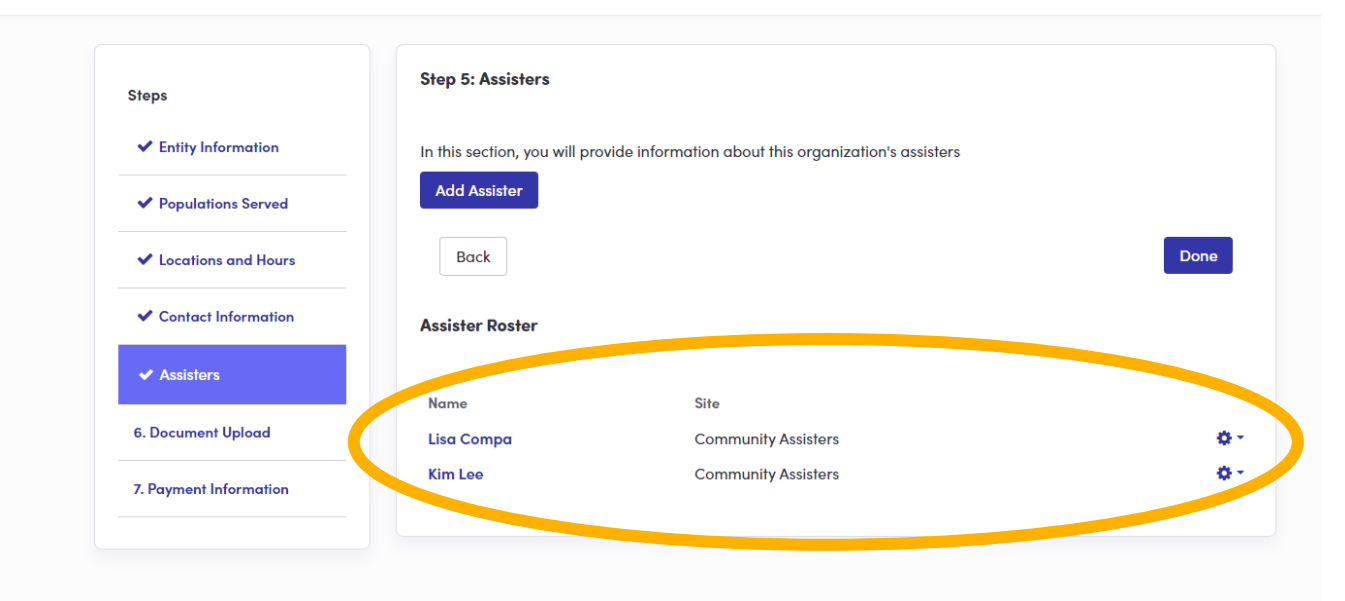

The new assisters are now added and can claim their accounts via an email notification and secure link.

Click "Done" to continue to Document Upload.

### connecting Pennsylvanians to health coverage

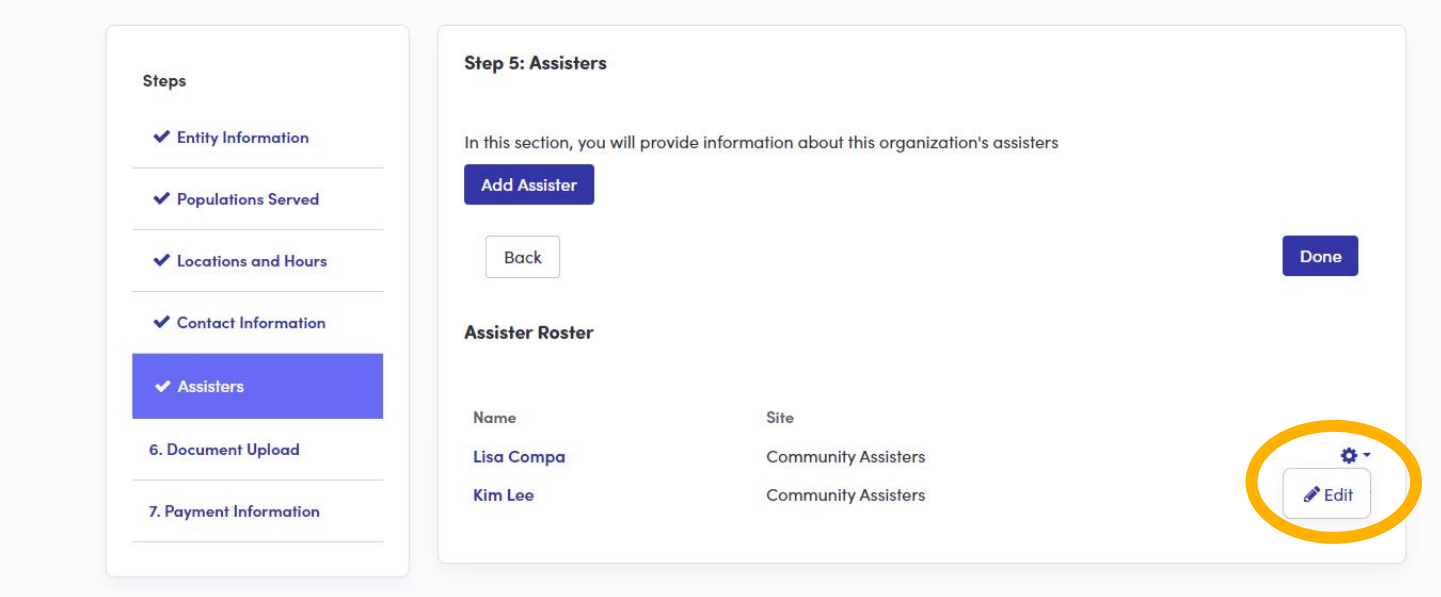

### NOTE:

If you need to edit the information that you entered for an Assister, simply click the edit gear in the righthand corner.

### connecting Pennsylvanians to health coverage

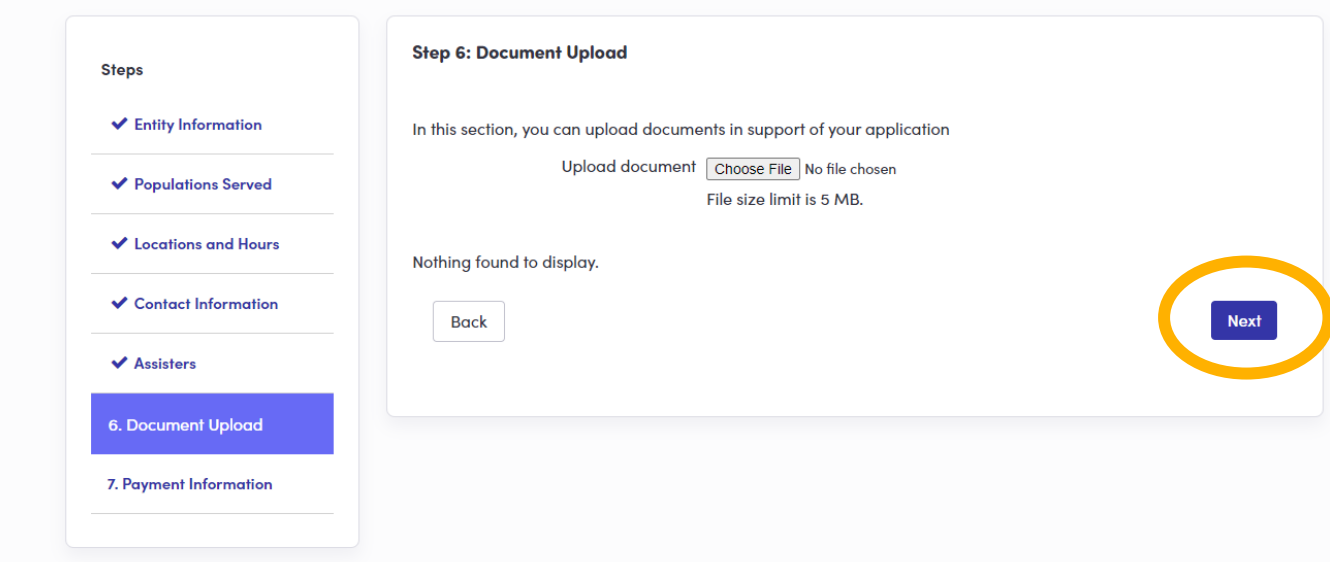

In the initial claiming of your organization's Pennie Entity Account, please upload a copy of your organization's Pennsylvania Assister License.

If you cannot locate the document, it may be added after account creation.

**PROPRIETARY & CON** 

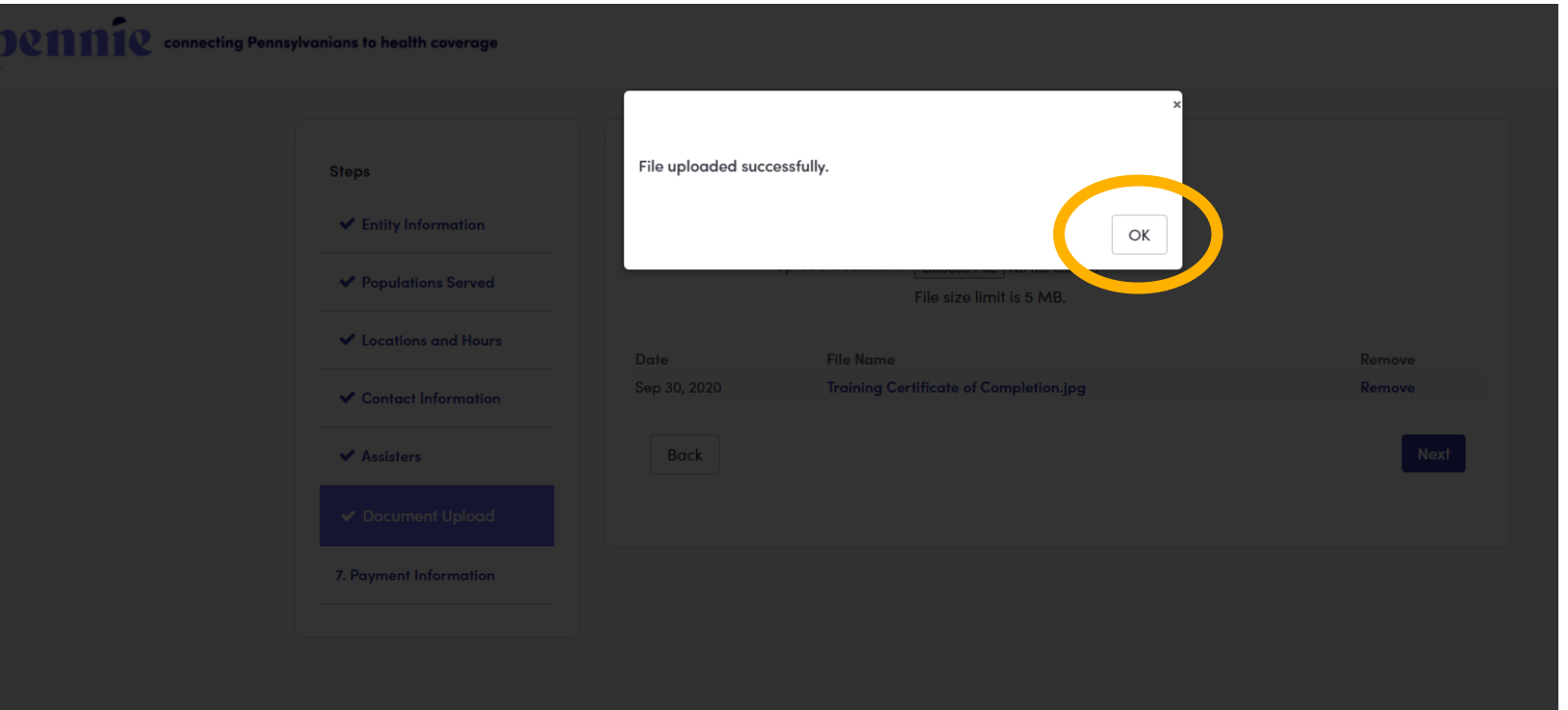

When you upload your organization's PA Assister License from the Pennsylvania Department of Insurance or any other document, you will see a confirmation message when the upload is successful.

### DCMMC connecting Pennsylvanians to health coverage

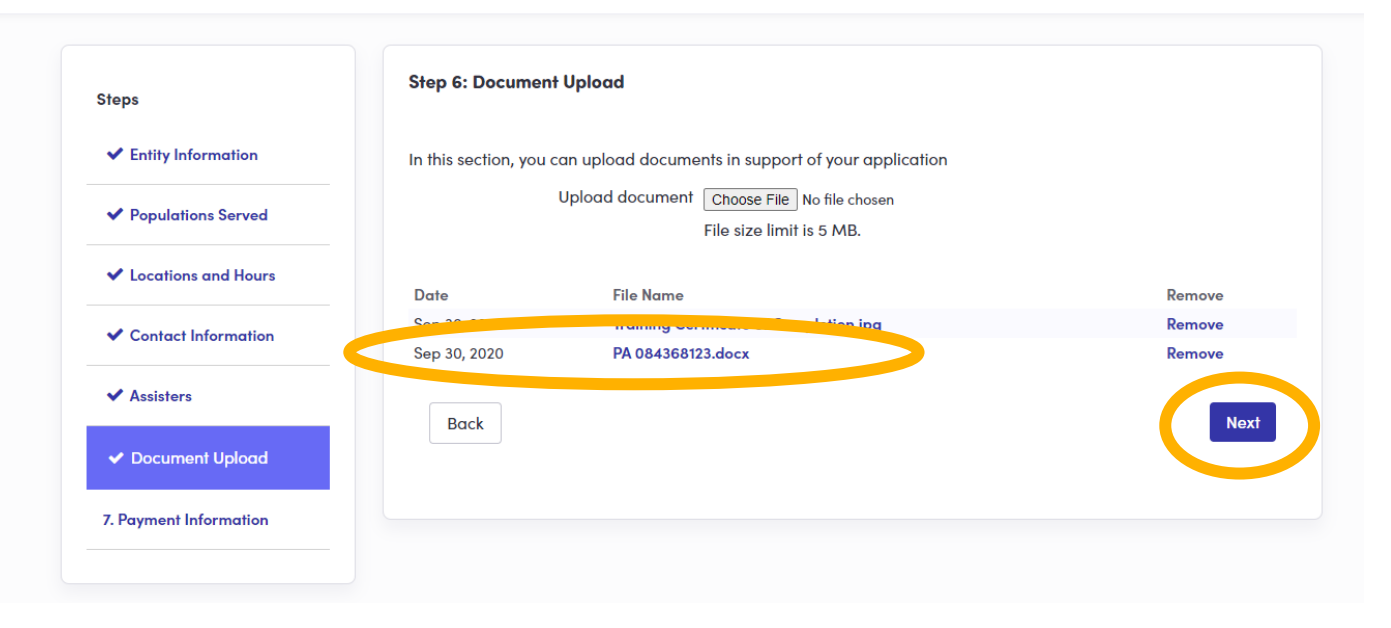

When you upload your organization's PA Assister License from the Pennsylvania Department of Insurance or any other document, you will see a confirmation message when the upload is successful.

Click "Next" to continue.

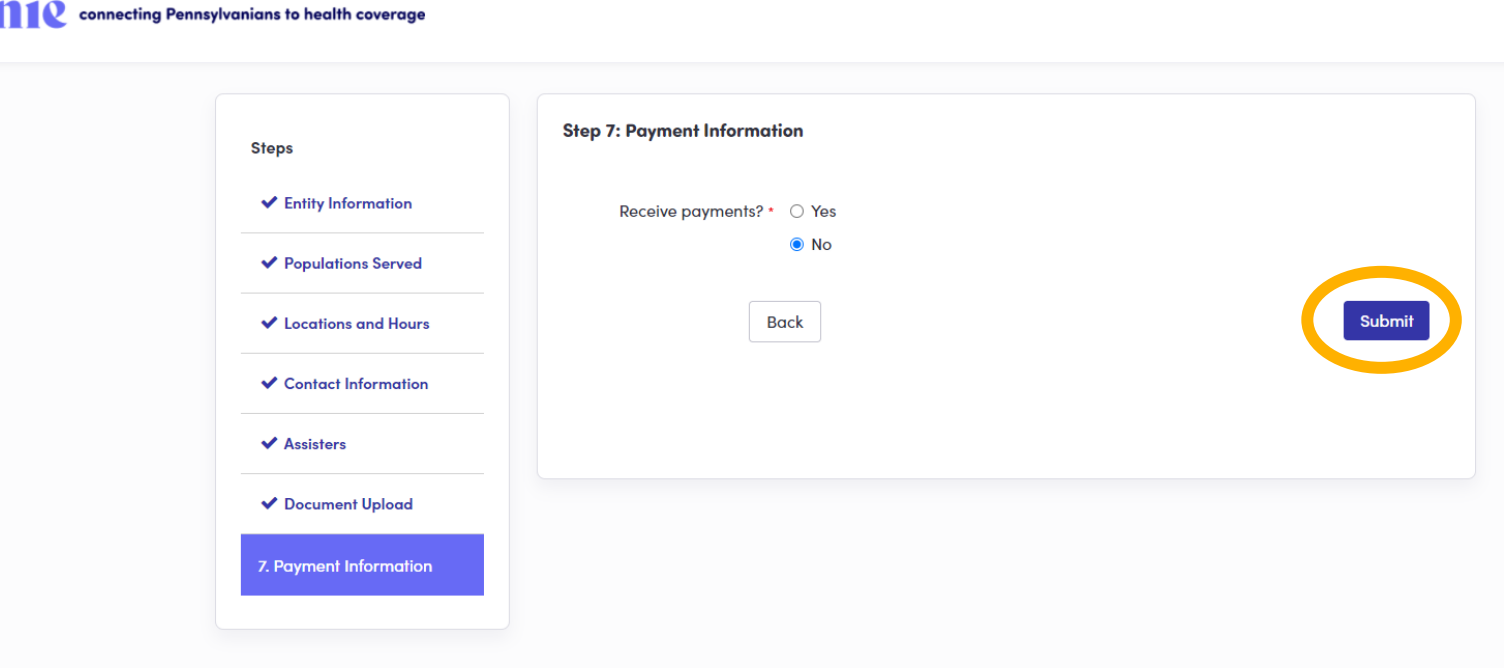

Does your organization receive payment?

**55**

If so, select "Yes."

If not, select "No."

Select "Submit" if you are ready to complete your Pennie Entity Account Registration.

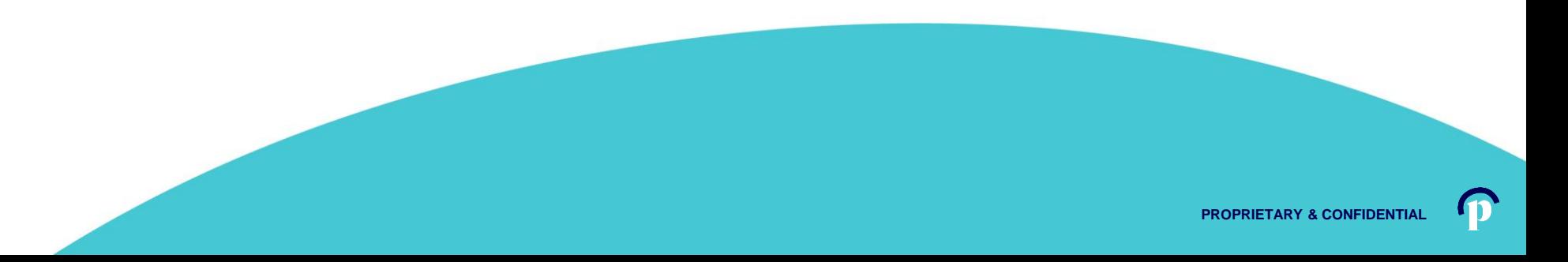

#### 110 meeting Pennsylvanians to health coverage

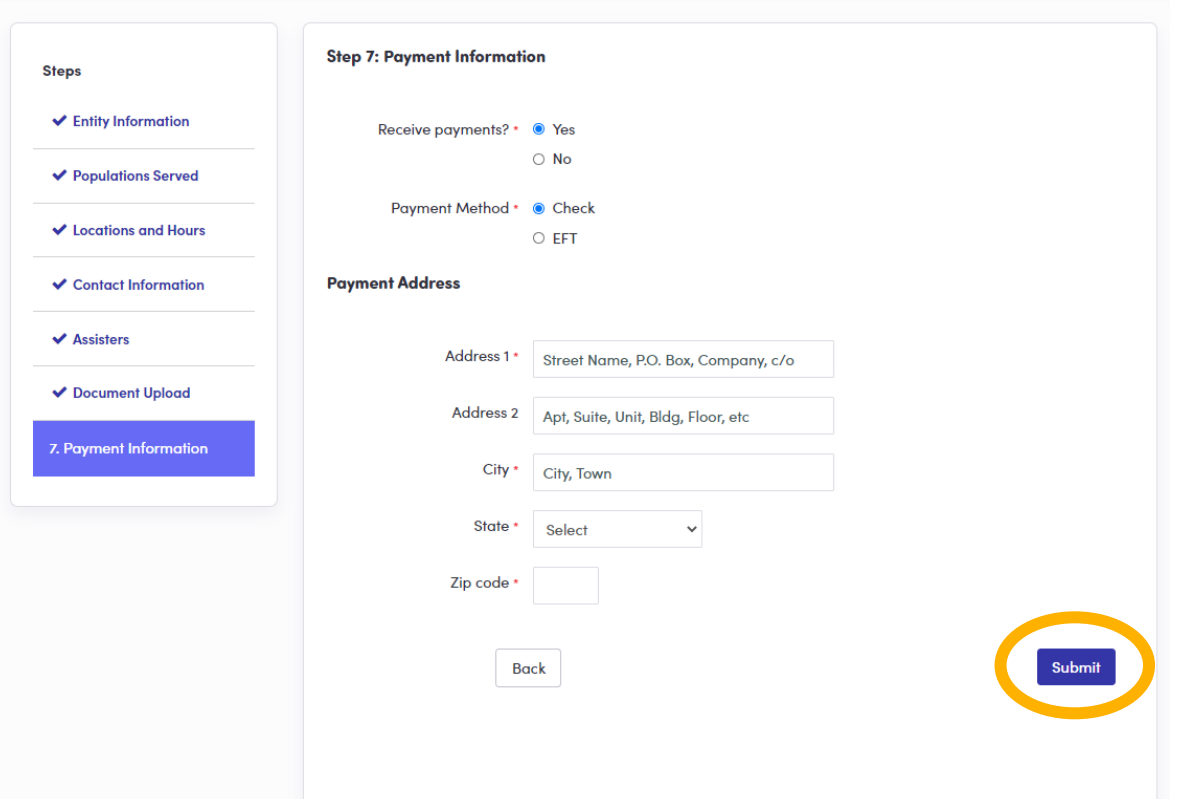

If your organization does receive payments, select "Yes," select the "Payment Method," and enter the "Payment Address."

Click "Submit" when you are ready to complete.

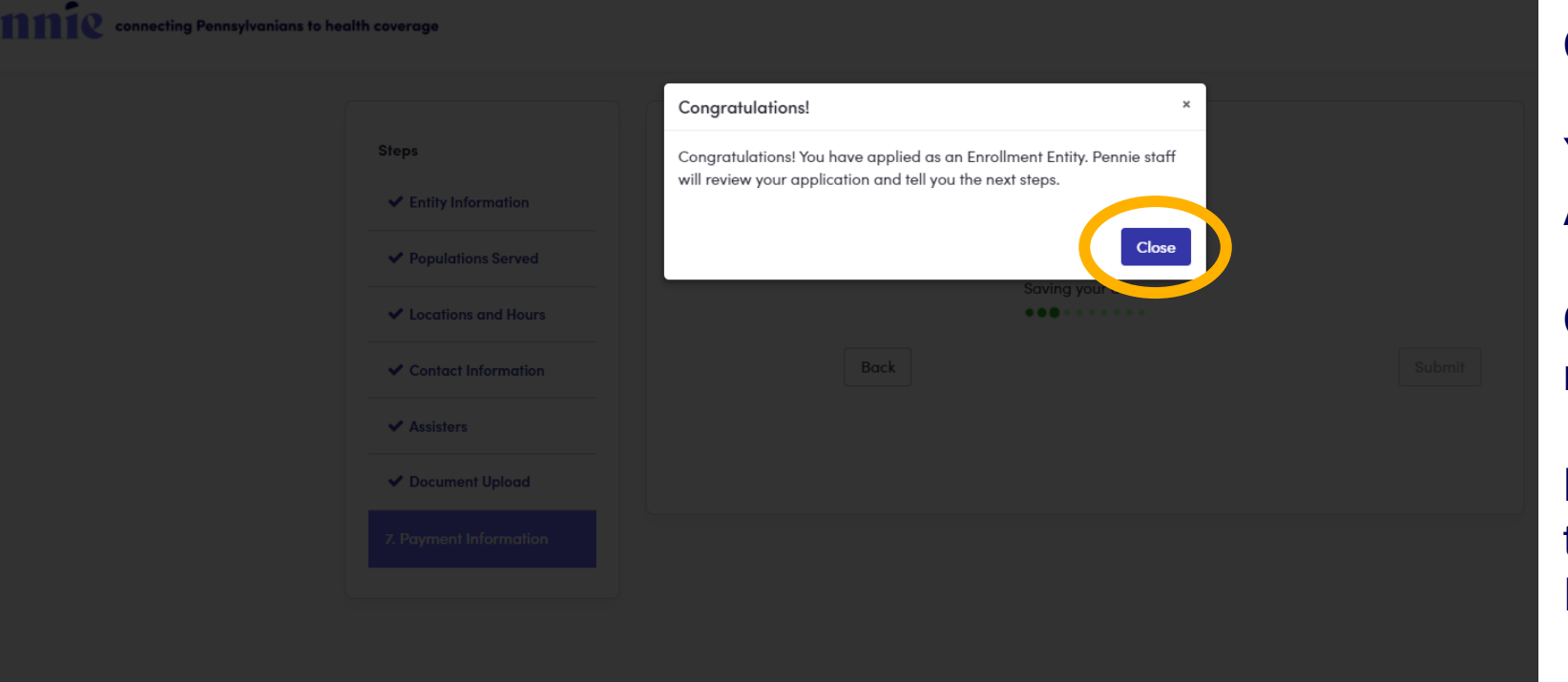

### Congratulations!

You have claimed your Pennie Assister Entity Account.

Click "Close" to access your new account.

Note: You will be taken directly to the organization's Registration Status page.

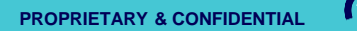

### 112 metals connecting Pennsylvanians to health coverage

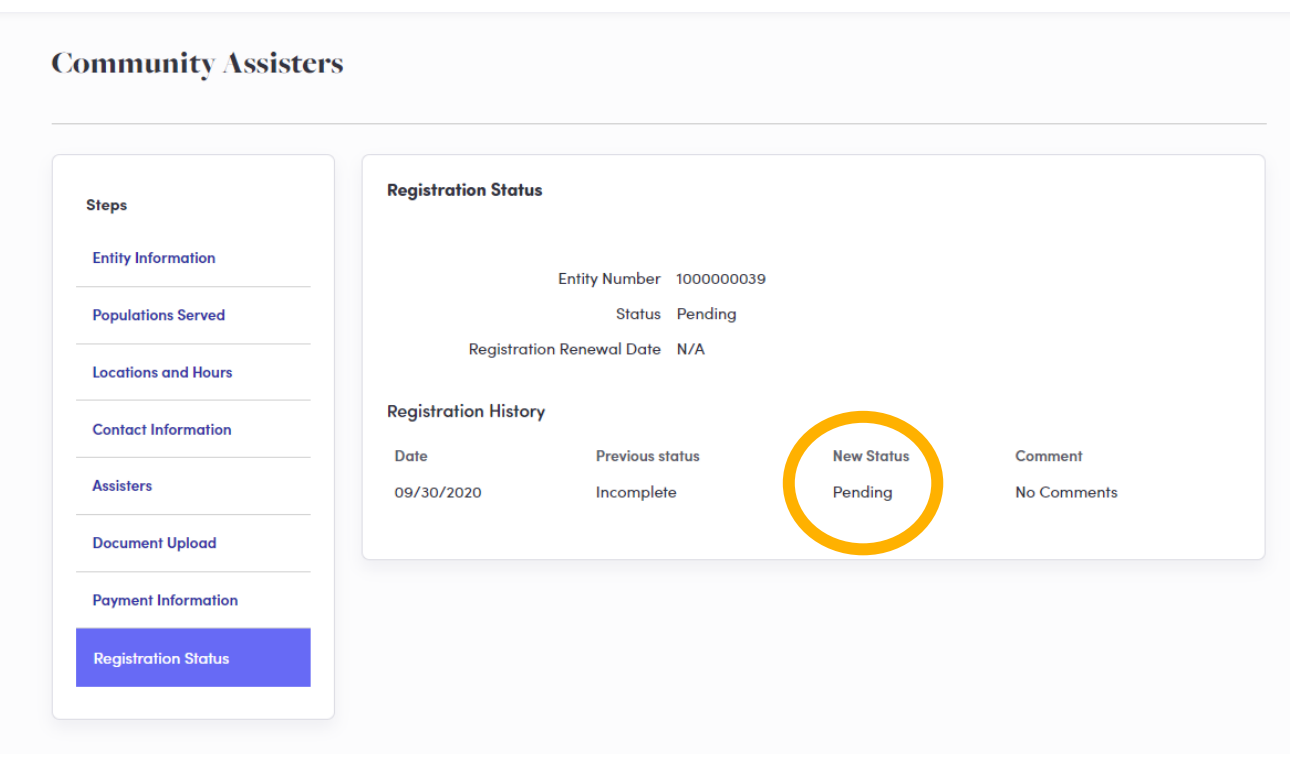

Your organization's Pennie Entity Registration is now in Pending status.

The Pennie Assister Admin will review you Entity Registration and "Deny" or set your organizational status to "Active" in the Pennie system.

Pennie Admin review will take less than 36 hours, but no more that 48 hours from your time of submission.

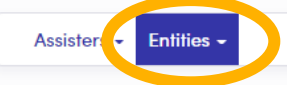

#### Certified Enrollment Entities 42 Matching Certified Enrollment Entities

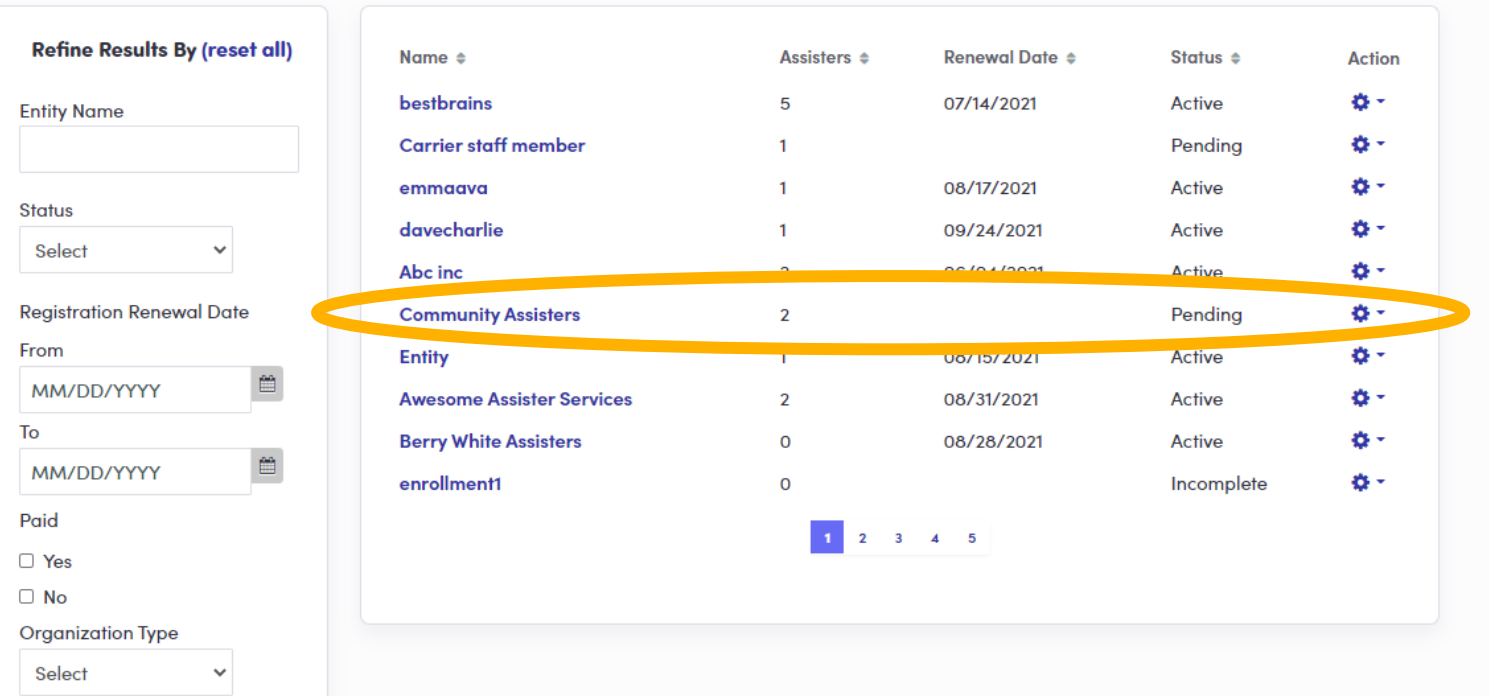

### What the Admin sees when reviewing an account.

**DRMMR** connecting Pennsylvanians to health coverage

#### Assisters  $\star$  Entities  $\star$ **Community Assisters Registration Status** Edit **Entity Information** Entity Number 1000000039 **Registration Status Active Populations Served** Registration Renewal Date 09/30/2021 **Locations and Hours** View the status of your certification application here. You can also see the history of previous actions related to your status. **Contact Information Certified Enrollment Entity History Assisters Date Previous status New Status View Comment View Attachment Document Upload** No Attachment 09/30/2020 Pending Active No Comments **Registration Status** 09/30/2020 Pending No Comments No Attachment Incomplete

Pennie Assister Registration Status is now Active.

The Account Manager will receive a notification via email that their Pennie account is Active.

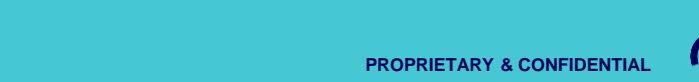

Alert from Pennie: You have a new message in your account From: noreply@pennie.com Date: 2020-09-30 09:38 - Show pictures. --

Dear Sandra Long.

You have an important message from Pennie in your Secure Inbox that may require an action from you.

To access the message, log in to your Pennie account at https://pa1uat.ghixga.com and click on My Inbox.

Please review the message carefully for updates and requests for action or information.

#### **Reminders**

- . Make sure to keep your account and contact information, including your email address, up-to-date and report any changes to Pennie so we can continue to provide you with important updates.
- . If you are unable to access your account, please contact Pennie Customer Service at 1-844-844-8040 or TTY 711,

Thank you

**Pennie** 

#### **Contact Information**

- To access your Pennie account, please visit https://pa1uat.ghixga.com/hix
- . To speak with a customer service representative, please call Pennie Customer Service at 1-844-844-8040 or TTY 711. Se habla español. Help is also available in other languages.

© 2020 Pennie ™ **Privacy Policy** 

Reference number: 11586

Entity Account Manager clicks on link to claim their account and to begin management.

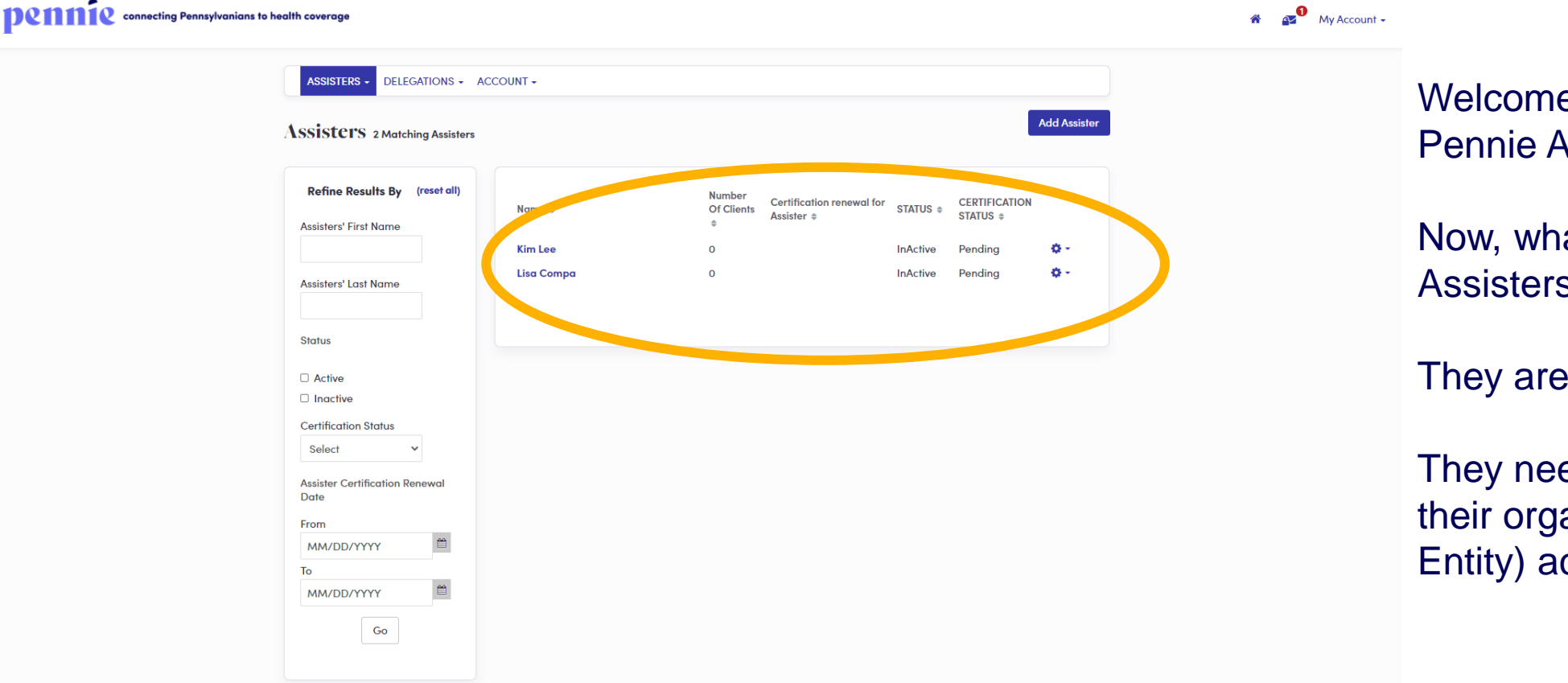

Welcome to your organization's Pennie Assister Entity Portal.

**62**

Now, what about those Assisters?

They are in Pending Status.

They need to be set to active by their organization's (the Assister Entity) account manager.

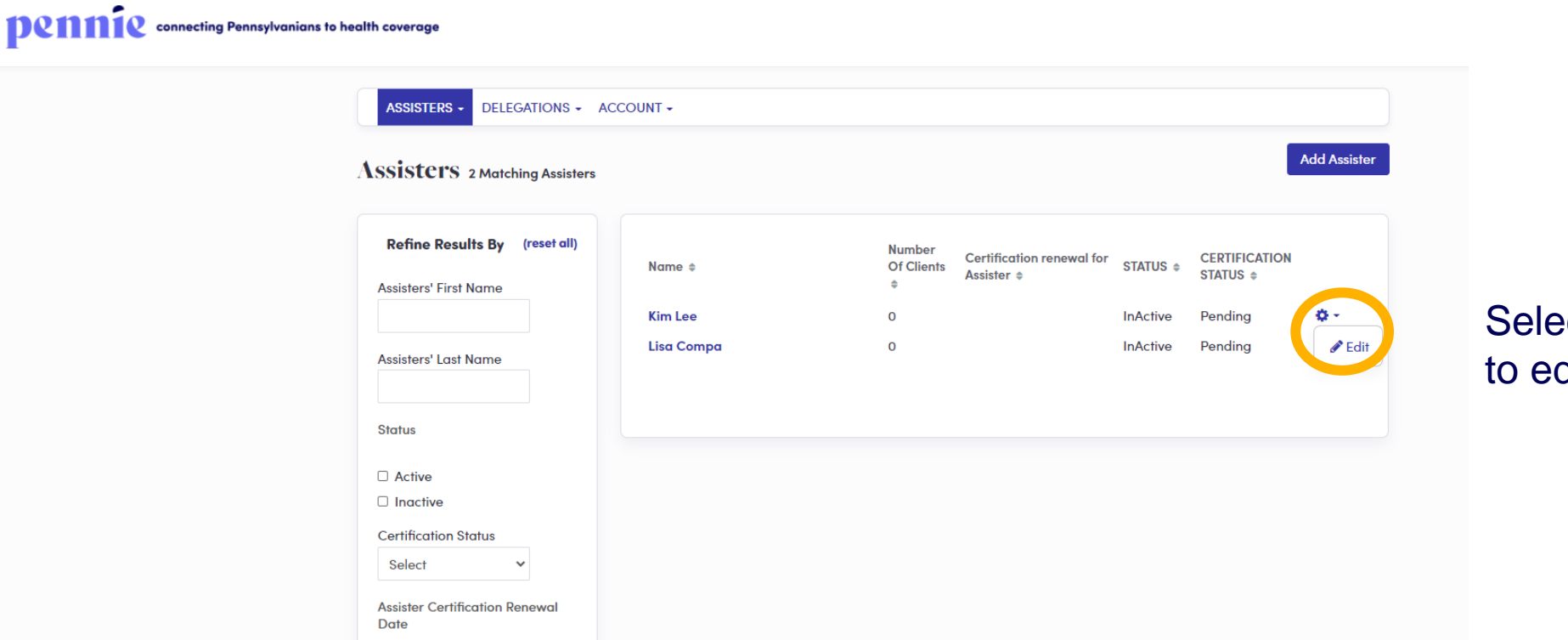

**Cold the Assister that you wish** dit.

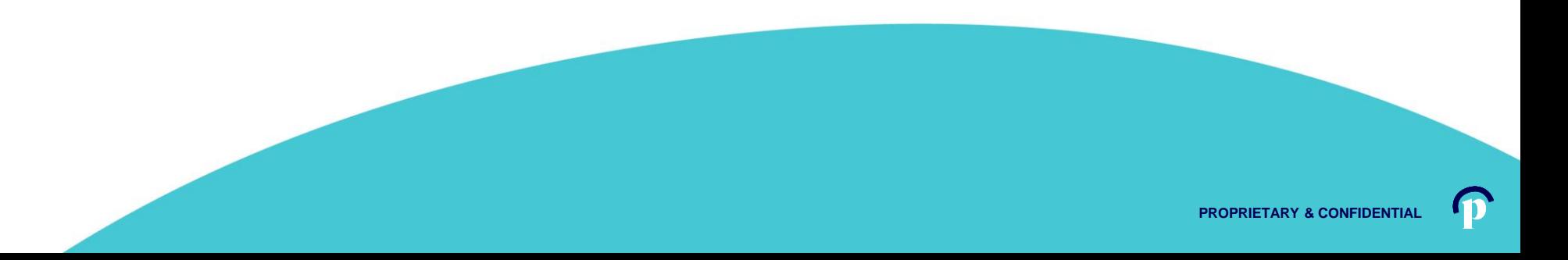

#### Denneting Pennsylvanians to health coverage

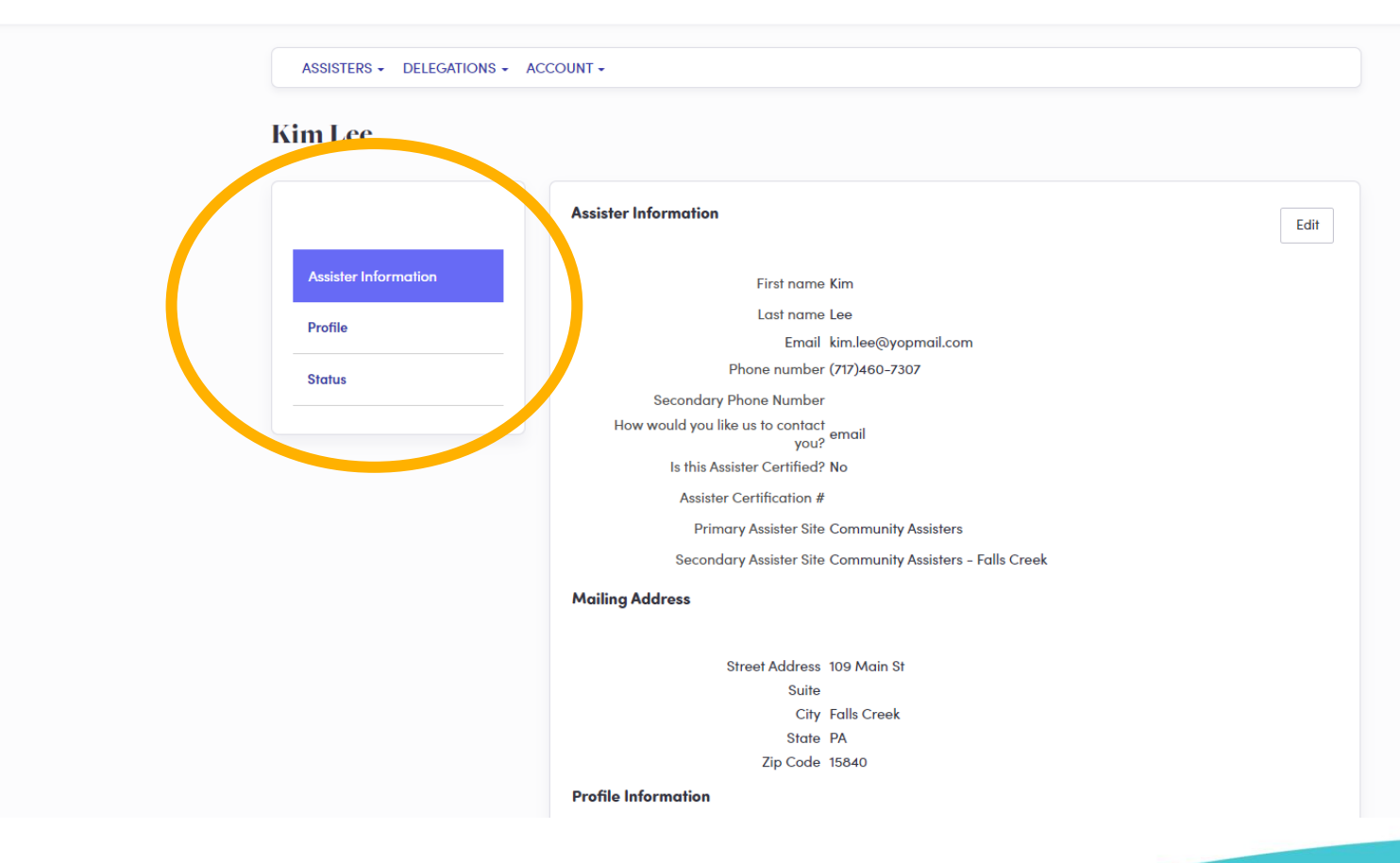

Review Assister Information

Review the Assister's Profile

Select the Status tab when you wish to change their Pennie Assister Account to active.

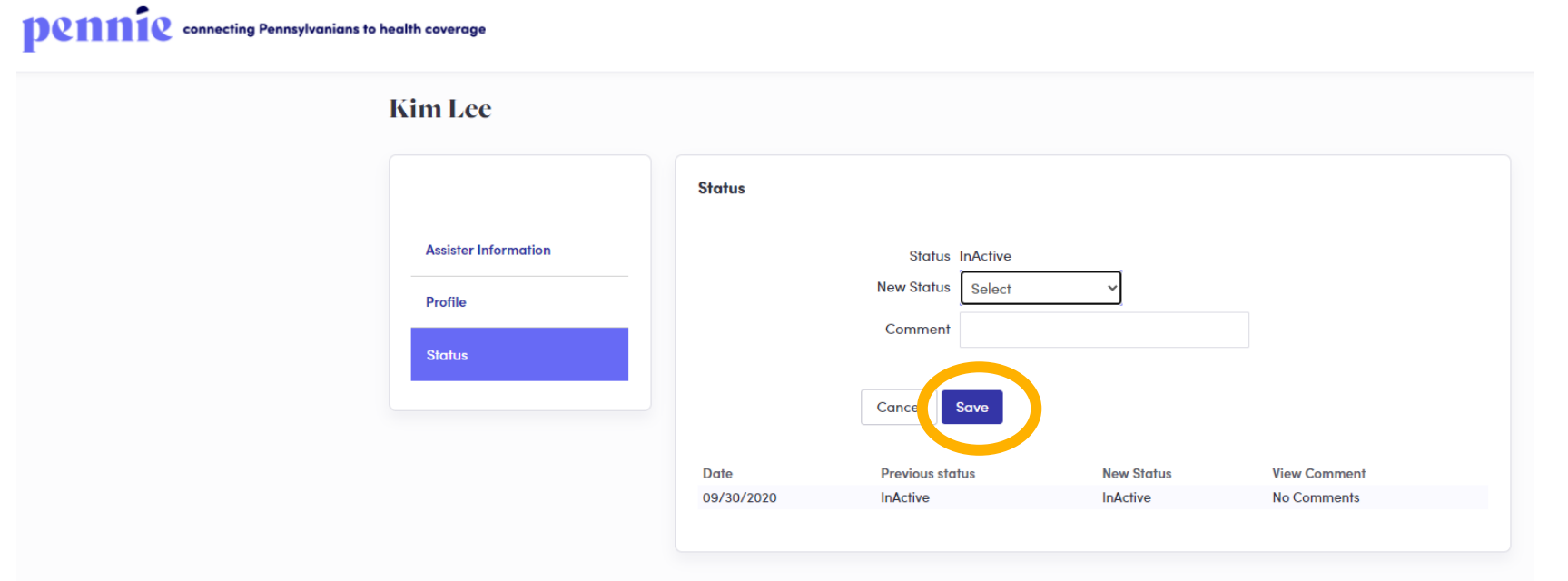

Select "Active" or "Inactive" status for the Assister and click "Save."

**Denneting Pennsylvanians to health coverage** 

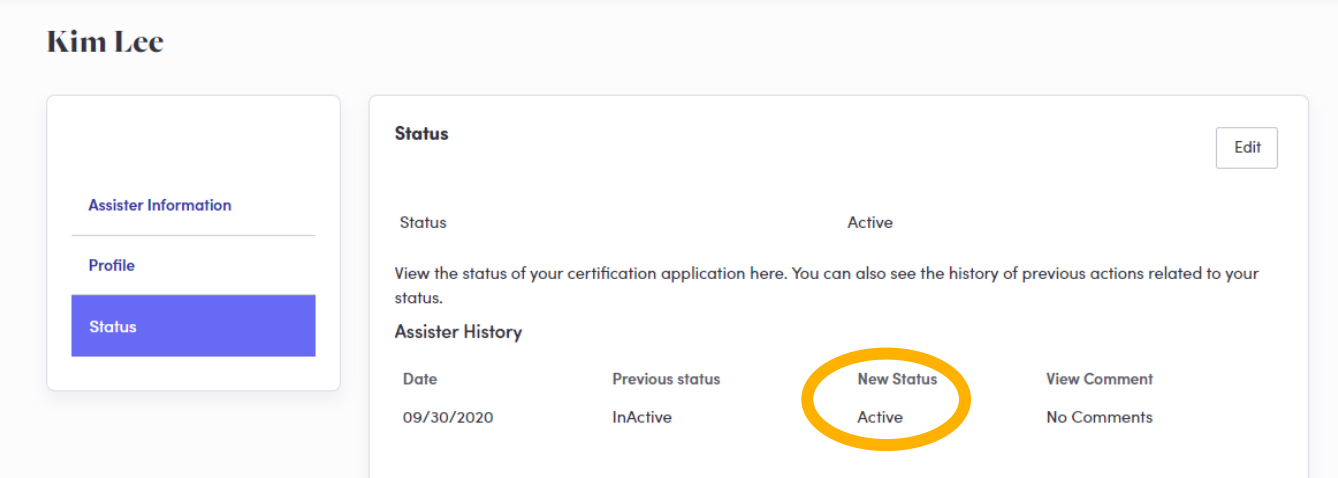

The Assister is now "Active" and will receive an account claiming notification by email.

**PROPRIETARY & CONFIDE** 

#### Denneting Pennsylvanians to health coverage

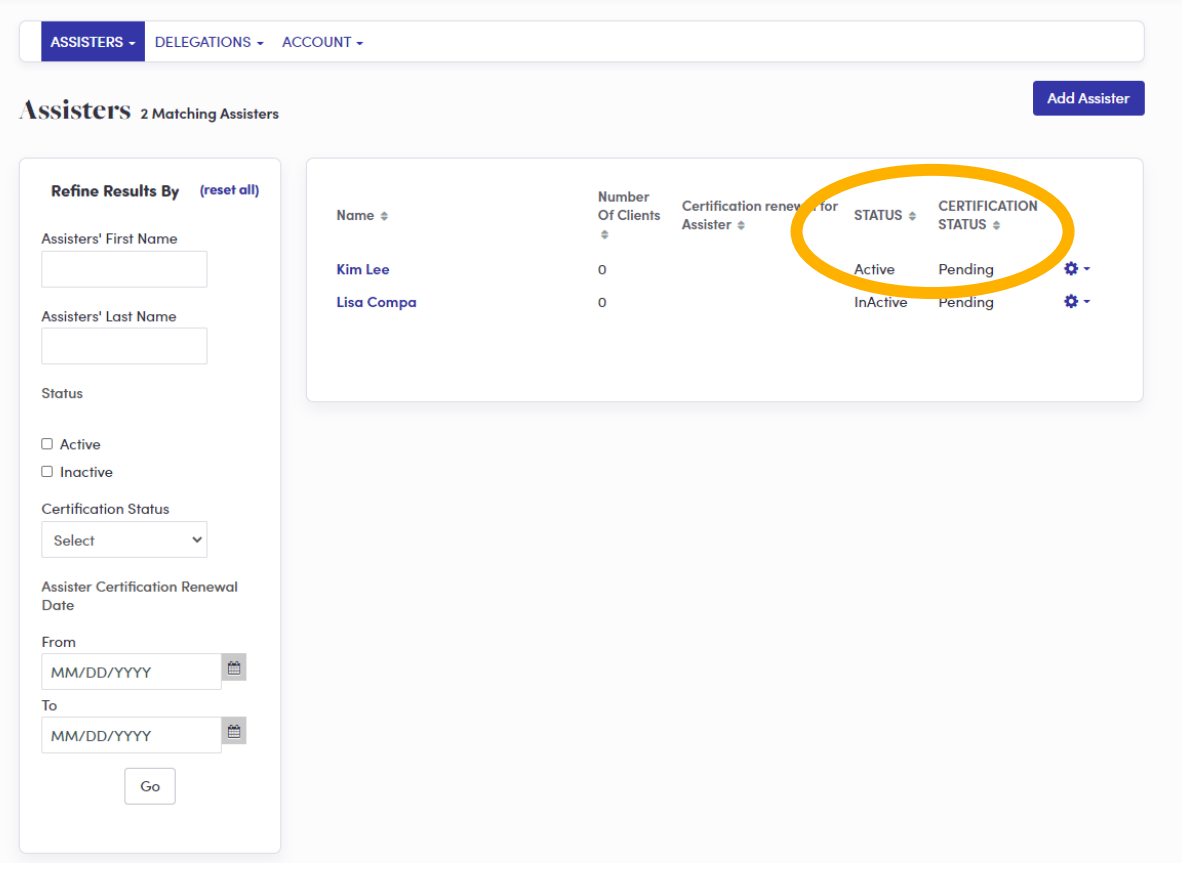

The Assister is now Active, but NOT Certified.

Note: only the Pennie Assister Admin can "Certify" an Assister.

#### DCMMC connecting Pennsylvanians to health coverage

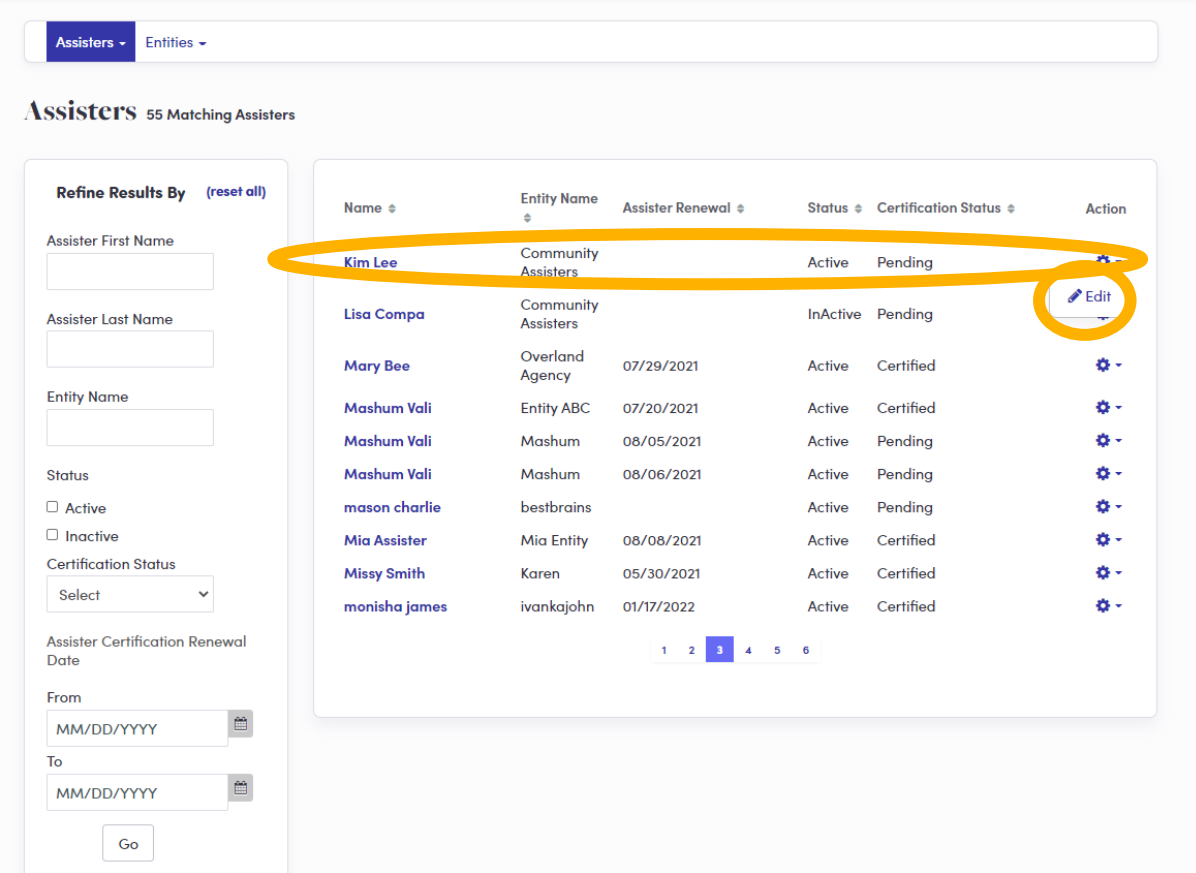

The Pennie Admin will set the Assister's Account to Certified when proof of Pennie Trining has been provided.

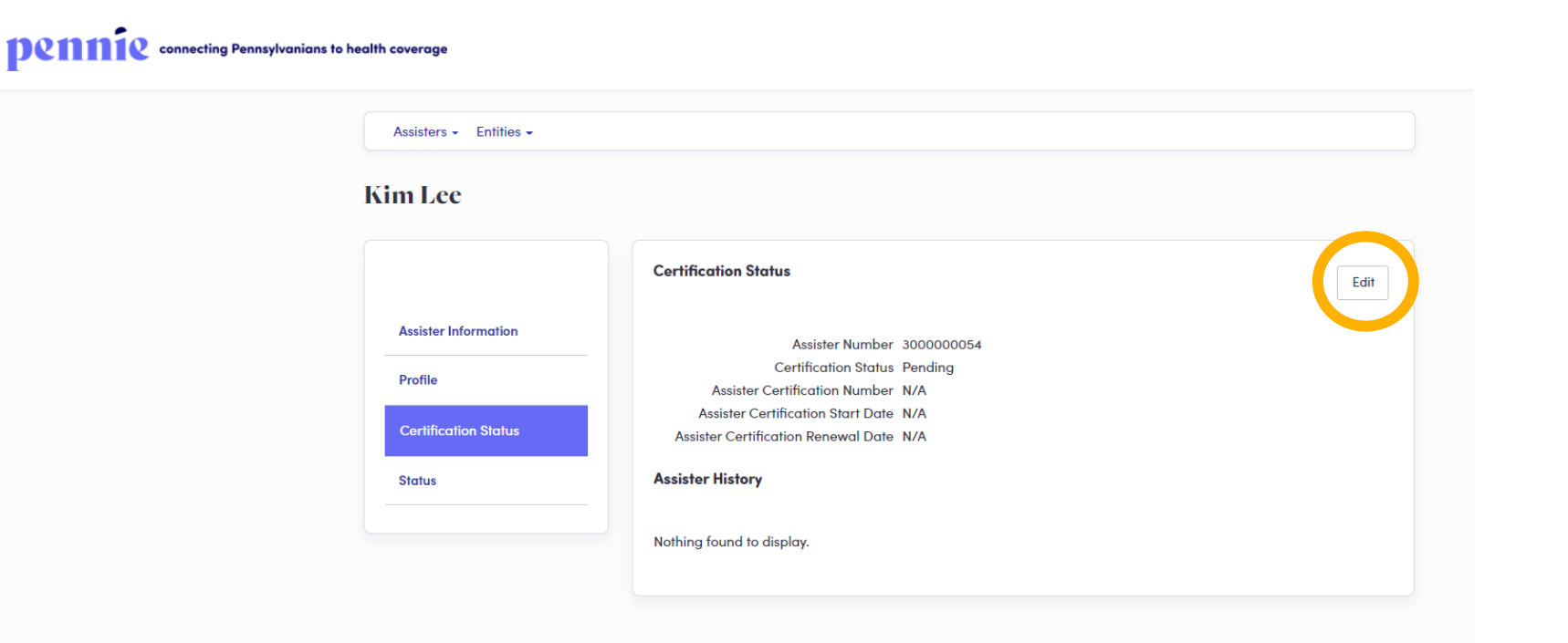

Pennie Admin edits status to certified when proof of successful completion of Pennie Training has been provided.

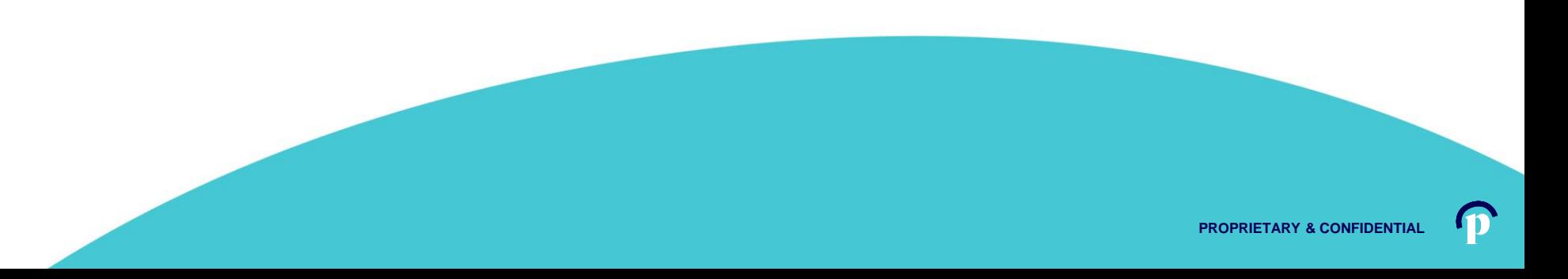

### **Denneting Pennsylvanians to health coverage**

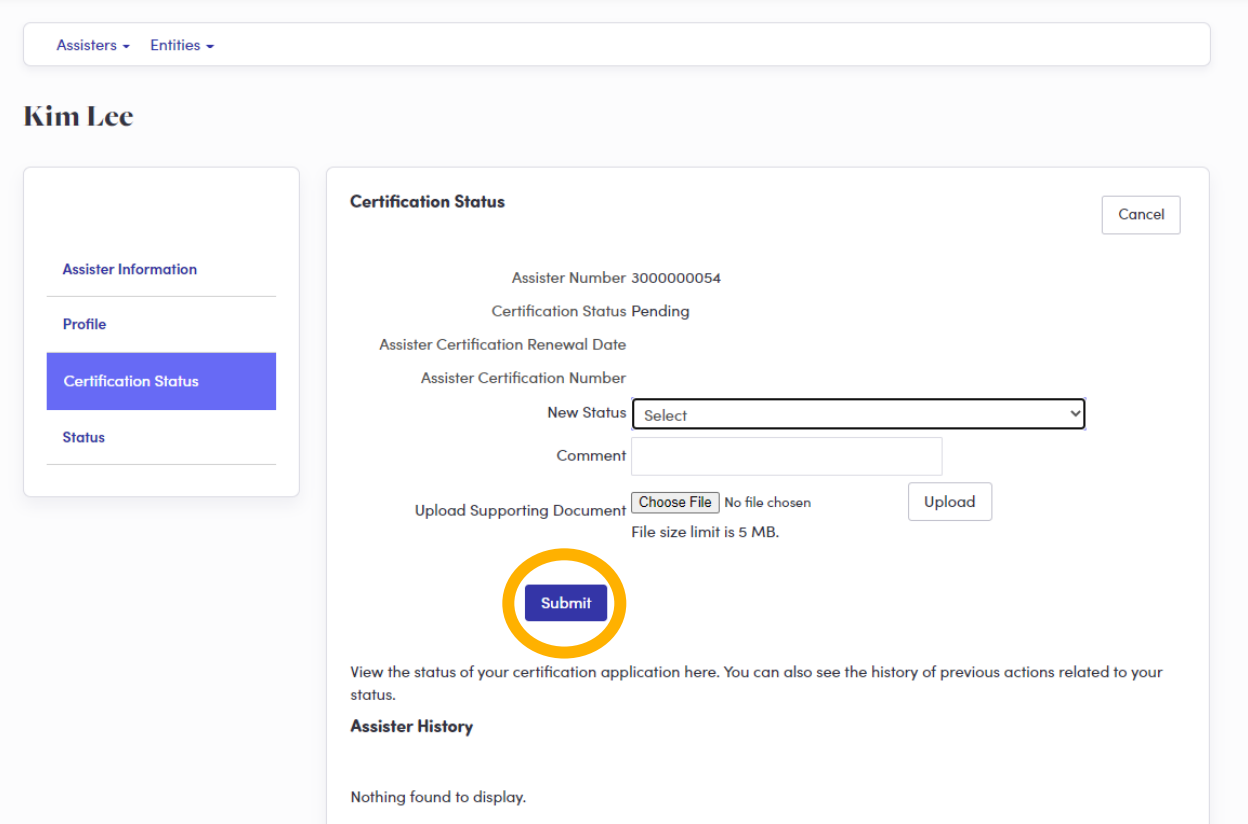

New Status is either Certified, Withdrawn, Denied, or De-Registered.

### **Denneting Pennsylvanians to health coverage**

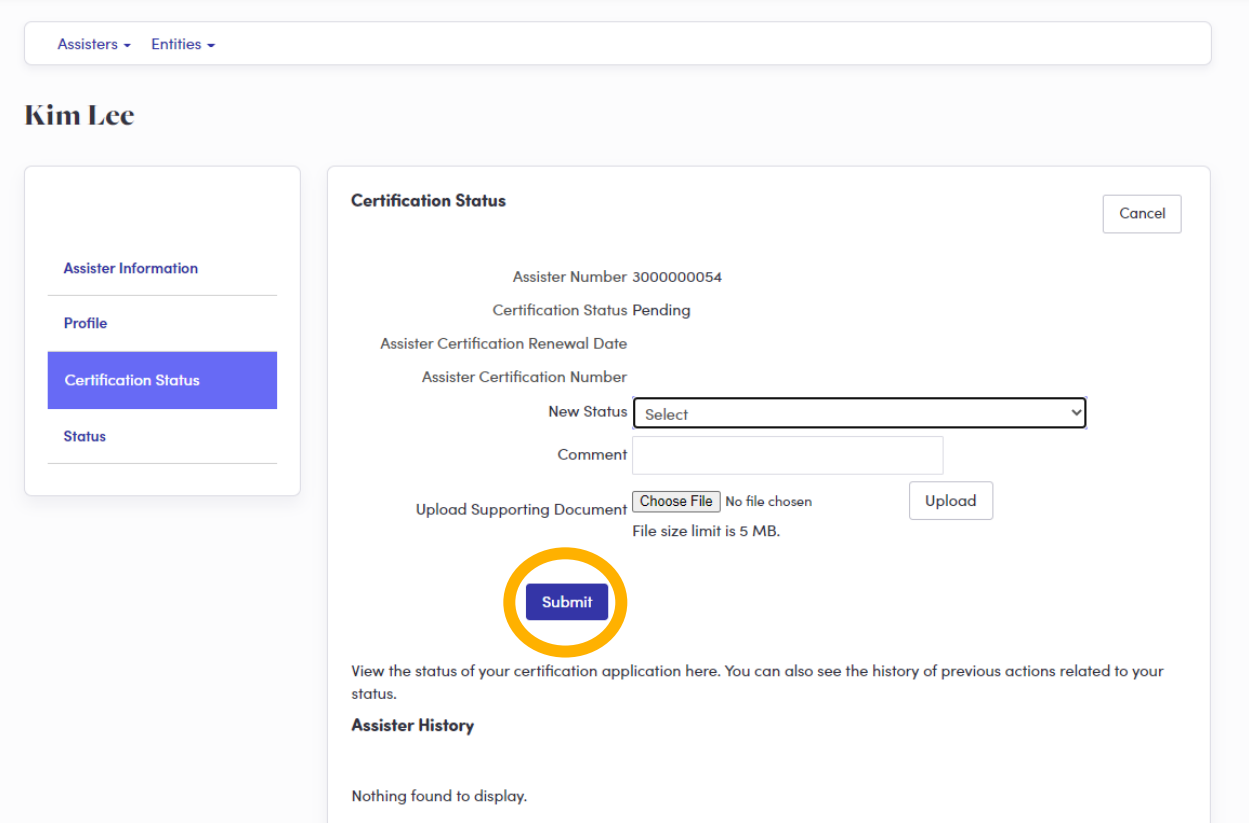

New Status is either Certified, Withdrawn, Denied, or De-Registered.

**PROPRIETARY & CONFIDENTIA** 

#### Dennecting Pennsylvanians to health coverage Assisters - Entities -**Activation Link Has been sent Kim Lee Certification Status** Edit **Assister Information** Assistor Number 3000000054 Certification Status Certified Profile Assister Certification number 50000000044 Assister Certification Start Date 09/30/2020 **Certification Status** Assister Certification Renewal Date 09/30/2021 **Assister History Status Previous status New Status View Comment View Attachment** Date Certified No Attachment Sep 30, 2020 Pending **No Comments**

The Assister's status is now "Active" and "Certified."

The Assister now has a notification to claim their Pennie Assister Account.
# **Enrollment Entities (organizations)**

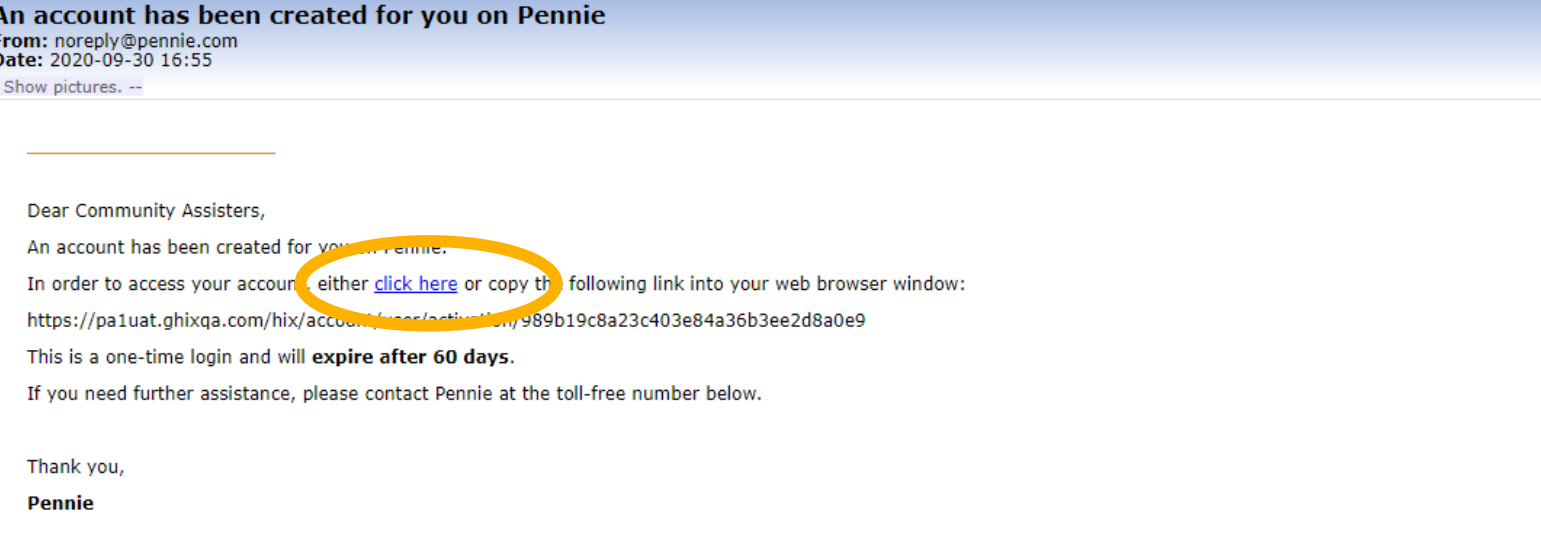

### **Contact Information**

- To access your Pennie account, please visit https://pa1uat.ghixqa.com/hix
- · To speak with a customer service representative, please call Pennie Customer Service at 1-844-844-8040 or TTY 711. Se habla español. Help is also available in other languages.

© 2020 Pennie <sup>TM</sup> Privacy Policy

Reference number: 11646

The Assister now has a notification to claim their Pennie Assister Account.

Here is what they will see.

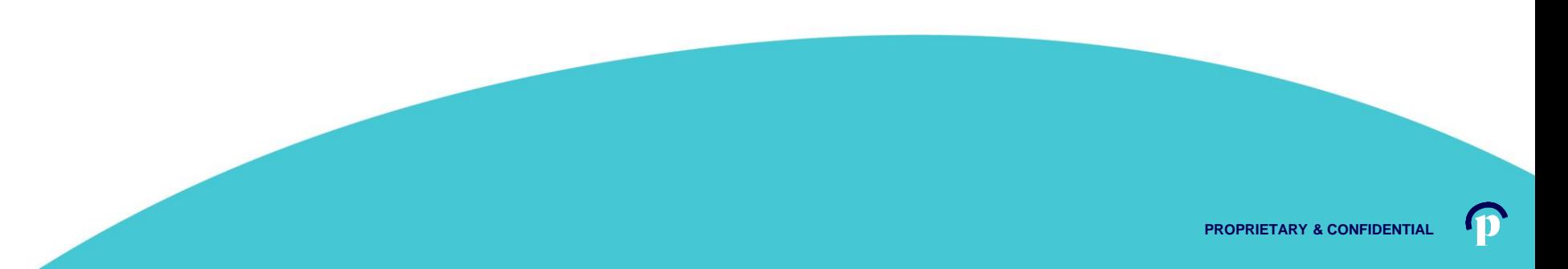

## **Assisters**

An account has been created for you on Pennie

## A Step - by - Step Guide to setting up your organization's profile in Pennie.

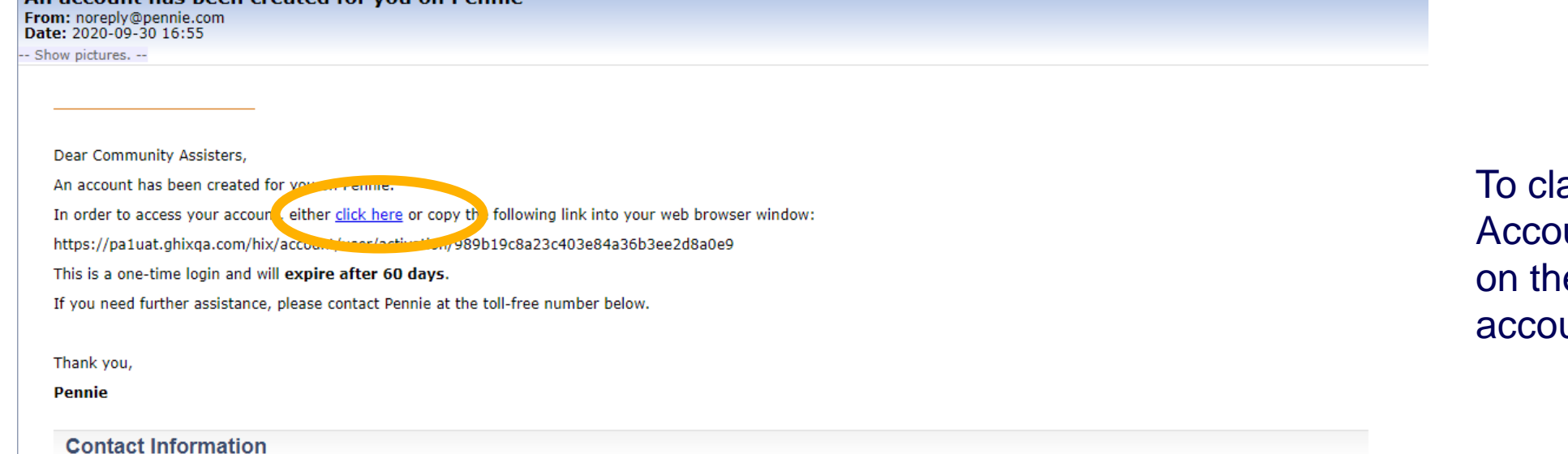

- To access your Pennie account, please visit https://pa1uat.ghixqa.com/hix
- · To speak with a customer service representative, please call Pennie Customer Service at 1-844-844-8040 or TTY 711. Se habla español. Help is also available in other languages.

© 2020 Pennie <sup>TM</sup> Privacy Policy

Reference number: 11646

aim their Pennie Assister unt, the Assister must click e secure link in their unt claiming email.

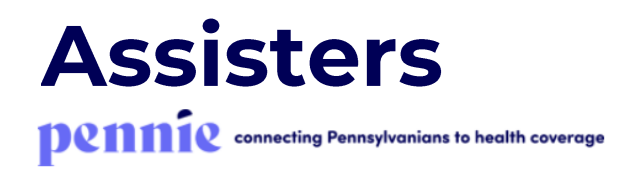

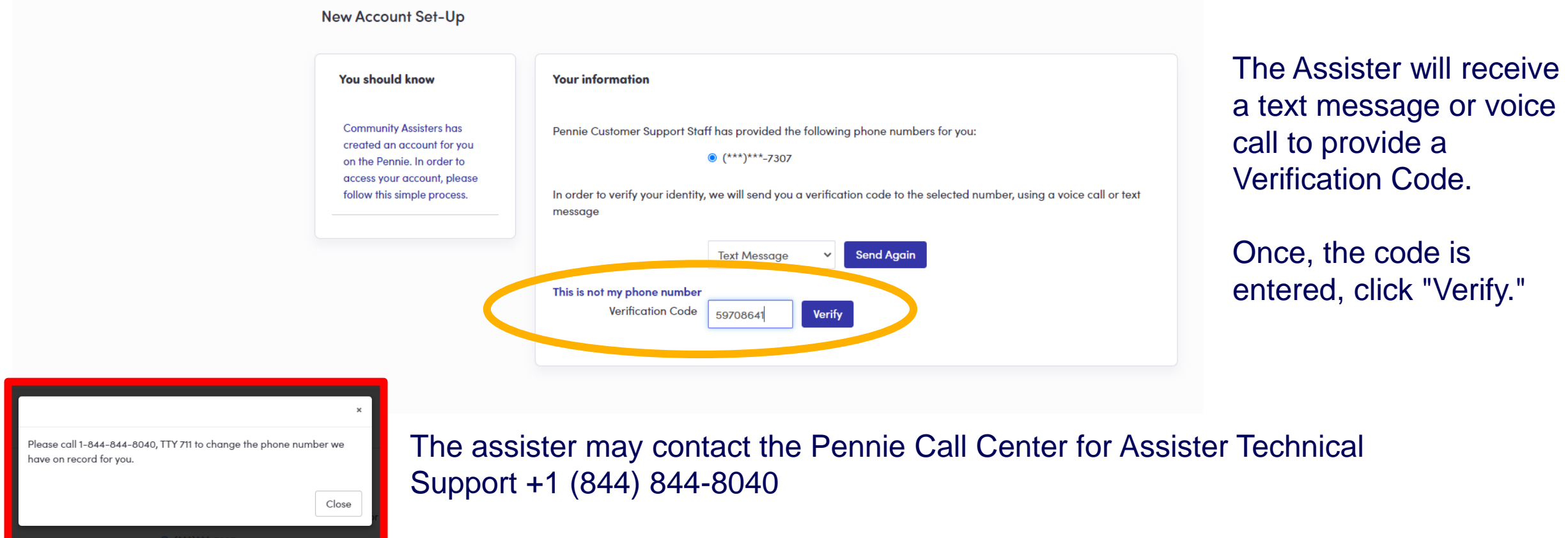

 $\bf \Phi$ 

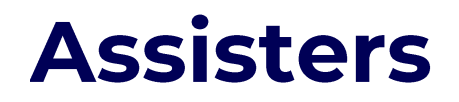

**Denneting Pennsylvanians to health coverage** 

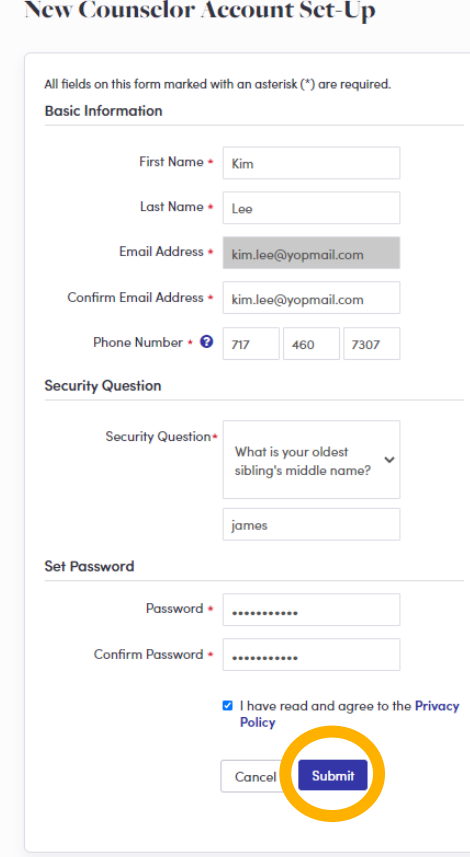

The Assister verifies their name, contact information, sets a security question, and an account password.

Click "Submit" when ready to claim your Assister Account.

## **Assisters**

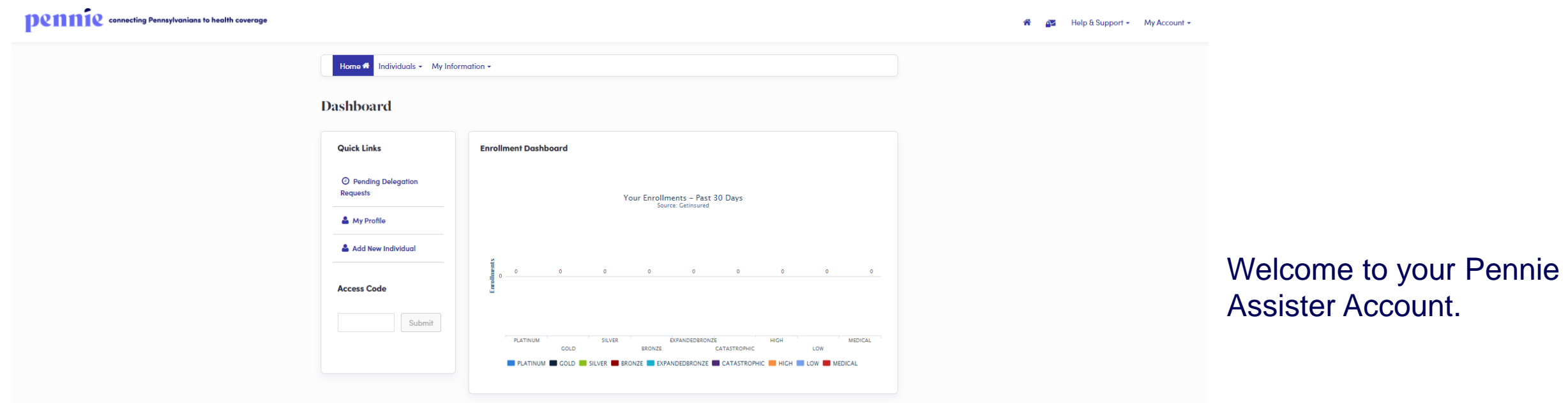

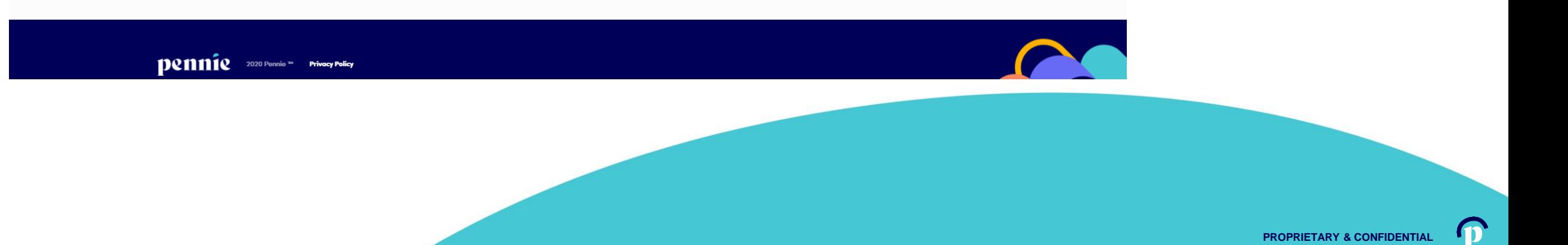

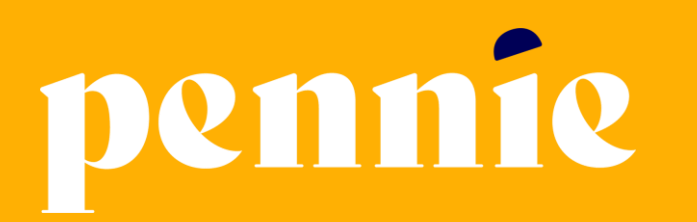

### **ADDRESS**

312-318 Market Street, Bowman Tower, Floor 3 Harrisburg, Pennsylvania 17101

### **PHONE**

+1844-844-8040

**WEB** 

pennie.com